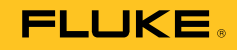

# **2638A**  HYDRA Series III Data Acquisition Unit

Руководство пользователя

#### **ОГРАНИЧЕННАЯ ГАРАНТИЯ И ОГРАНИЧЕНИЕ ОТВЕТСТВЕННОСТИ**

Для каждого продукта Fluke гарантируется отсутствие дефектов материалов и изготовления при нормальном использовании и обслуживании. Срок гарантии один год, начиная с даты поставки. На запчасти, ремонт оборудования и услуги предоставляется гарантия 90 дней. Эта гарантия действует только для первоначального покупателя или конечного пользователя, являющегося клиентом авторизованного реселлера Fluke, и не распространяется на предохранители, одноразовые батареи и на любые продукты, которые, по мнению Fluke, неправильно или небрежно использовались, были изменены, загрязнены или повреждены вследствие несчастного случая или ненормальных условий работы или обработки. Fluke гарантирует, что программное обеспечение будет работать в соответствии с его функциональными характеристиками в течение 90 дней, и что оно правильно записано на исправных носителях. Fluke не гарантирует, что программное обеспечение будет работать безошибочно и без остановки.

Авторизованные реселлеры Fluke расширят действие этой гарантии на новые и неиспользованные продукты только для конечных пользователей, но они не уполномочены расширять условия гарантии или вводить новые гарантийные обязательства от имени Fluke. Гарантийная поддержка предоставляется, только если продукт приобретен на авторизованной торговой точке Fluke, или покупатель заплатил соответствующую международную цену. Fluke оставляет за собой право выставить покупателю счет за расходы на ввоз запасных/сменных частей, когда продукт, приобретенный в одной стране, передается в ремонт в другой стране.

Гарантийные обязательства Fluke ограничены по усмотрению Fluke выплатой покупной цены, бесплатным ремонтом или заменой неисправного продукта, который возвращается в авторизованный сервисный центр Fluke в течение гарантийного периода.

Для получения гарантийного сервисного обслуживания обратитесь в ближайший авторизованный сервисный центр Fluke за информацией о праве на возврат, затем отправьте продукт в этот сервисный центр с описанием проблемы, оплатив почтовые расходы и страховку (ФОБ пункт назначения). Fluke не несет ответственности за повреждения при перевозке. После осуществления гарантийного ремонта продукт будет возвращен покупателю с оплаченной перевозкой (ФОБ пункт назначения). Если Fluke определяет, что неисправность вызвана небрежностью, неправильным использованием, загрязнением, изменением, несчастным случаем или ненормальными условиями работы и обработки, включая электрическое перенапряжение из-за несоблюдения указанных допустимых значений, или обычным износом механических компонентов, Fluke определит стоимость ремонта и начнет работу после получения разрешения. После ремонта продукт будет возвращен покупателю с оплаченной перевозкой, и покупателю будет выставлен счет за ремонт и транспортные расходы при возврате (ФОБ пункт отгрузки).

ЭТА ГАРАНТИЯ ЯВЛЯЕТСЯ ЕДИНСТВЕННОЙ И ИСКЛЮЧИТЕЛЬНОЙ И ЗАМЕНЯЕТ ВСЕ ОСТАЛЬНЫЕ ГАРАНТИИ, ПРЯМЫЕ ИЛИ СВЯЗАННЫЕ, ВКЛЮЧАЯ, ПОМИМО ПРОЧЕГО, СВЯЗАННЫЕ ГАРАНТИИ ГОДНОСТИ ДЛЯ ПРОДАЖИ ИЛИ ГОДНОСТИ ДЛЯ ОПРЕДЕЛЕННОЙ ЦЕЛИ. FLUKE НЕ НЕСЕТ ОТВЕТСТВЕННОСТИ ЗА СПЕЦИАЛЬНЫЕ, СЛУЧАЙНЫЕ ИЛИ КОСВЕННЫЕ ПОВРЕЖДЕНИЯ ИЛИ УЩЕРБ, ВКЛЮЧАЯ ПОТЕРЮ ДАННЫХ, ЯВЛЯЮЩИЕСЯ РЕЗУЛЬТАТОМ КАКИХ-ЛИБО ДЕЙСТВИЙ ИЛИ МЕТОДОВ.

Поскольку некоторые страны не допускают ограничения срока связанной гарантии или исключения и ограничения случайных или косвенных повреждений, ограничения этой гарантии могут относиться не ко всем покупателям. Если какое-либо положение этой гарантии признано судом или другим директивным органом надлежащей юрисдикции недействительным или не имеющим законной силы, такое признание не повлияет на действительность или законную силу других положений.

> Fluke Corporation P.O. Box 9090 Everett, WA 98206-9090 U.S.A.

Fluke Europe B.V. P.O. Box 1186 5602 BD Eindhoven The Netherlands

11/99

# **Содержание**

# **Глава Название Страница**

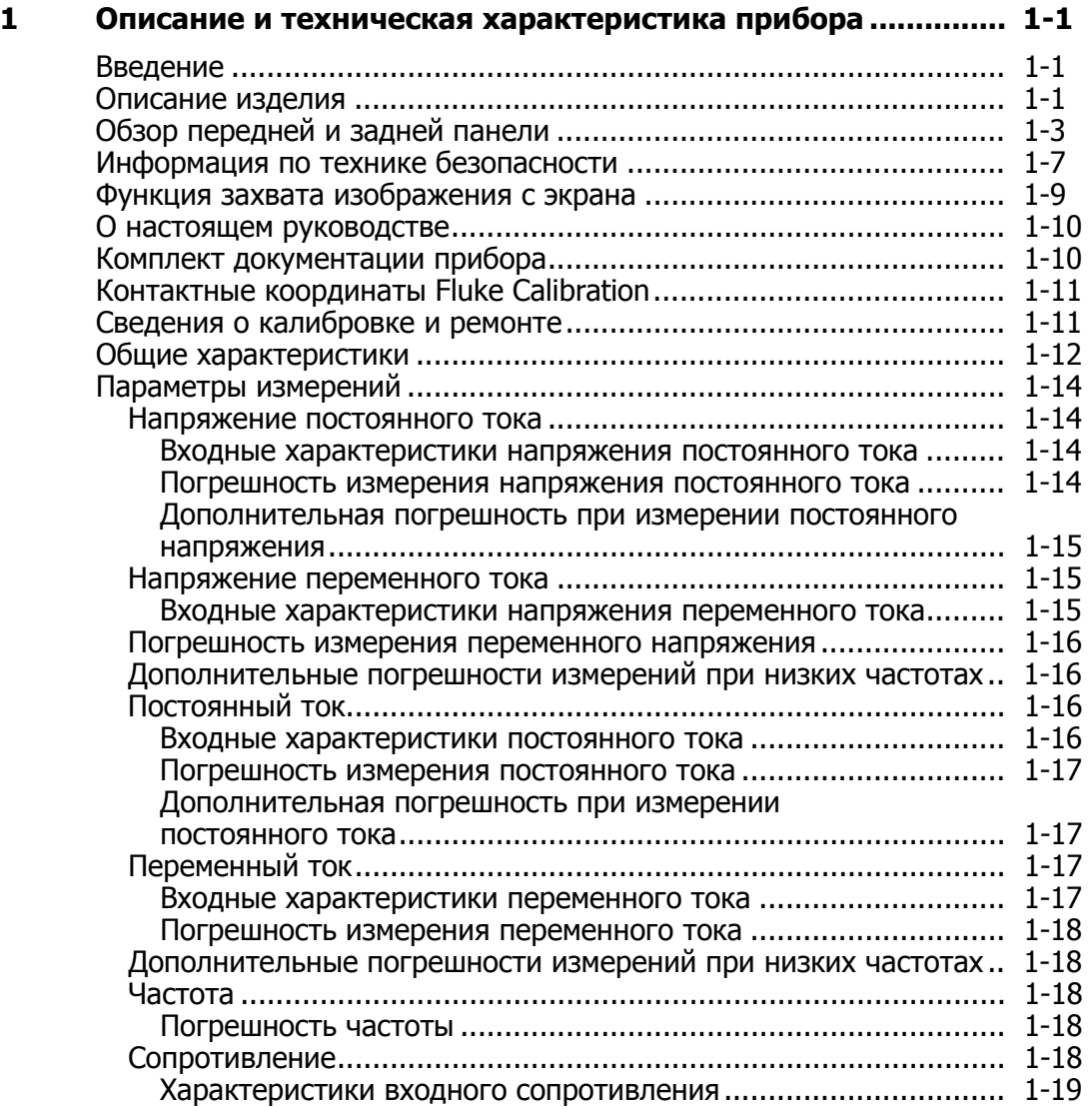

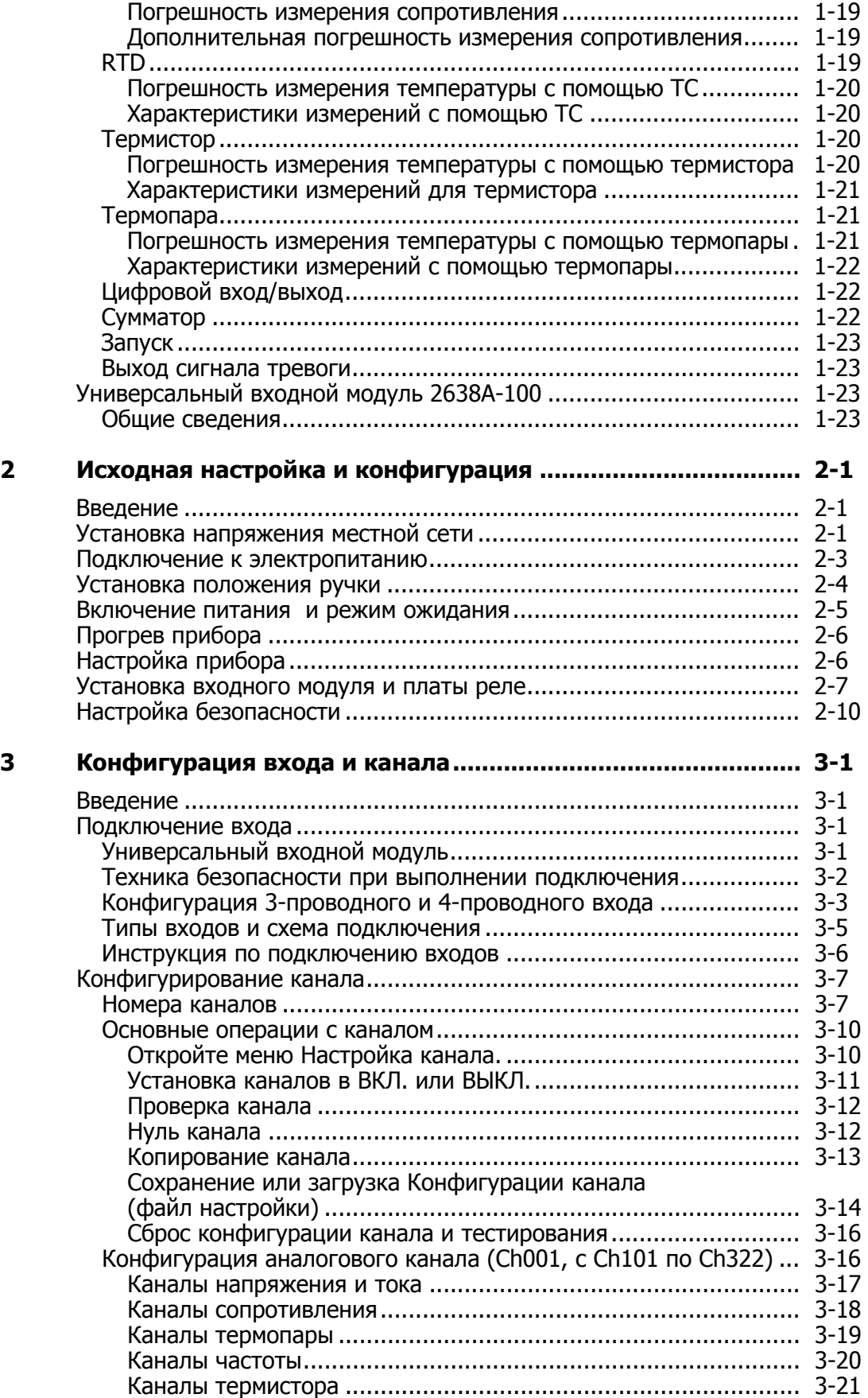

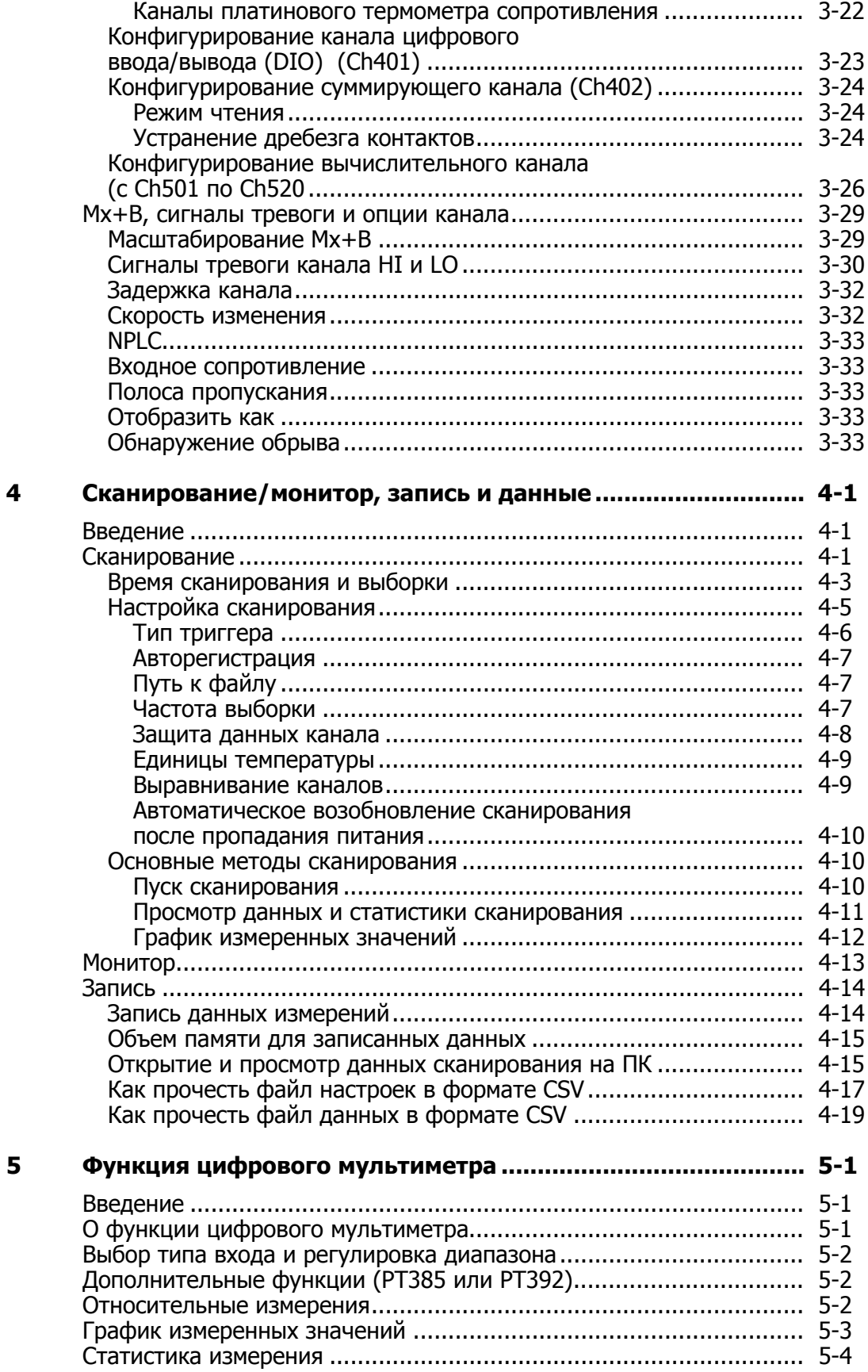

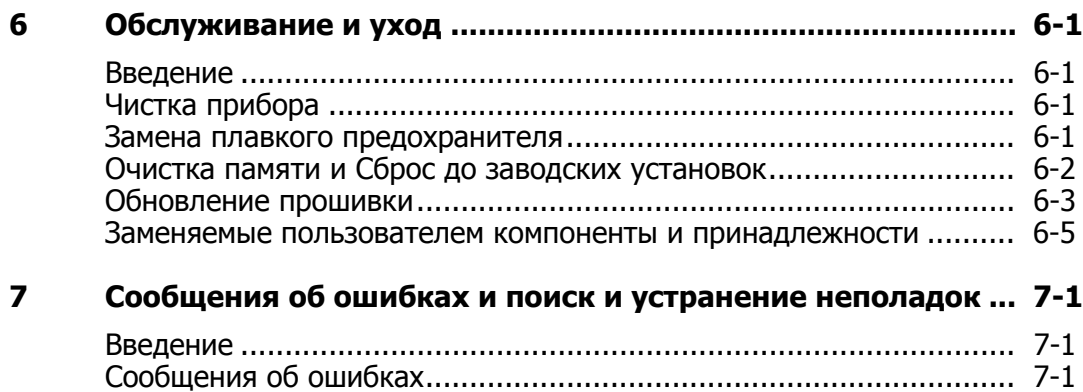

Поиск и устранение неполадок ....................................................... [7-17](#page-124-0)

# **Список таблиц**

# **Таблица Название Страница**

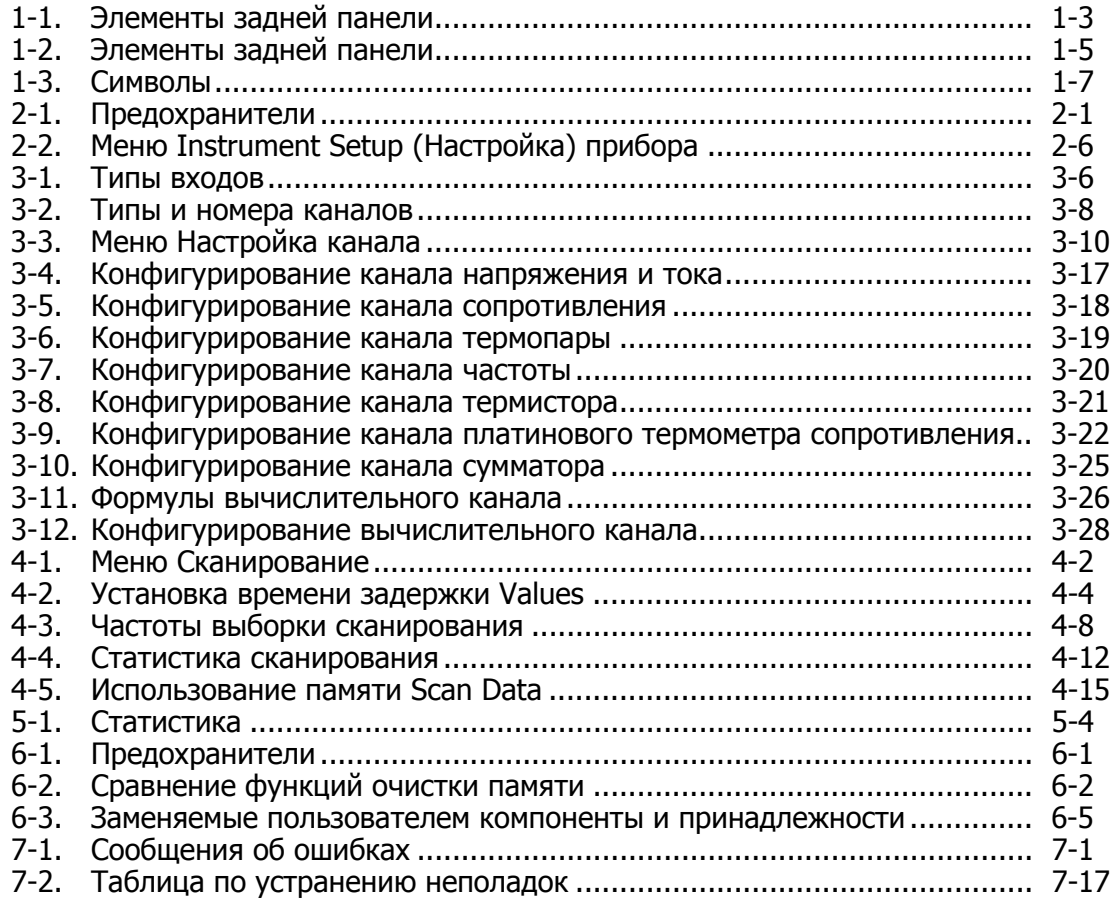

# **Список рисунков**

# **Рисунке Название Страница**

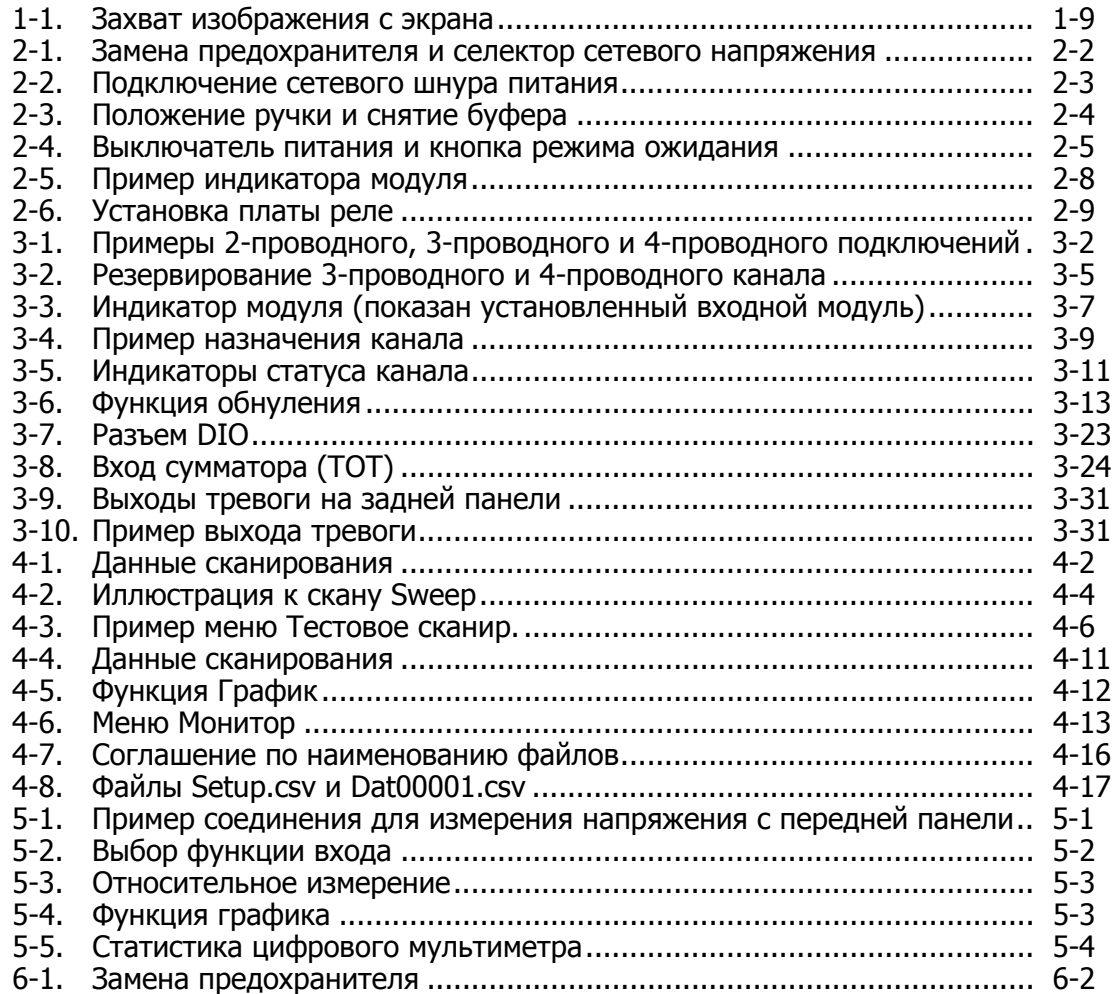

# Глава 1

# Описание и техническая характеристика прибора

# <span id="page-10-0"></span>Введение

Данная глава содержит информацию о приборе, комплекте документации, информацию по технике безопасности, контактную информацию и технические характеристики.

## Описание изделия

Fluke Calibration 2638A HYDRA Series III Data Acquisition Unit (прибор или изделие) представляет собой переносной настольный регистратор данных, который осуществляет измерение и запись значений постоянного напряжения, переменного напряжения, постоянного тока, переменного тока, сопротивления, частоты и температуры (см. таблицу 1-1). Обратитесь к главе с техническими характеристиками, содержащей информацию о типах и диапазонах измеряемых прибором величин.

Прибор выполняет следующие функции:

Сканирование - последовательное сканирование до 67 аналоговых  $\bullet$ каналов за один период сканирования. Кроме того, прибор также имеет 20 цифровых каналов, один канал DIO и один канал TOT, которые могут быть включены в процесс сканирования. Сканирование может осуществляться вручную с передней панели или запускаться по внешним сигналам, таким как сигнал таймера, аварийная сигнализация, сигнал от внешнего источника или дистанционная команда SCPI. Во время выполнения сканирования, значения для всех каналов могут отображаться на дисплее в виде динамической таблицы вместе со статистическими данными, такими как среднее значение, стандартное отклонение, минимальное и максимальное значения, полный размах и скорость изменения. В режиме графика, данные измерений не более четырех каналов могут отображаться на дисплее. С помощью экранной кнопки пользователи могут переключать режим отображения данных на отображение в реальном времени или отображение данных за определенный промежуток времени.

- Монитор просмотр измеренного значения или статистических данных отдельного канала. Функция монитора является независимой и поэтому может использоваться, когда сканирование выполняется или отключено. Подобно режиму сканирования, статистические данные отдельного измерения могут просматриваться на дисплее или выводиться в виде графика.
- Хранение данных сохранение до 20 Мбайт данных и файлов настроек каналов непосредственно во внутренней энергонезависимой памяти или на внешнем USB-накопителе. Данные могут также передаваться на ПК с помощью USB-накопителя или через интерфейс LAN TCP/IP, разъем которого расположен в задней части прибора, с помощью набора команд для интерфейса SCPI.
- Аварийные сигналы для каждого канала могут быть назначены два  $\bullet$ независимых аварийных сигнала для индикации превышения верхнего (HI) или нижнего (LO) предельного значения. Аварийная сигнализация может быть сконфигурирована для вывода цифровых сигналов на аварийные выходы задней панели, которые могут использоваться для управления внешними устройствами.
- Цифровой вход/выход (DIO) прибор имеет 8-битный порт транзисторно-транзисторной логики (TTL), который может использоваться для ввода и вывода данных. Когда канал DIO включен в список сканирования, значение этого порта записывается в область данных сканирования при каждом сканировании и имеет диапазон значений от 0 до 255 в зависимости от состояния считываемого порта.
- $\bullet$ Сумматор — Прибор оснащен однонаправленным сбрасываемым сумматором с возможностью счета 1 048 575 (20 бит). Приращение счетчика осуществляется при изменении цифрового сигнала или замыкании входных контактов сумматора на задней панели прибора.
- Функции цифрового мультиметра (DMM) функция, позволяющая  $\bullet$ пользователю использовать знакомые функции цифрового мультиметра и органы управления, как на стандартных настольных цифровых мультиметрах. Цифровой мультиметр может отображать на дисплее 6  $\frac{1}{2}$ разрядов. Для визуализации динамических данных цифровой мультиметр обеспечивает дополнительное графическое отображение и просмотр статистических данных измерений.
- Дистанционное управление обеспечивает дистанционное управление Прибором с помощью удаленных команд SCPI или прикладной программы FlukeDAQ при подключении к разъему USB или LAN TCP/IP на задней панели.

# <span id="page-12-0"></span>**Обзор передней и задней панели**

В таблице 1-1 идентифицируются и описываются элементы передней панели, а в таблице 1–2 идентифицируются и описываются элементы задней панели.

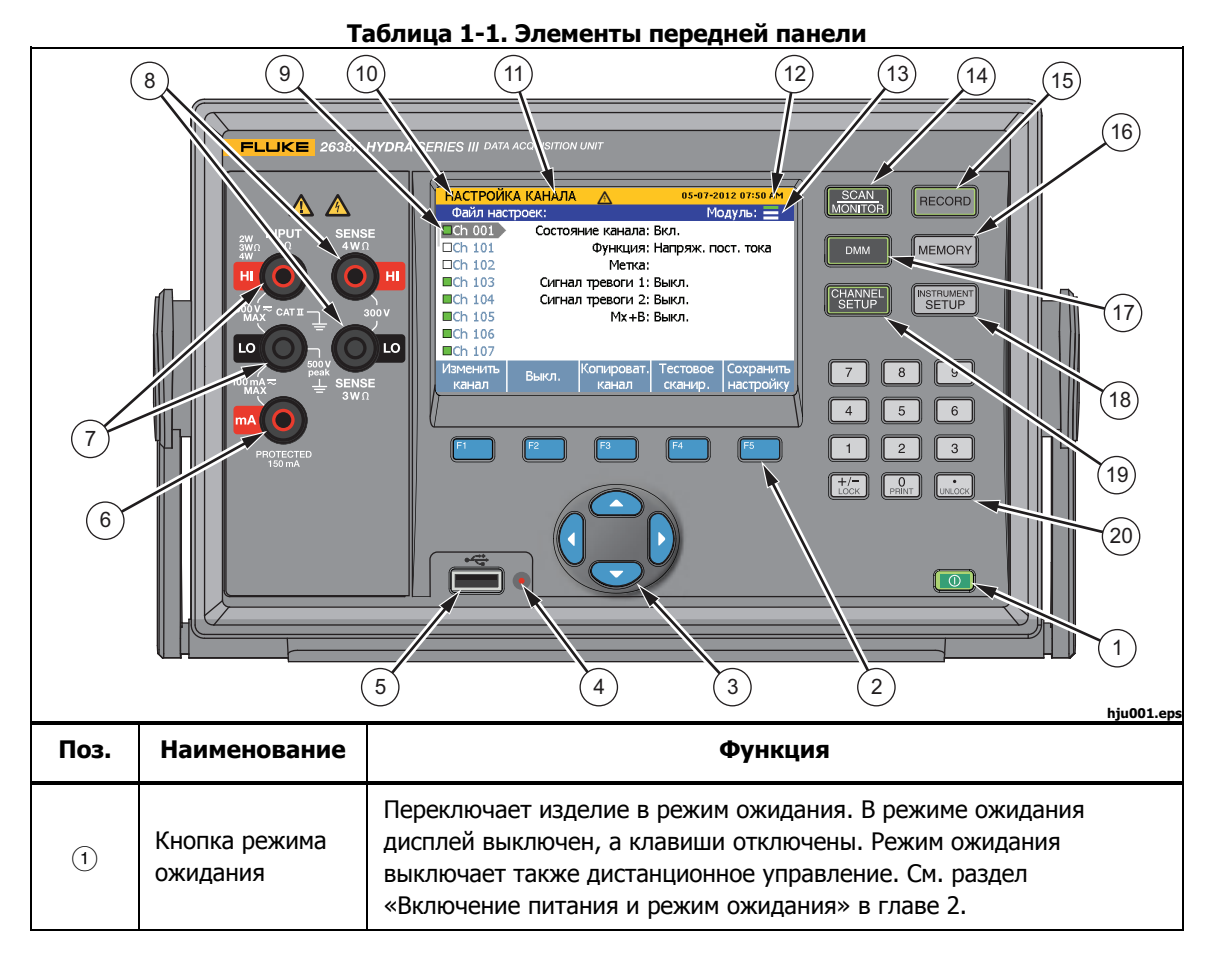

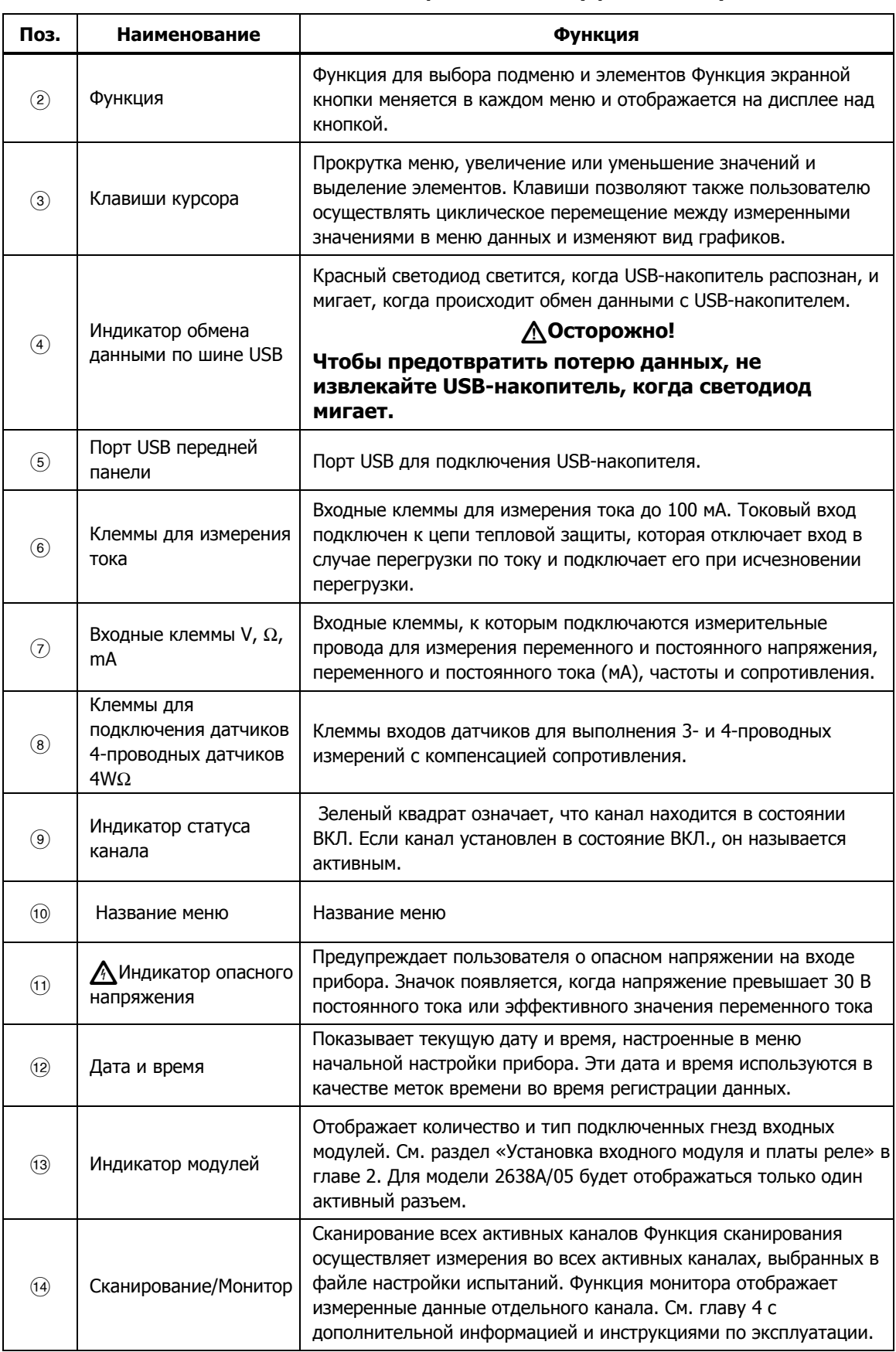

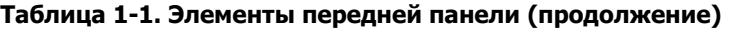

<span id="page-14-0"></span>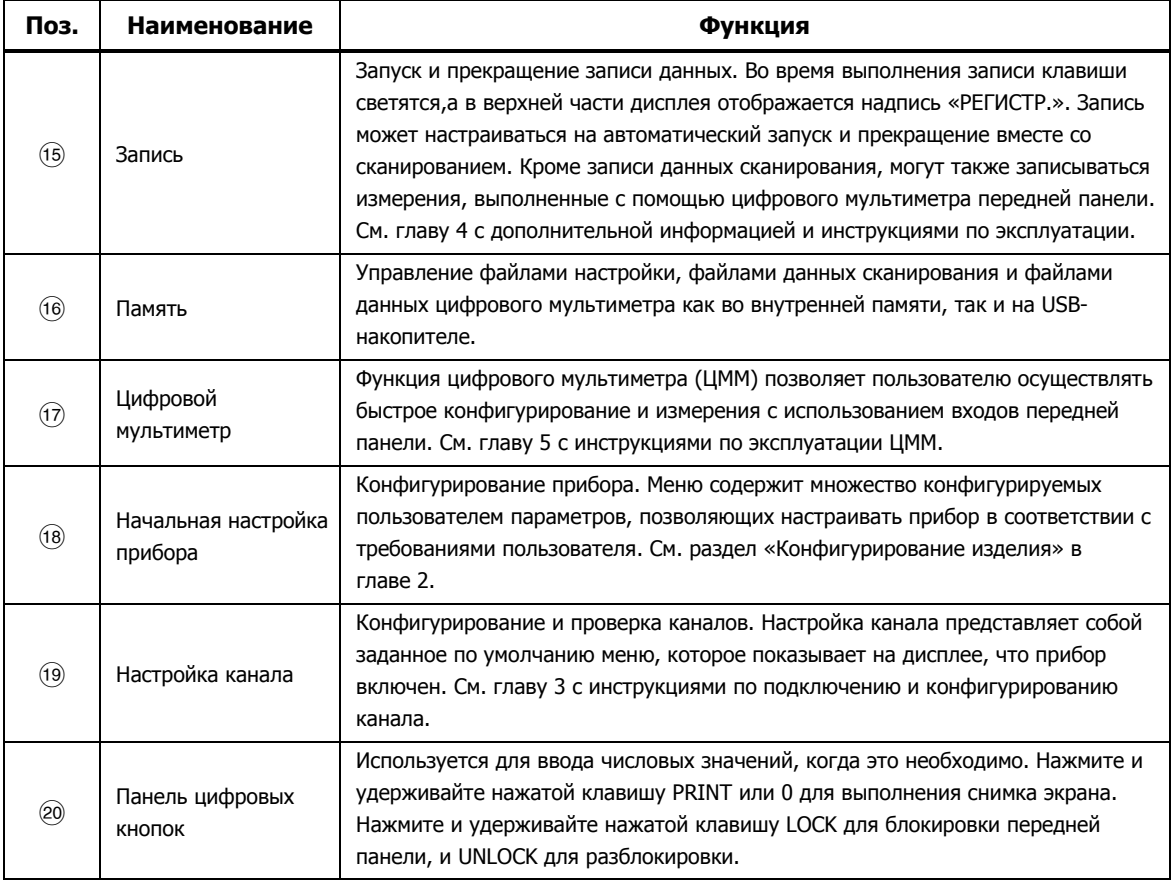

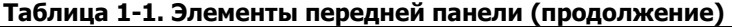

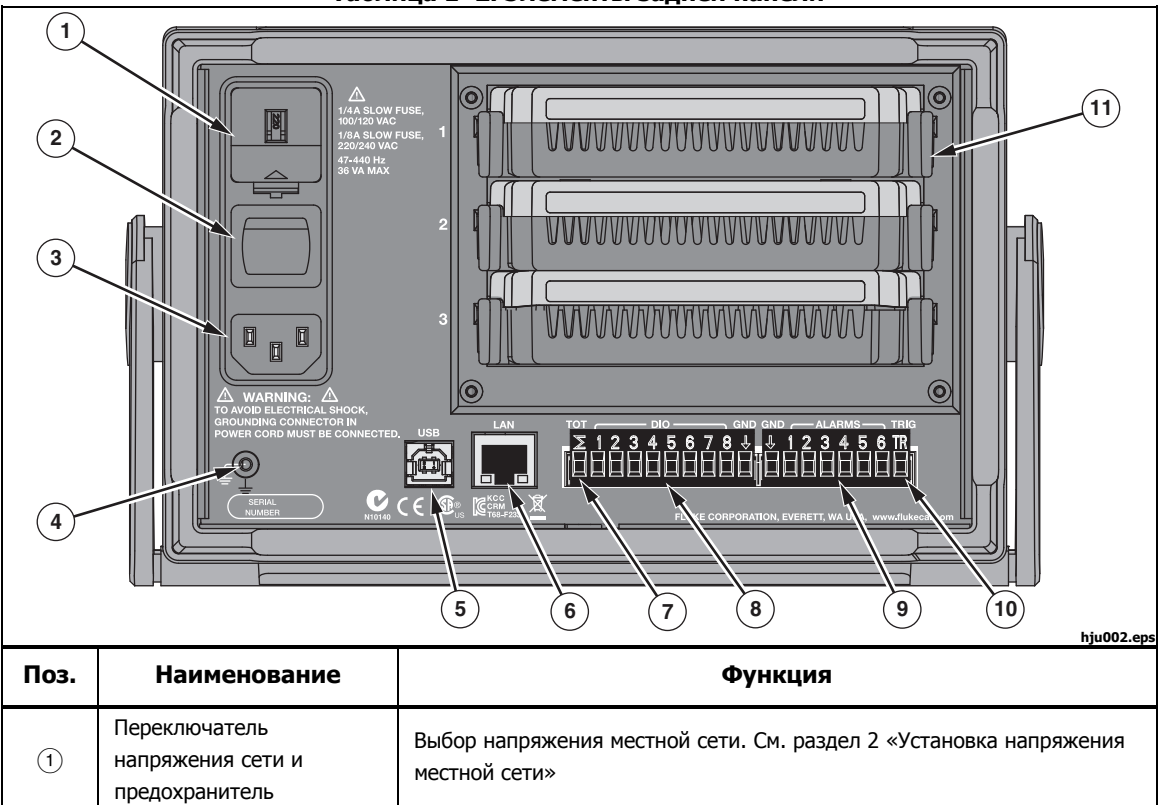

#### **Таблица 1–2. Элементы задней панели**

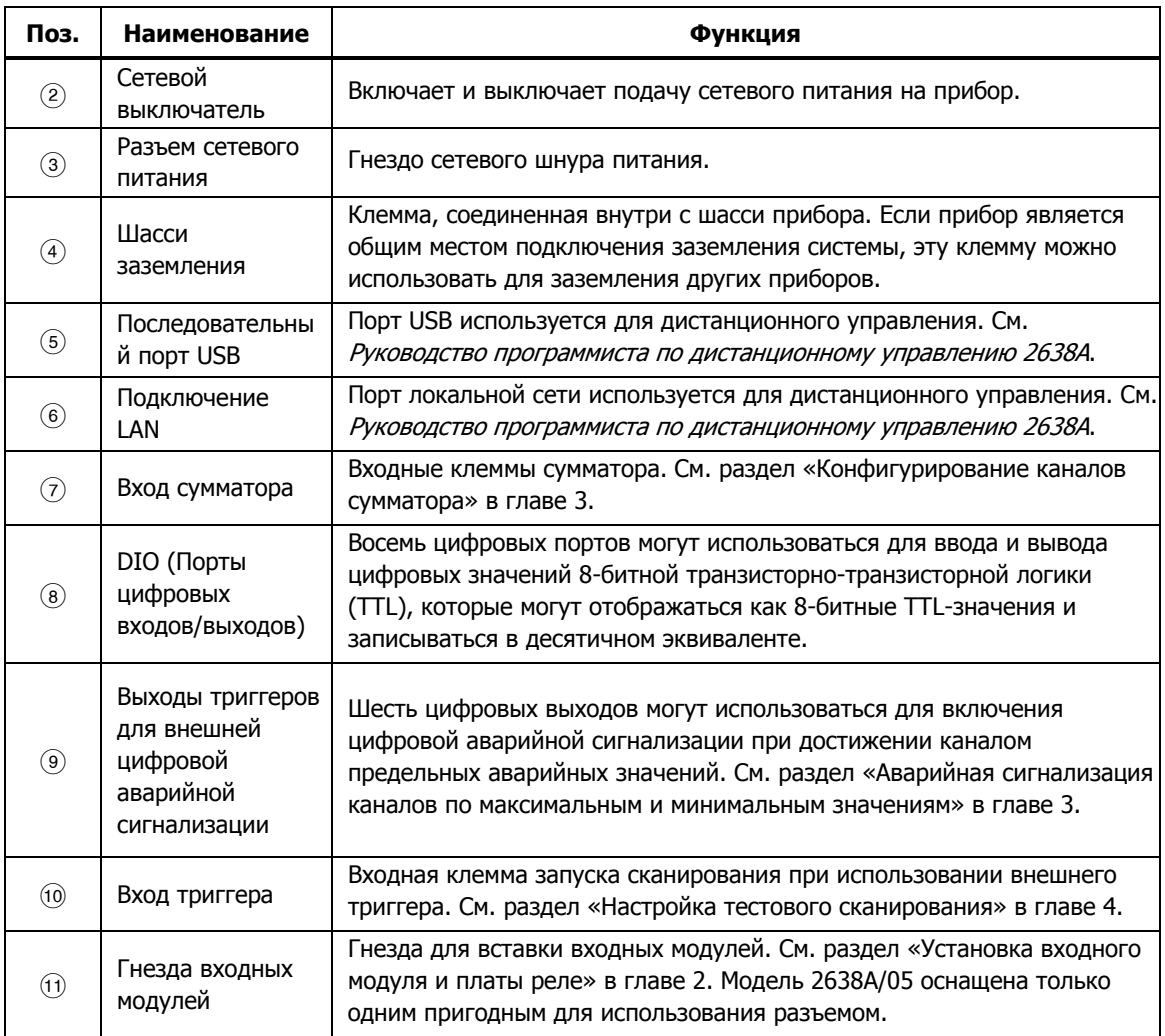

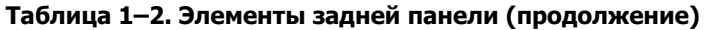

# <span id="page-16-0"></span>**Информация по технике безопасности**

**Предупреждение** обозначает условия и действия, которые опасны для пользователя. **Предостережение** означает условия и действия, которые могут привести к повреждению прибора или проверяемого оборудования.

В табл. 1-3 см. список символов, используемых в данном руководстве и на изделии.

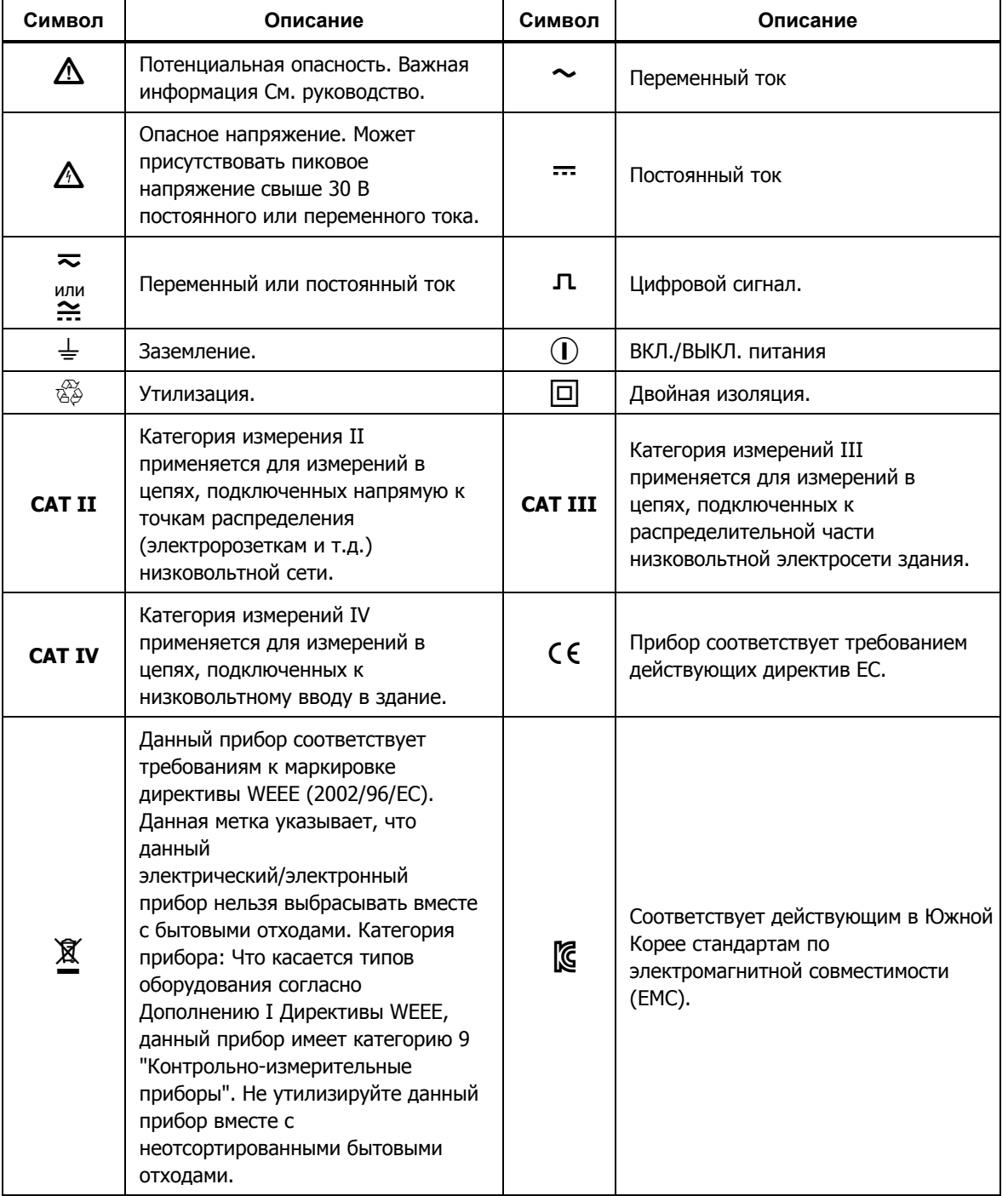

#### **Таблица 1-3. Символы**

# <u>АА</u>Предупреждение

Следуйте данным инструкциям во избежание поражения электрическим током, возникновения пожара или травм:

- Перед использованием прибора ознакомьтесь со всеми правилами техники безопасности.
- Внимательно изучите все инструкции.
- Используйте прибор только по назначению. Ненадлежащая эксплуатация может привести к нарушению обеспечиваемой прибором защиты.
- Осмотрите корпус перед использованием прибора. Обратите внимание на возможные трещины или сколы в пластмассовом корпусе. Внимательно осмотрите изоляцию около разъемов.
- Не используйте прибор, если в его работе возникли неполадки.
- Не используйте прибор и отключите его, если он поврежден.
- Используйте только шнур питания и разъем, соответствующие используемому в вашей стране сетевому напряжению и конструкции вилки, а также разрешенные для прибора;
- Замените шнур питания, если его изоляция повреждена или изношена;
- Убедитесь, что клемма заземления в шнуре питания подключена к защитному заземлению. Разрыв защитного заземления может привести к появлению напряжения на корпусе и вызвать смерть.
- Не помещайте прибор там, где заблокирован доступ к шнуру питания.
- При выполнении измерений используйте только щупы, измерительные провода и адаптеры для данной категории измерения (САТ), с соответствующим допустимым напряжением и силой тока.
- Используйте только кабели с указанным номинальным напряжением.
- Не используйте поврежденные измерительные провода. Осмотрите измерительные провода на предмет повреждения изоляции и измеряйте известное напряжение.
- Не превышайте допустимые категории измерения (САТ) по наименьшему отдельному компоненту устройства, датчика или принадлежности.
- Пальцы должны находиться за защитным упором для пальцев на шупе.
- Не превышайте номинальное напряжение между клеммами или между клеммами и заземлением.
- Не дотрагивайтесь до клемм с напряжением > 30 В (среднеквадратичная величина переменного тока), 42 В (пиковое значение) или 60 В (постоянный ток).
- <span id="page-18-0"></span>Ограничьте измерения определенной категорией измерения, напряжением или показаниями тока.
- Вначале измерьте известное напряжение, чтобы убедиться в исправности прибора.
- На всех доступных каналах может быть опасное напряжение, и в результате подключения канала к источнику опасного напряжения может произойти поражение электрическим током.
- Не снимайте, не прикасайтесь и не изменяйте внутреннюю проводку опасных входов до выключения входного источника.
- Перед тем как открыть входной модуль, отсоедините входы от источников опасного напряжения.
- При выполнении измерений используйте правильные клеммы, функции и диапазоны.
- Используйте прибор только в помещении.
- Не используйте прибор в среде взрывоопасного газа, пара или во влажной среде.

# Функция захвата изображения с экрана

Прибор может делать снимок экрана и сохранять его непосредственно на USB-накопителе.

Выполнение снимка экрана (см. рисунок 1-1):

- 1. Вставьте USB-накопитель в переднюю панель и подождите, пока индикатор обмена данными по шине USB будет непрерывно светиться красным цветом.
- 2. Нажмите и удерживайте нажатой кнопку PRINT или 0 на цифровой клавиатуре 3 секунды, а затем отпустите. На дисплее отобразится сообщение «File Saved» (Файл сохранен)
- 3. Извлеките USB-накопитель из передней панели, и подключите его к ПК.
- 4. Откройте USB-накопитель и перейдите в папку с изображениям по следующему пути:

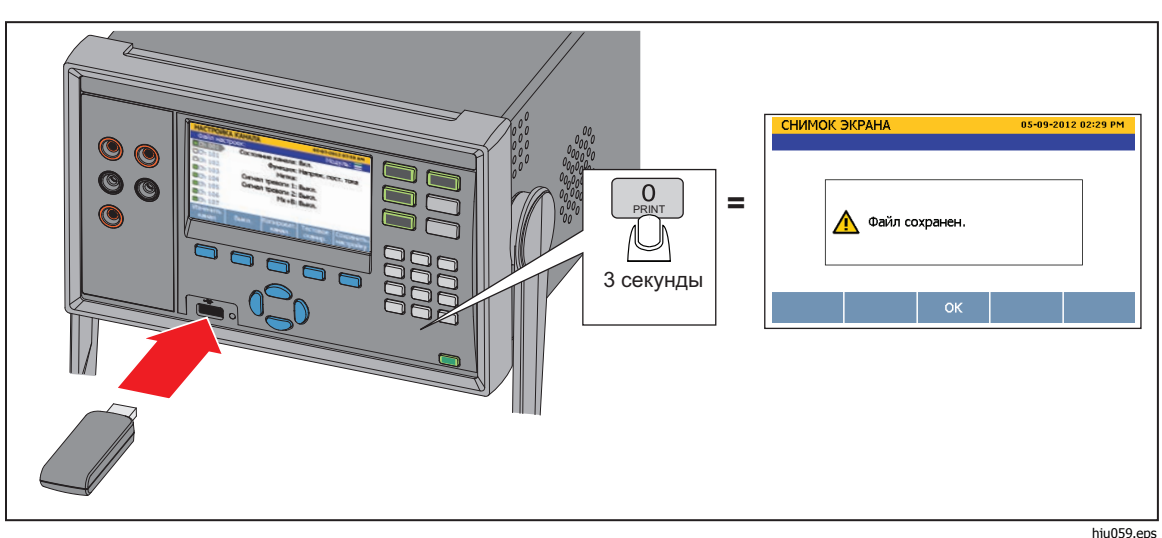

\\fluke\2638A\[Product Serial Number]\Image

Рисунок 1-1. Захват изображения с экрана

# <span id="page-19-0"></span>**О настоящем руководстве**

Настоящее руководство имеет семь глав:

- **Глава 1** содержит информацию о приборе, технике безопасности, контактную информацию и технические характеристики прибора.
- **Глава 2** содержит информацию и инструкции по настройке и конфигурированию прибора при первом использовании.
- **Глава 3** содержит инструкции по подключению входов ко входному модулю и конфигурированию соответствующего канала.
- **Глава 4** содержит информацию и инструкции по сканированию, мониторингу каналов и записи данных измерений.
- **Глава 5** содержит инструкцию по использованию функции цифрового мультиметра в приборе.
- **Глава 6** содержит информацию по чистке прибора и замене предохранителя в задней части изделия.
- **Глава 7** содержит информацию о сообщениях об ошибках и поиску и устранению неисправностей прибора.

# **Комплект документации прибора**

Комплект документации прибора включает:

- В этом Руководстве по эксплуатации 2638A содержится информация о функциях, инструкции по работе с прибором, а также базовая информация по обслуживанию и устранению неполадок. Руководство пользователя переведено на несколько языков.
- Информация по технике безопасности при работе с прибором 2638A распечатана и содержит важную информацию по технике безопасности для данного прибора. Информация по технике безопасности переведена на несколько языков.
- Руководство программиста по дистанционному управлению 2638A содержит информацию о дистанционном управлении прибором. Руководство программиста в алфавитном порядке перечисляет все команды и приводит примеры кодов для различных применений.
- Руководство по калибровке 2638A описывает процедуры калибровки и регулировки для поддержания прибора в соответствии с его спецификациями.

Онлайн-версии всех руководств доступны на сайте http://www.fluke.com/

# <span id="page-20-0"></span>**Контактные координаты Fluke Calibration**

Чтобы связаться с компанией Fluke Calibration, позвоните по одному из указанных ниже телефонов:

- Служба технической поддержки в США: 1-877-355-3225
- Служба калибровки/ремонта в США: 1-877-355-3225
- Канада: 1-800-36-FLUKE (1-800-363-5853)
- Европа: +31-40-2675-200
- Япония: +81-3-6714-3114
- Сингапур: +65-6799-5566
- Китай: +86-400-810-3435
- Бразилия: +55-11-3759-7600
- В других странах мира: +1-425-446-6110

Ознакомиться с данными о приборе и загрузить последние обновления можно на веб-сайте компании Fluke Calibration по адресу www.flukecal.com.

Устройство можно зарегистрировать по адресу http://flukecal.com/registerproduct.

# **Сведения о калибровке и ремонте**

Чтобы запланировать отправку прибора в компанию Fluke для проведения калибровки или ремонта, выполните следующее:

- 1. Свяжитесь с сервисным центром компании Fluke в вашем регионе, чтобы назначить дату проведения калибровки или ремонта (см. раздел «Контактные данные подразделения Fluke»).
- 2. Во избежание повреждений при транспортировке, упакуйте и уложите прибор в коробку, обернув его слоем упаковочного материала толщиной не менее 5 см.
- 3. Отправьте изделие в сервисный центр.

# <span id="page-21-0"></span>**Общие характеристики**

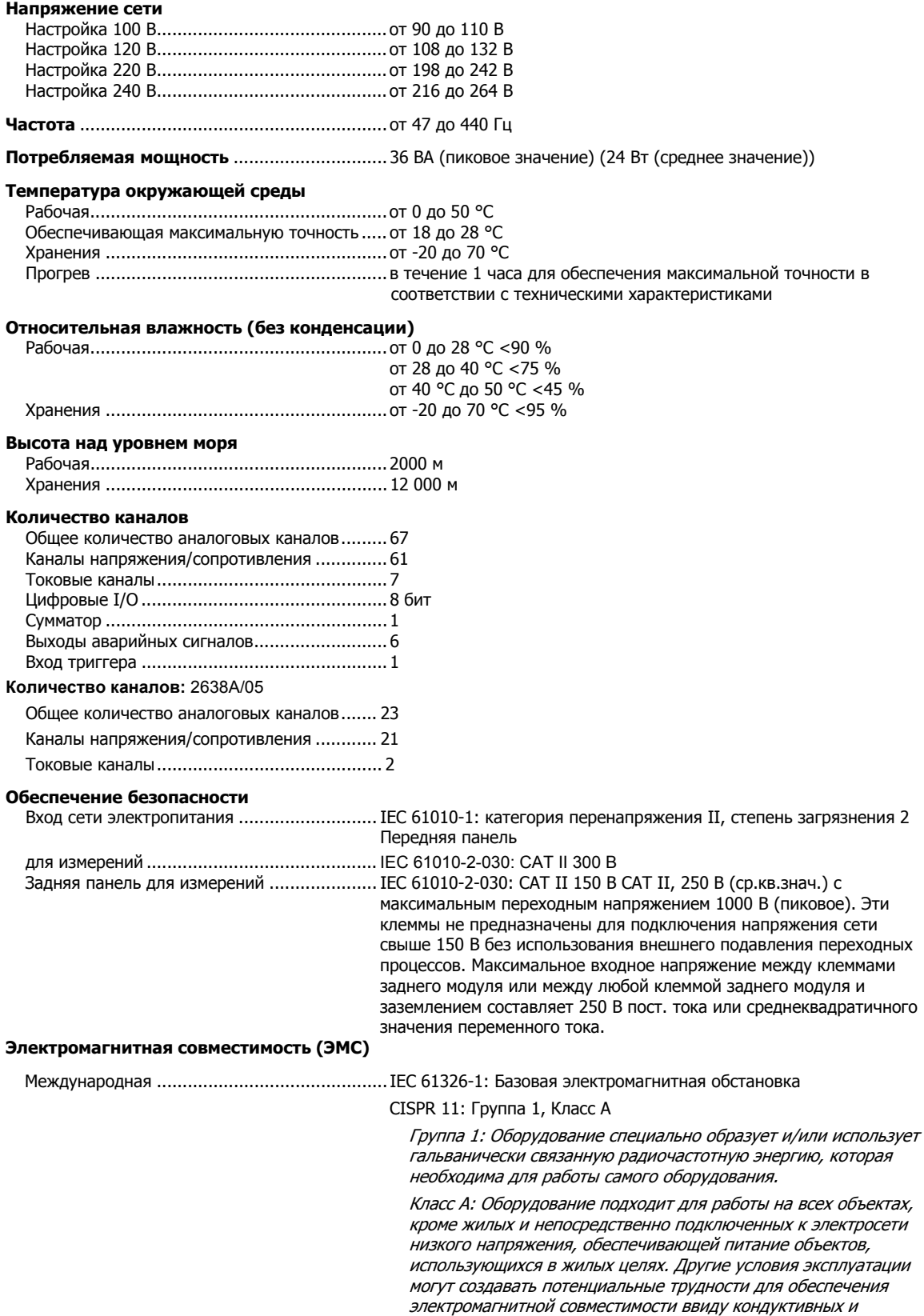

излучаемых помех.

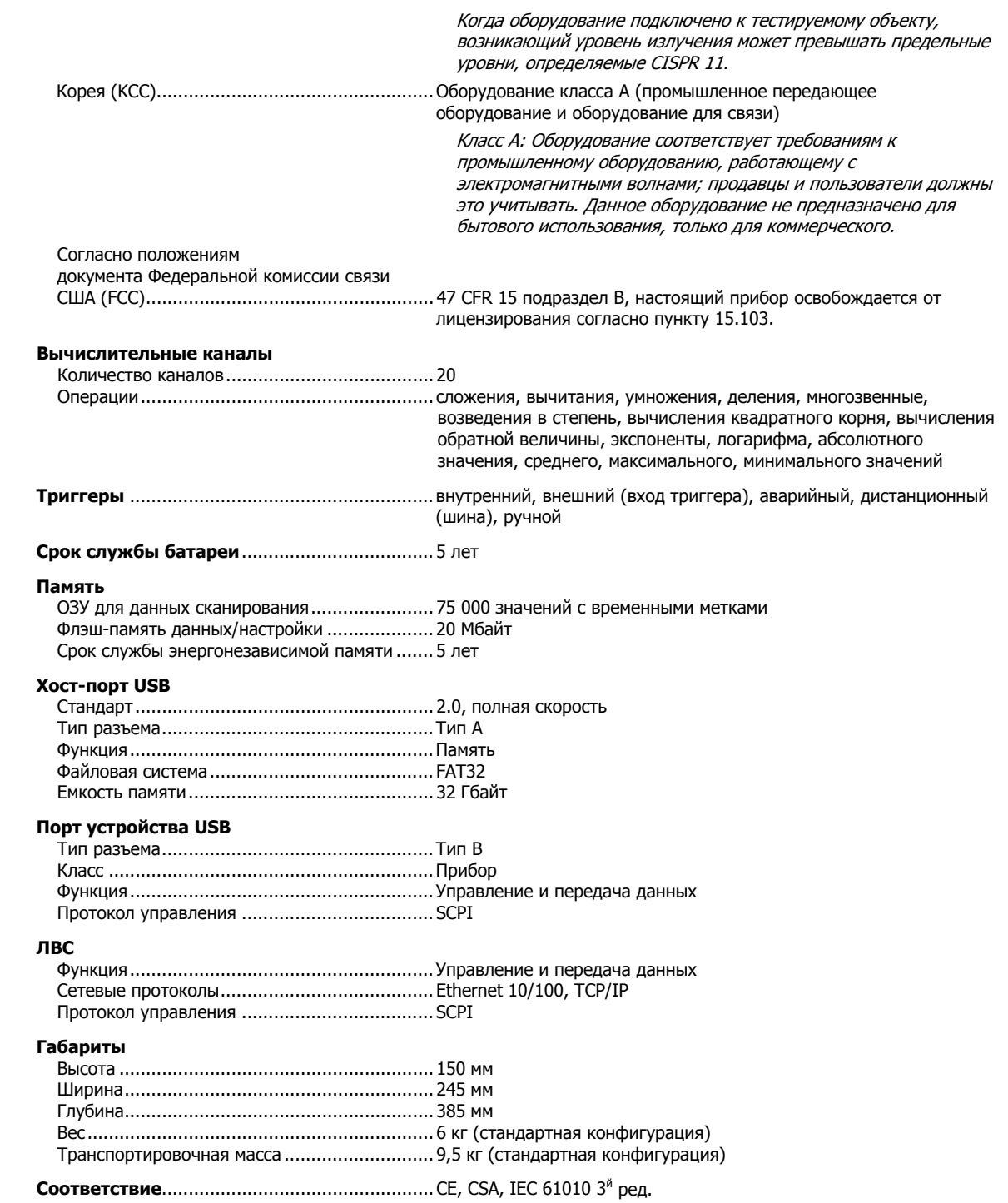

# <span id="page-23-0"></span>**Параметры измерений**

Параметры погрешности измерений относятся к режиму разрешения 6 ½ разрядов (если не указано иное) для входа передней панели (канал 001), после не менее чем одночасового прогрева и в диапазоне окружающих температур от 18 °C до 28 °C. 24-часовые характеристики относятся к стандартам калибровки и предполагают контролируемую электромагнитную среду в соответствии с требованиями EN 61326. Уровень достоверности параметров погрешности соответствует 99 % в пределах 1 года после калибровки (если не указано иное).

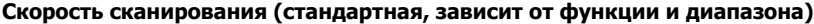

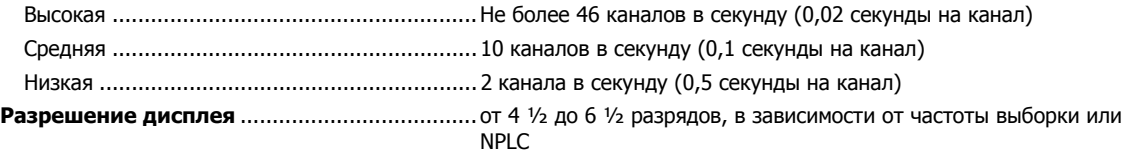

#### **Напряжение постоянного тока**

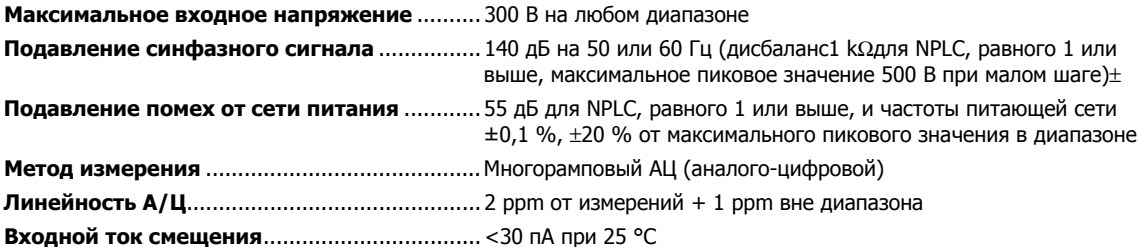

#### Входные характеристики напряжения постоянного тока

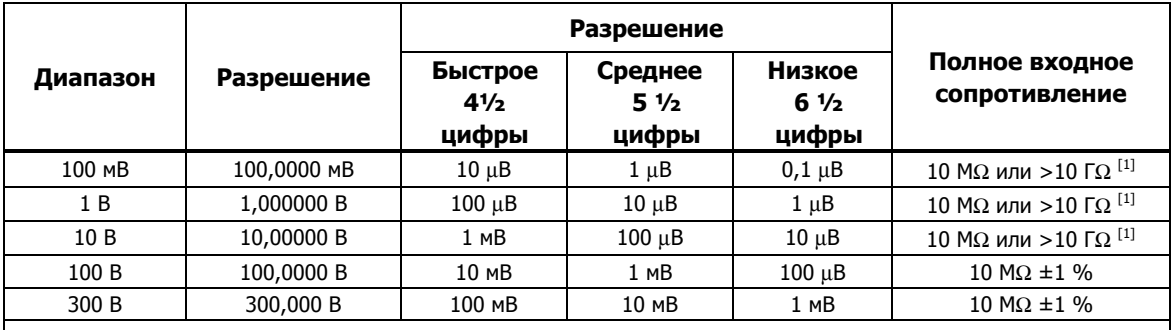

Примечание:

Входное напряжение за пределами ±12 В ограничено. Сила тока ограничена 3 мA. 10 MΩ - полное входное сопротивление по умолчанию.

#### Погрешность измерения напряжения постоянного тока

Погрешность приводится как ± (% измерения + % диапазона)

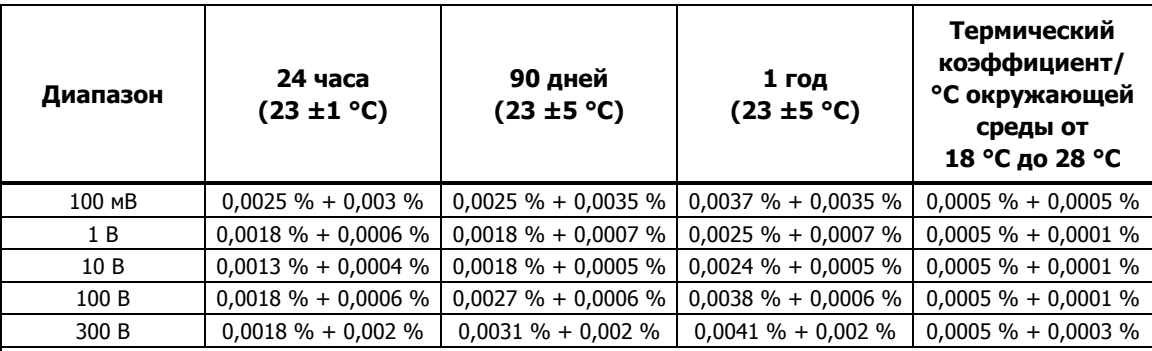

Примечания:

• Для кондуктивных помех на входе сети электропитания >1 В от 10 МГц до 20 МГц добавьте 0,02 % от диапазона. Для помех >3 В погрешность не задана.

• Для излучаемых помех >1В/м от 450 МГц до 550 МГц, добавьте 0,02 % от диапазона. Для помех >3 В/м погрешность не задана.

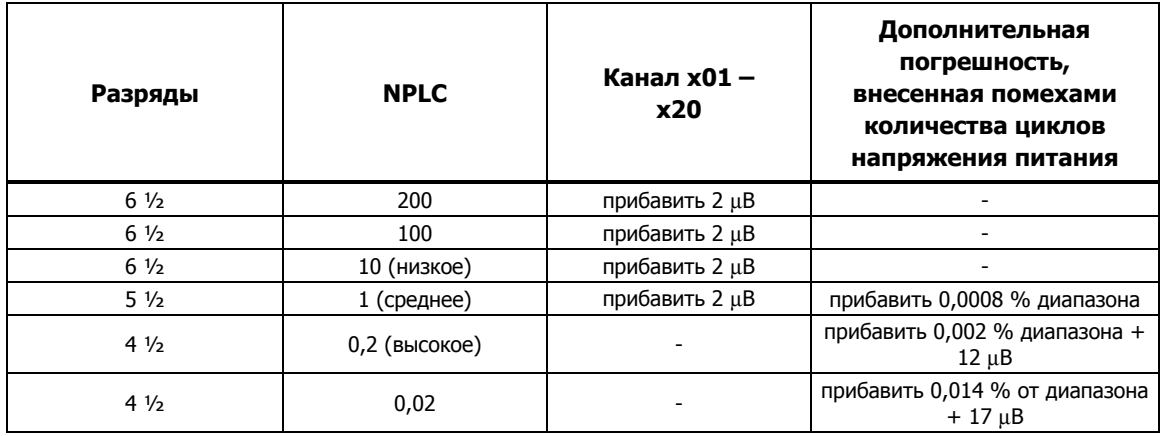

#### <span id="page-24-0"></span>Дополнительная погрешность при измерении постоянного напряжения

#### **Напряжение переменного тока**

Технические характеристики для переменного напряжения приведены для синусоидальных сигналов переменного тока > 5 % диапазона. Для входных сигналов с уровнями от 1 % до 5 % от диапазона и <50 кГц добавьте дополнительную погрешность 0,1 % от диапазона. От 50 кГц до 100 кГц добавьте 0,13 % от диапазона.

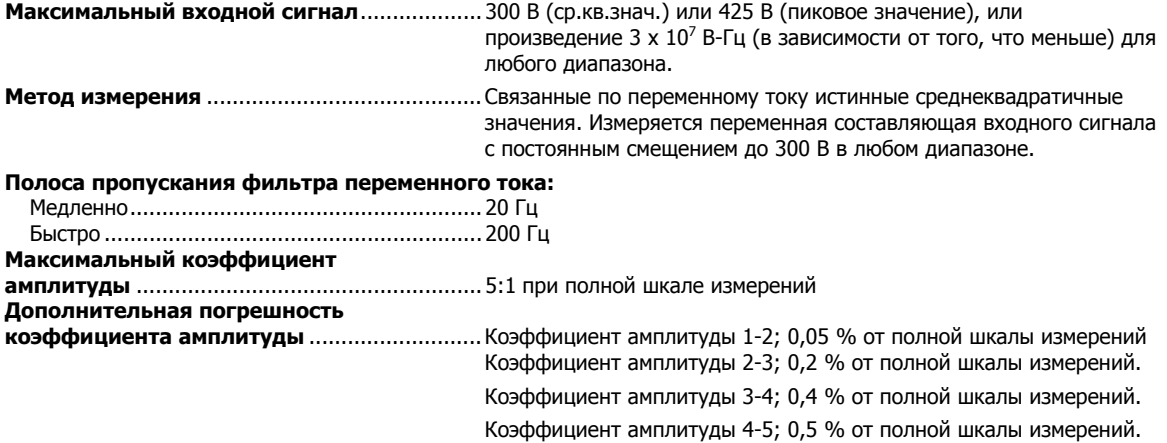

#### **Диапазон Разрешение Разрешение Полное входное 4 ½ сопротивление цифры 5 ½ цифры 6 ½ цифры** 100 MB 100,0000 MB 10 μB 1 μB 0,1 μB 1 MΩ ±2 % шунтированные емкостью 150 пФ 1 B 1,000000 B 100 μB 10 μB 1 μB 10 В | 10,00000 В | 1 мВ | 100 мкВ | 10 µВ 100 В 100,0000 В 10 мВ 1 мВ 100 μВ

#### Входные характеристики напряжения переменного тока

300 В | 300,000 В | 100 мВ | 10 мВ | 1 мВ

#### <span id="page-25-0"></span>Погрешность измерения переменного напряжения

Погрешность приводится как ± (% измерения + % диапазона)

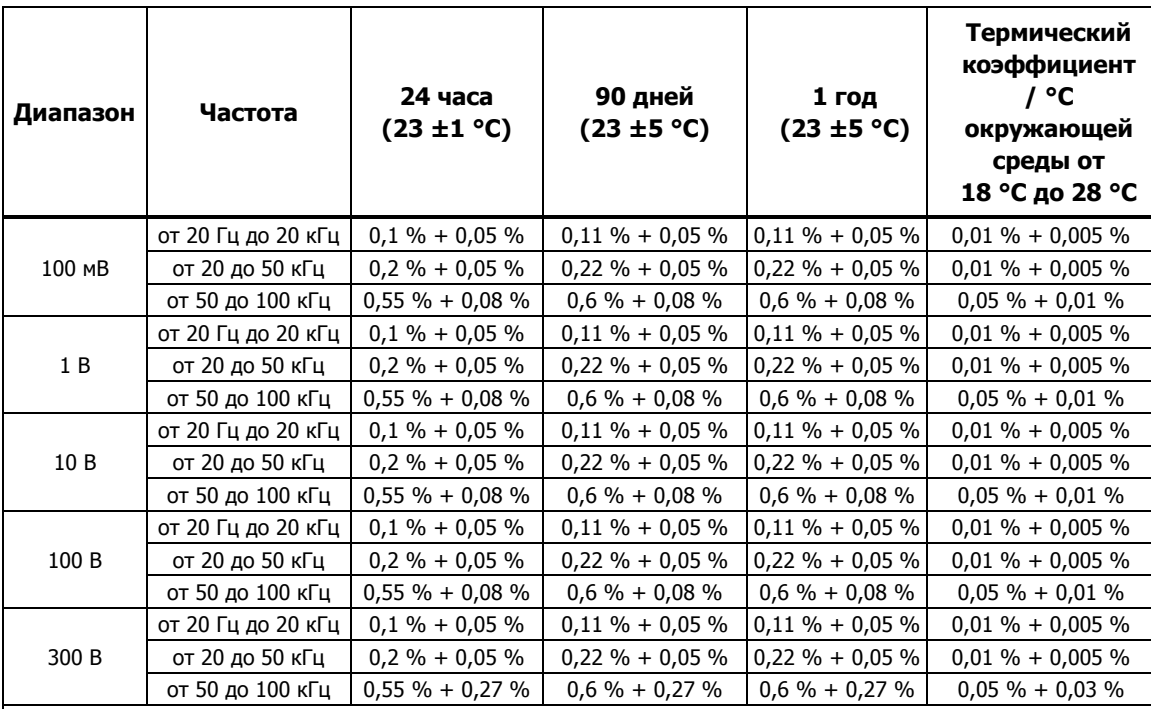

#### Примечание:

Для кондуктивных помех на входе сети электропитания >1 В от 10 МГц до 40 МГц добавьте 0,02 % от диапазона. Для помех >3 В погрешность не задана.

#### Дополнительные погрешности измерений при низких частотах

Погрешность приводится как % от показания.

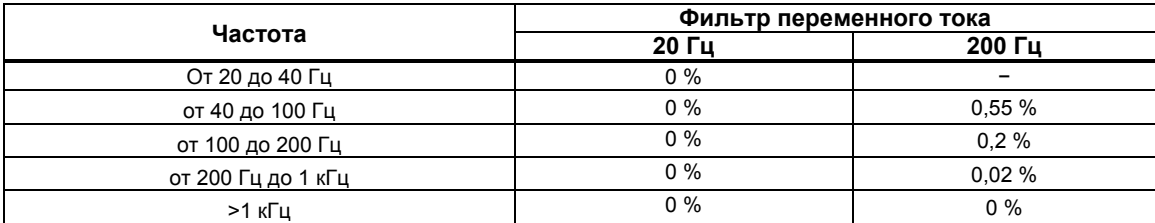

### **Постоянный ток**

**Защита входа**.................................................. 0,15 A / 600 В, сбрасываемый PTC

Входные характеристики постоянного тока

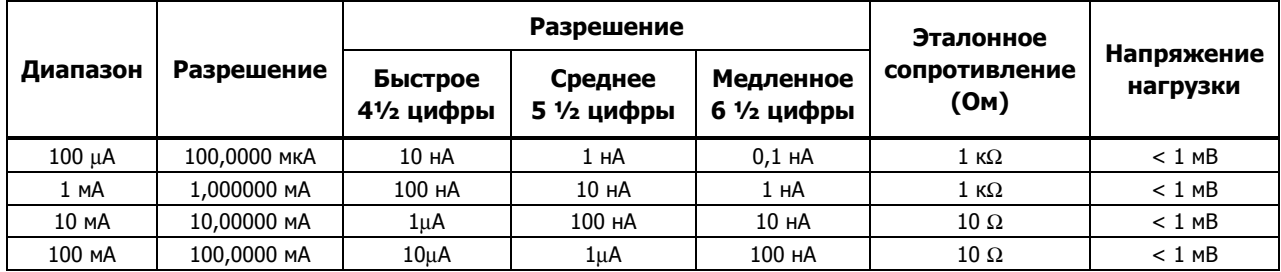

#### <span id="page-26-0"></span>Погрешность измерения постоянного тока

Погрешность приводится как ± (% измерения + % диапазона)

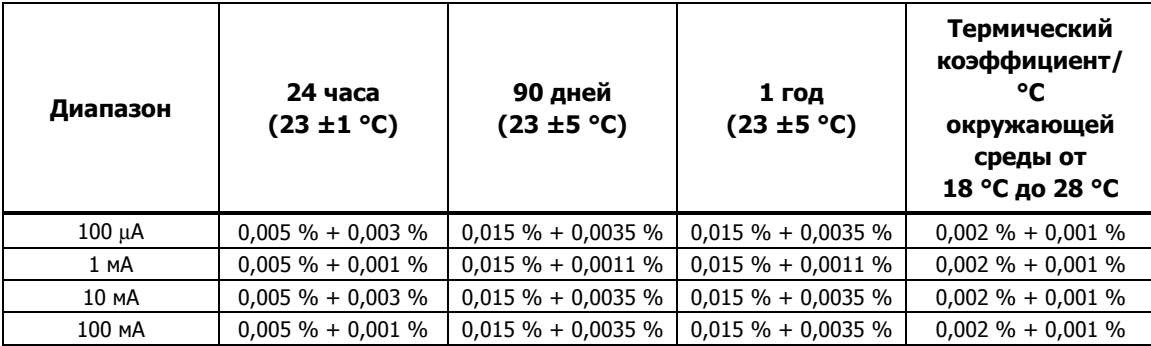

#### Дополнительная погрешность при измерении постоянного тока

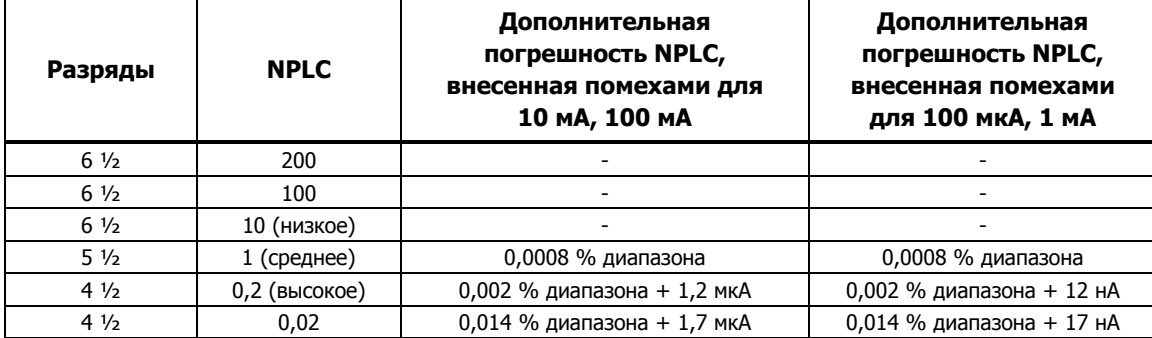

### **Переменный ток**

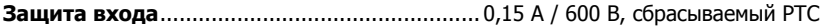

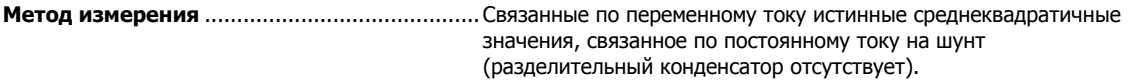

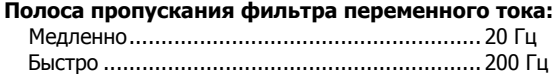

**Максимальный коэффициент амплитуды**.. 5:1 при полной шкале измерений

**Дополнительная погрешность** 

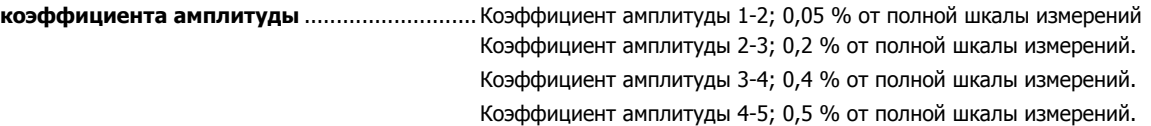

#### Входные характеристики переменного тока

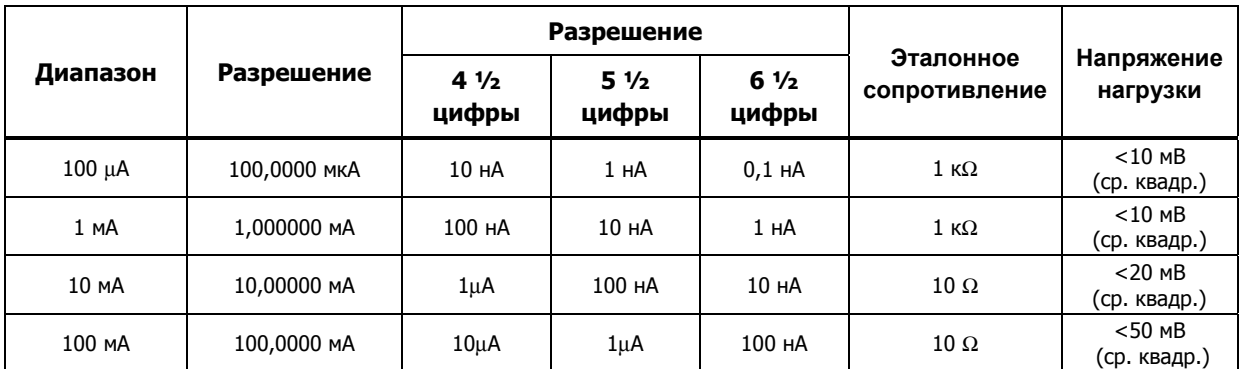

#### <span id="page-27-0"></span>Погрешность измерения переменного тока

Погрешность приводится как ± (% измерения + % диапазона). Основные параметры погрешности приведены для синусоидального сигнала с амплитудой, превышающей 5 % диапазона. Для входных сигналов от 1 % до 5 % диапазона, прибавить 0,1 % диапазона.

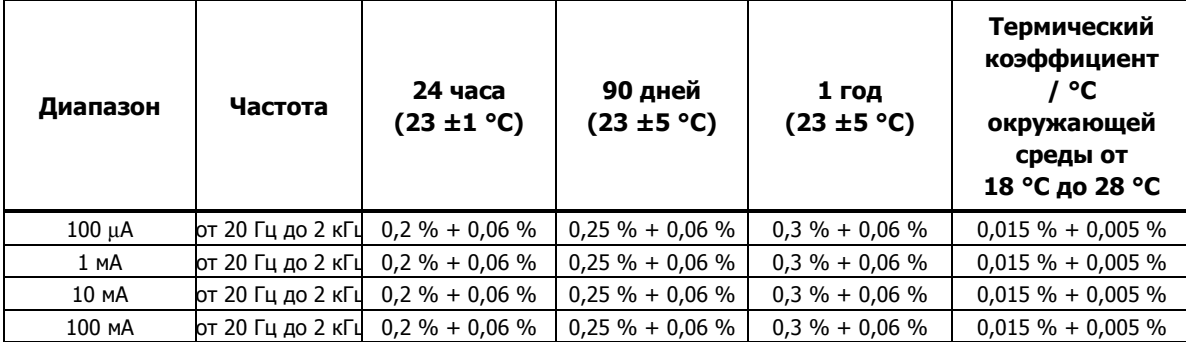

#### Дополнительные погрешности измерений при низких частотах

Погрешность приводится как % от показания.

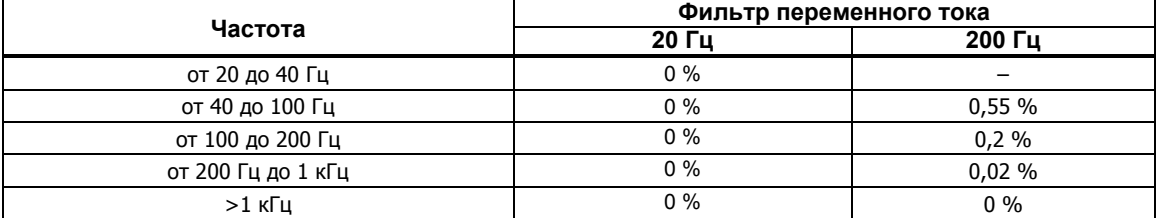

#### **Частота**

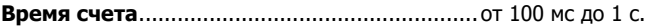

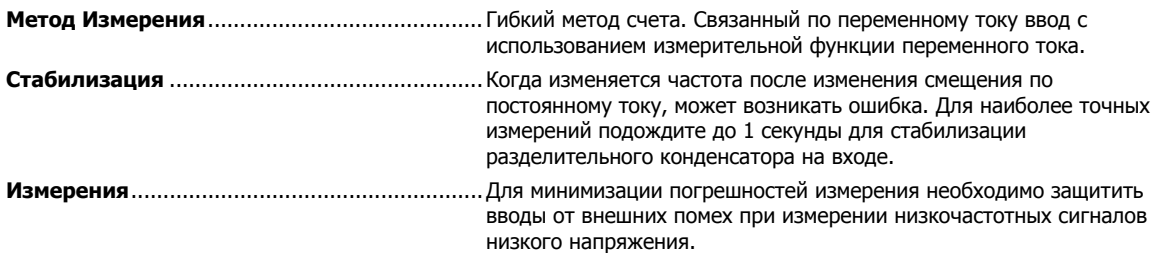

#### Погрешность частоты

Погрешность приводится как ± % измерения

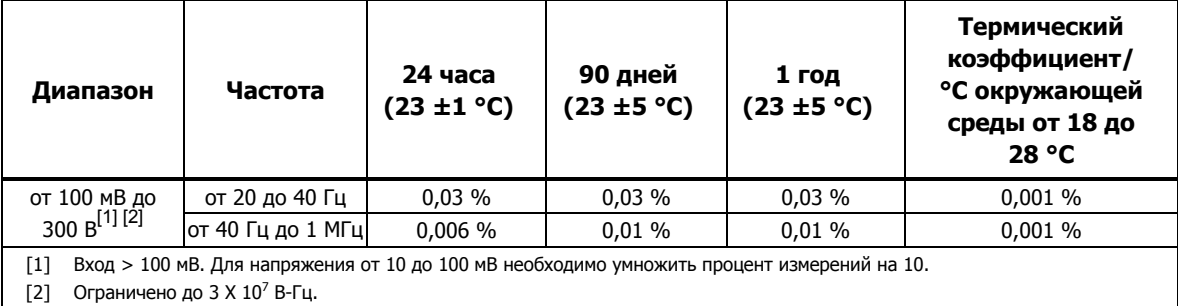

#### **Сопротивление**

**Метод измерения** ........................................... За эталон источника электрического тока взят ввод LO.

#### **Максимальное сопротивление**

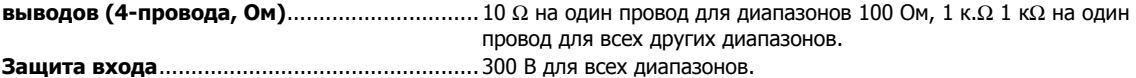

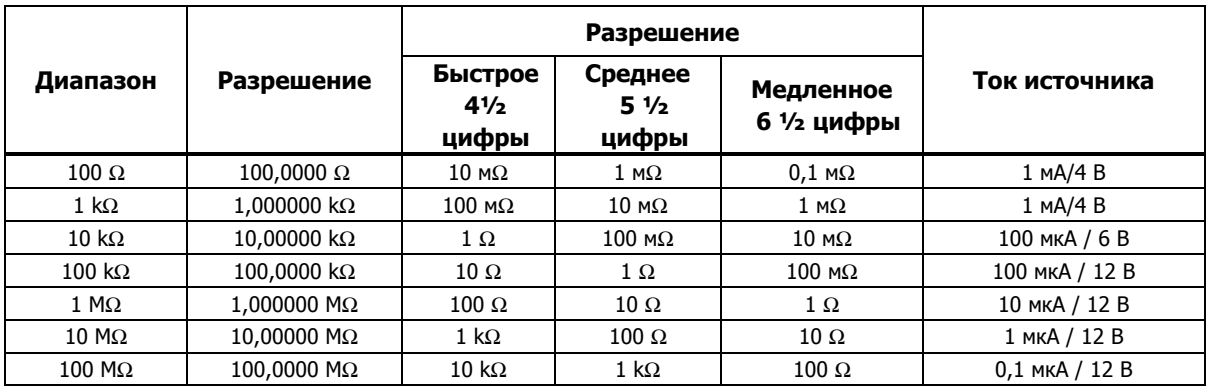

#### <span id="page-28-0"></span>Характеристики входного сопротивления

#### Погрешность измерения сопротивления

Погрешность приводится как ± (% измерения + % диапазона). Основная характеристика погрешности дана для 4 проводного измерения сопротивления. Для 2-проводного измерения сопротивления прибавьте 0,02 Ωвнутреннего сопротивления при использовании канала 1 или 1,5 Ωпри использовании каналов от x01 до x20, и добавьте сопротивление внешнего провода.

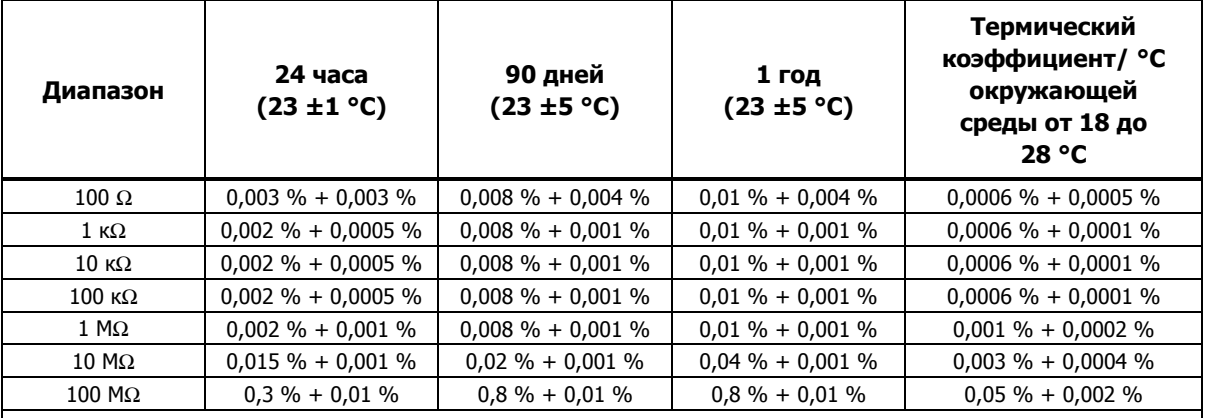

Примечание:

Для кондуктивных помех на входе сети электропитания >1 В от 10 МГц до 40 МГц добавьте 0,6 % от диапазона. Для помех >3 В погрешность не задана.

#### Дополнительная погрешность измерения сопротивления

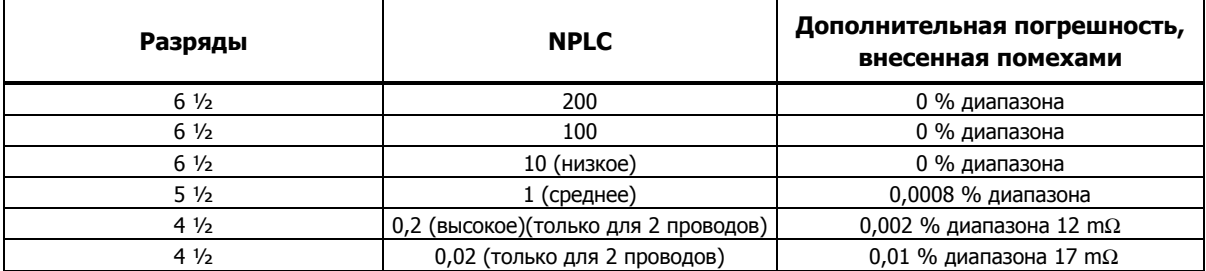

#### **RTD**

**Диапазон температур** .................................... от -200 до 1200 °C (зависит от датчика)

**Диапазон сопротивлений** ............................. от 0 Ω до 4 кΩ

#### **Максимальное сопротивление**

**измерительных проводов** 

**(4-проводной режим** 

**измерения сопротивления)** .......................... 2,5 % от диапазона на один провод для диапазонов 400 Ω и 4 кΩ. **Частота выборки**

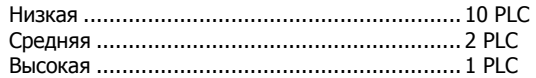

#### <span id="page-29-0"></span>Погрешность измерения температуры с помощью ТС

Погрешность измерения для 4-проводного 100 Ω эталонного TC при низкой частоте выборки. При использовании<br>3-проводного ПТС/TC прибавьте 0,015 °C при использовании канала 1 или прибавьте 0,15 °C несоответствия<br>внутреннего несоответствие сопротивлений внешних проводов. При использовании средней или высокой скорости выборки<br>(NPLC <10) прибавьте число, указанное в таблице параметров погрешности измерений. Если температура<br>окружающей среды нах

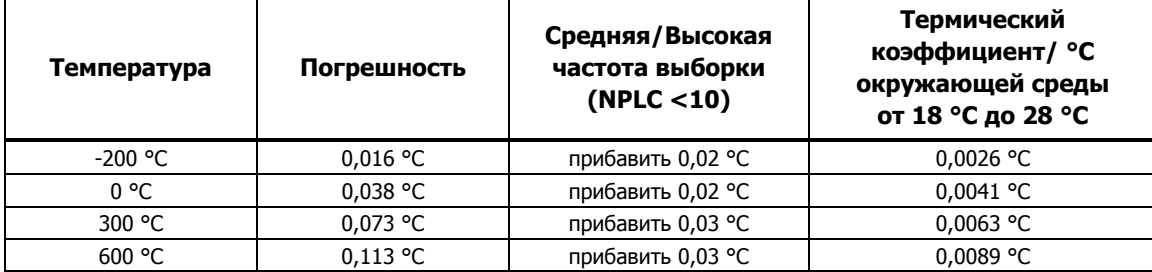

Примечание:

Для кондуктивных помех на входе сети электропитания >1 В от 10 МГц до 40 МГц добавьте 0,2 градуса Цельсия. Для помех >3 В погрешность не задана.

#### Характеристики измерений с помощью ТС

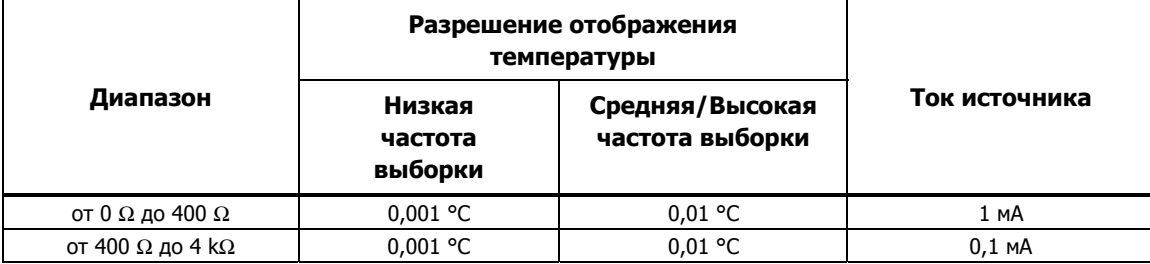

#### **Термистор**

**Диапазон температур** .................................... от -200 до 400 °C (зависит от датчика)

**Диапазон сопротивлений** ............................. от 0 Ω до 1 МΩ

#### **Частота выборки**

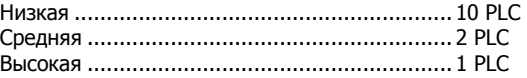

#### Погрешность измерения температуры с помощью термистора

Характеристики погрешности даны для 4-проводного термистора при использовании средней или низкой частоты<br>выборки. При 2-проводном термисторе прибавьте число, указанное в таблице, к характеристикам погрешности<br>для учета вн заданного диапазона температуры. Характеристики не учитывают погрешность датчика. Практический диапазон измеряемых температур зависит от датчика.

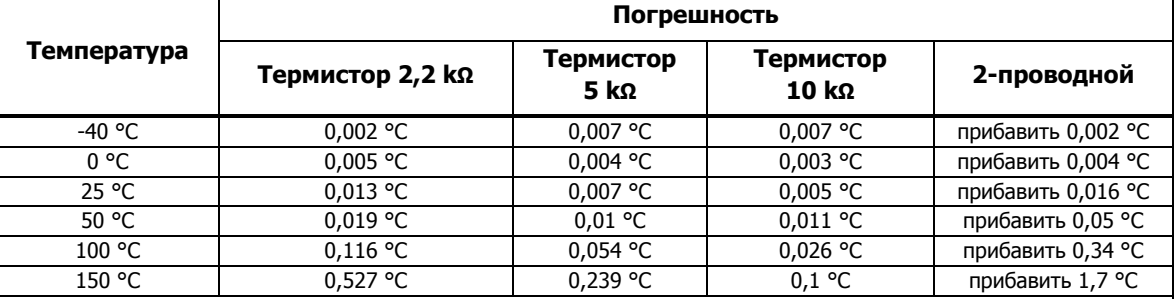

Примечание:

Для кондуктивных помех на входе сети электропитания >1 В от 10 МГц до 40 МГц добавьте 0,2 градуса Цельсия. Для помех >3 В погрешность не задана.

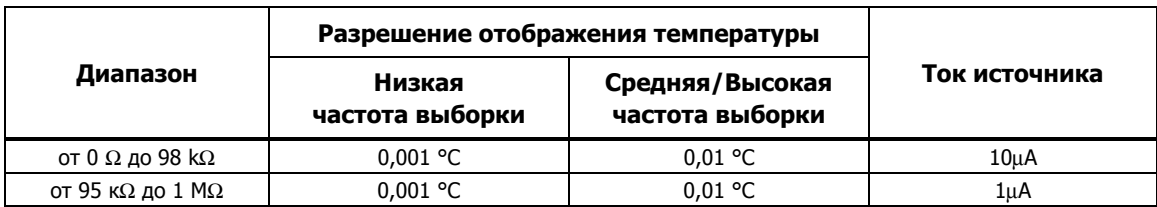

### <span id="page-30-0"></span>Характеристики измерений для термистора

#### **Термопара**

**Диапазон температур** .................................... от -270 до 2315 °C (зависит от датчика)

**Диапазон напряжений** .................................. от -15 до 100 мВ

#### **Частота выборки**

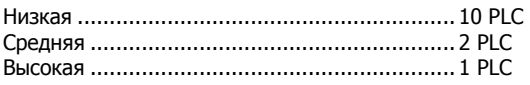

#### Погрешность измерения температуры с помощью термопары

Характеристики погрешности относятся к низкой частоте выборки. При использовании средней или высокой частоты выборки (NPLC < 10) увеличьте значение погрешности на 25 %. Если температура окружающей среды выходит за пределы заданного диапазона, увеличьте значение погрешности на 12 % для каждого 1 °C, выходящего за пределы заданного диапазона температуры. Погрешность при фиксированной/внешней компенсации холодного спая не включает погрешность значения температуры холодного спая. Между точками таблицы может использоваться линейная интерполяция. Характеристики не учитывают погрешность датчика. Практический диапазон измеряемых температур зависит от датчика.

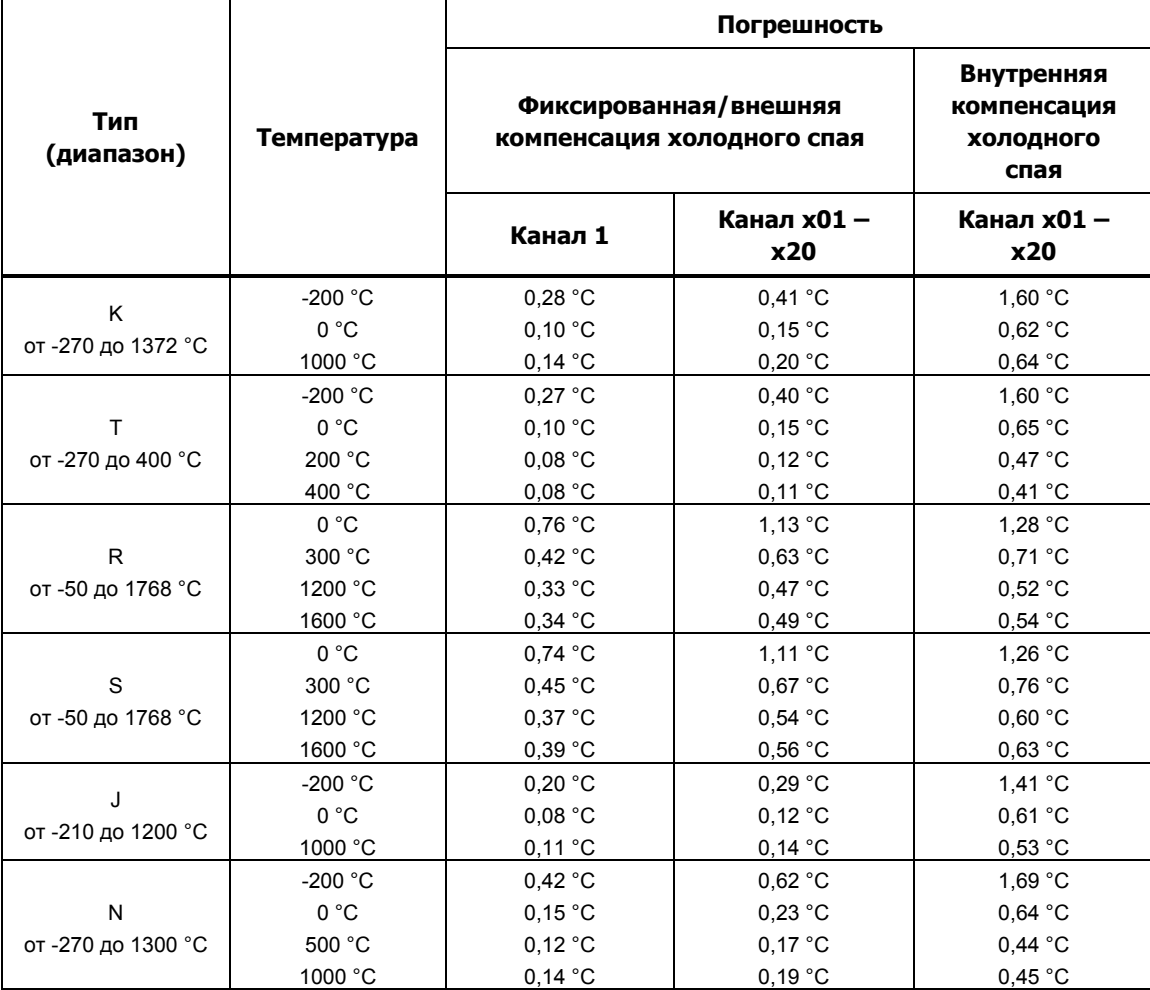

<span id="page-31-0"></span>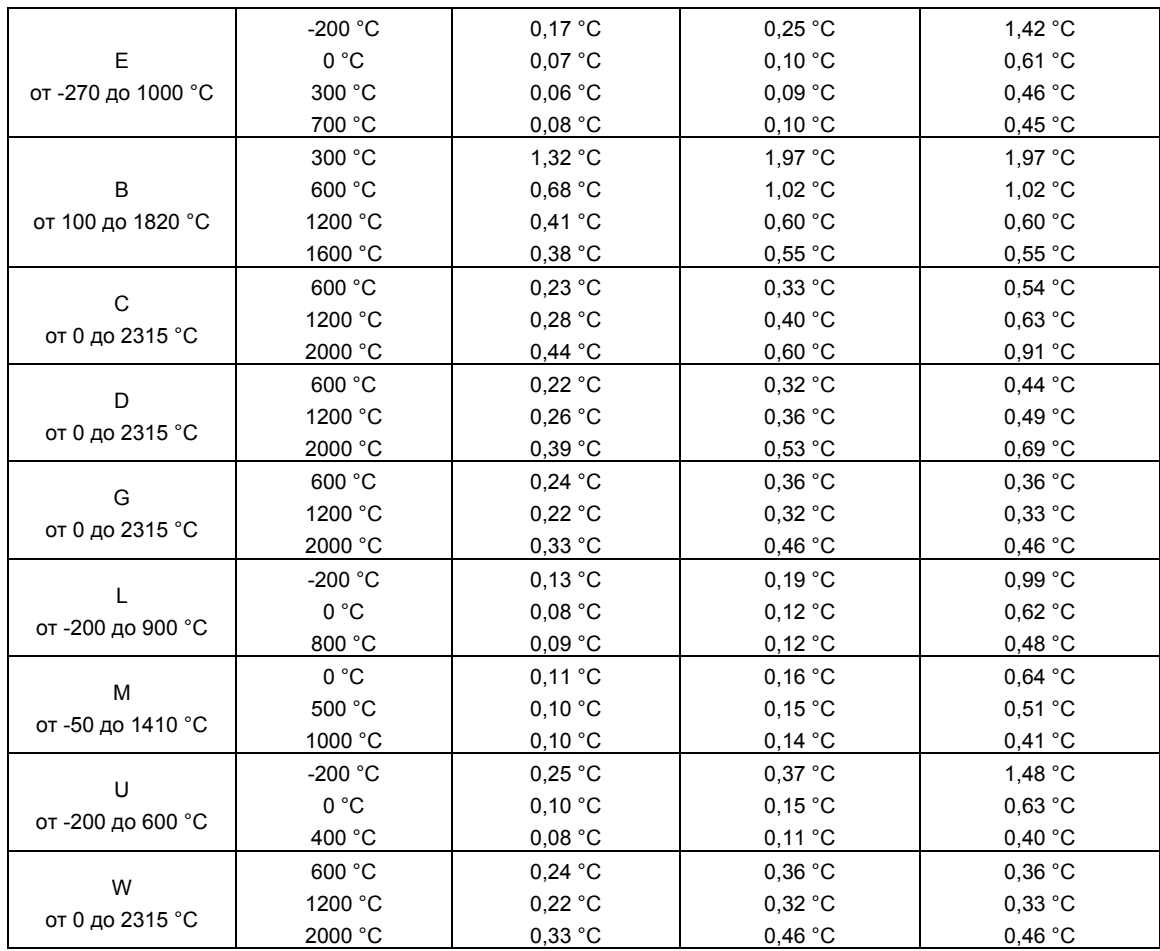

### Характеристики измерений с помощью термопары

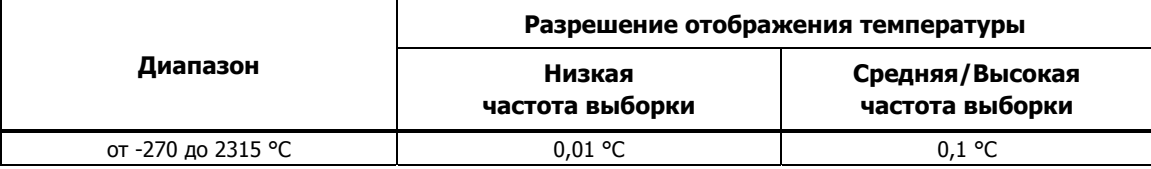

## **Цифровой вход/выход**

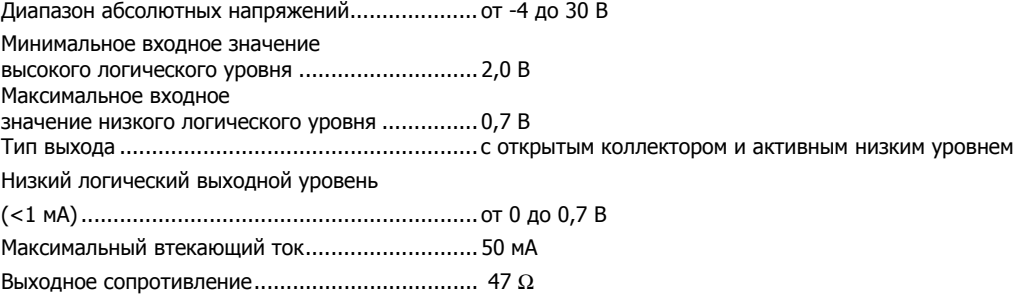

### **Сумматор**

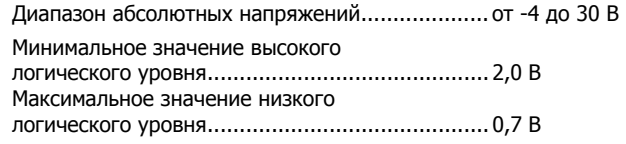

<span id="page-32-0"></span>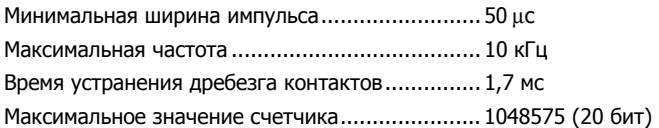

### **Запуск**

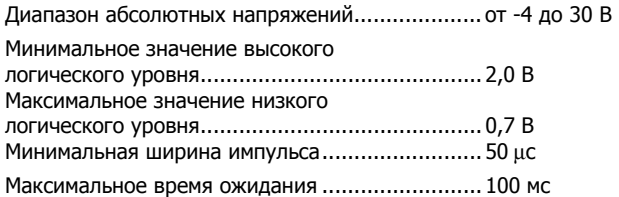

#### **Выход сигнала тревоги**

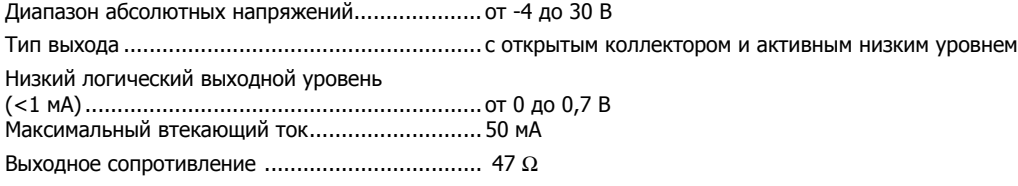

# **Универсальный входной модуль 2638A-100**

## **Общие сведения**

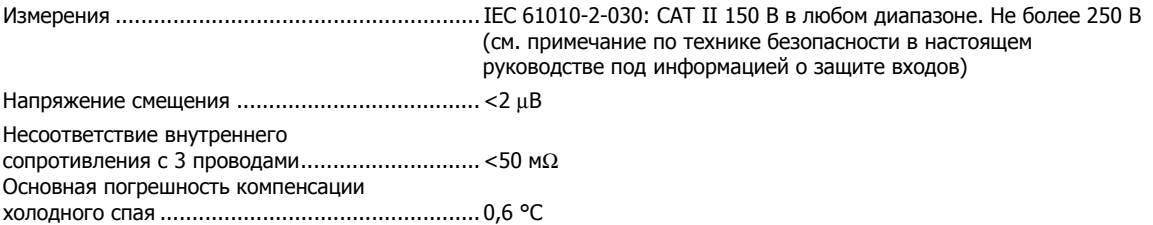

# <span id="page-34-0"></span>**Глава 2 Исходная настройка и конфигурация**

# **Введение**

В этой главе предоставляется информация по установке и конфигурированию прибора в первый раз.

# **Установка напряжения местной сети**

Прибор оснащен селектором для выбора напряжения, который нужно использовать до подключения шнура питания. С помощью селектора можно выбрать напряжение 100 В, 120 В, 220 В, 240 В. На рис. 2–1 показано, как нужно использовать селектор.

В главе 6 даны инструкции по замене предохранителя. Для каждого напряжения сети требуется отдельный предохранитель. Cм. таблицу 2–1.

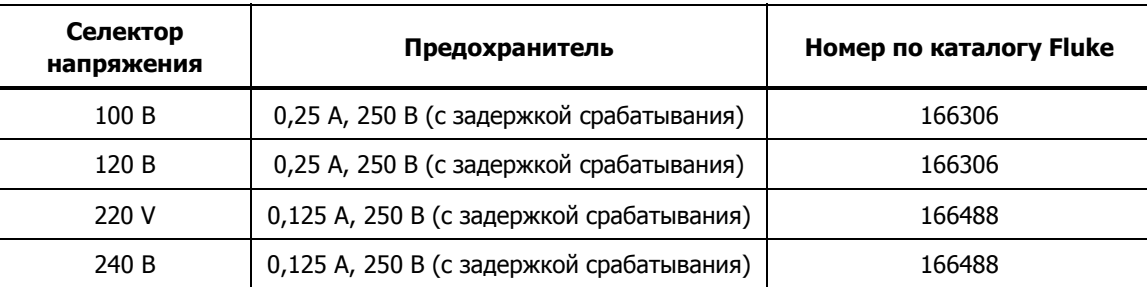

#### **Таблица 2–1. Предохранители**

### W**Осторожно!**

**Чтобы исключить повреждение прибора, перед первым подключением шнура питания нужно проверить установку селектора напряжения.** 

<span id="page-35-0"></span>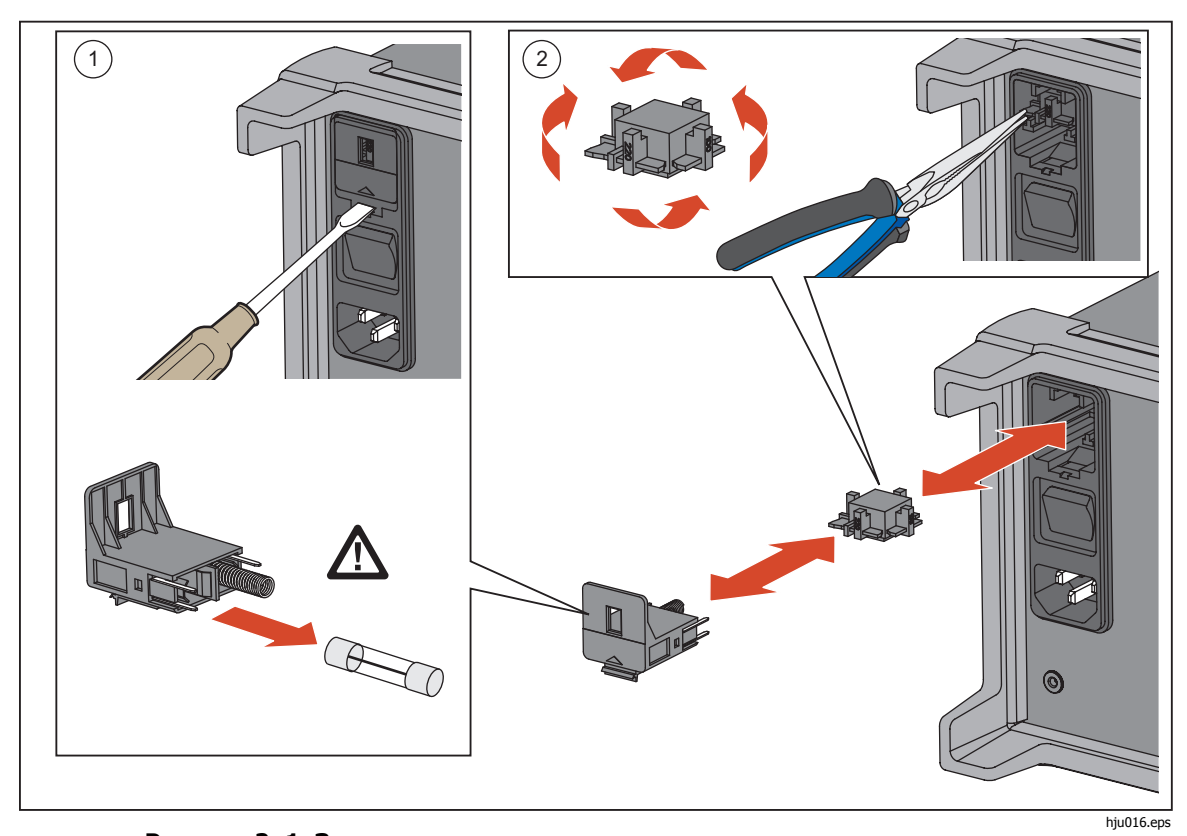

Рисунок 2-1. Замена предохранителя и селектор сетевого напряжения
# **Подключение к электропитанию**

Подключите шнур питания к сетевой розетке с напряжением 100 В, 120 В или 230 В пер. тока, как показано на рис. 2–2.

# WX**Предупреждение**

**Следуйте данным инструкциям, чтобы избежать опасности поражения электрическим током, возникновения пожара или травм:** 

- **Используйте только кабель электропитания и разъем, соответствующие используемому в вашей стране сетевому напряжению и конструкции вилки, а также разрешенные для изделия.**
- **Замените шнур питания, если его изоляция повреждена или изношена.**
- **Убедитесь, что клемма заземления в шнуре питания подключена к защитному заземлению. Разрыв защитного заземления может привести к появлению напряжения на корпусе и привести к смерти.**
- **Не помещайте прибор там, где заблокирован доступ к шнуру питания.**

# W**Осторожно!**

**Чтобы исключить повреждение прибора, перед первым подключением шнура питания нужно проверить установку селектора напряжения.** 

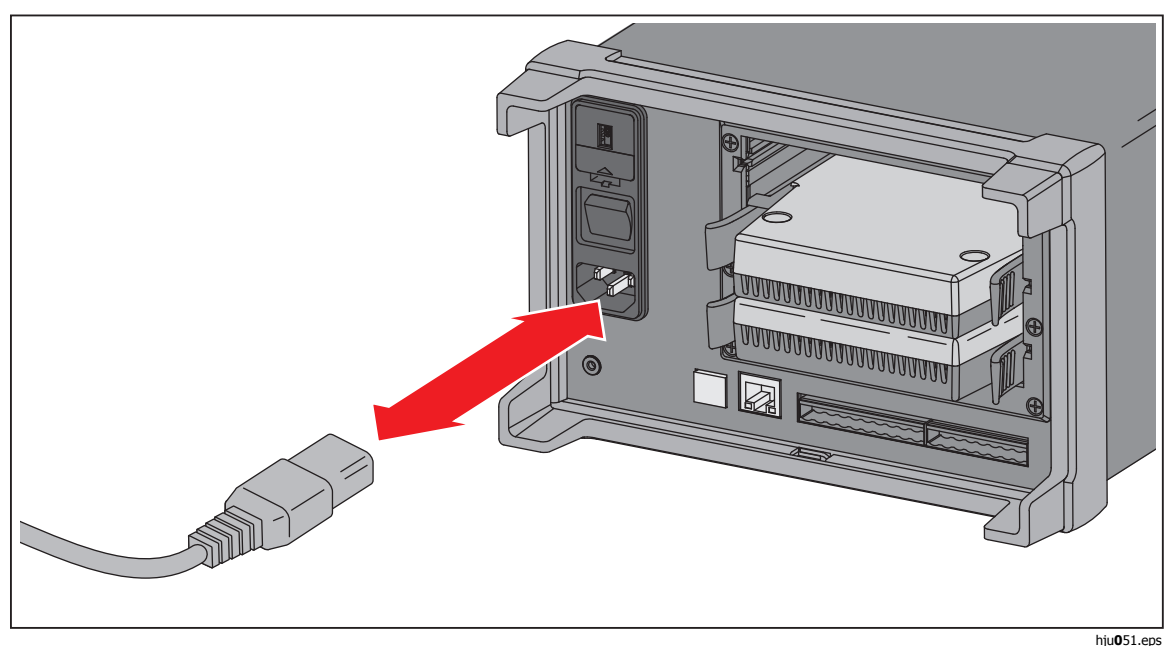

**Рисунок 2–2. Подключение сетевого шнура питания**

# **Установка положения ручки**

Ручка используется для переноски, но может использоваться и в качестве подставки. На рис. 2–3 показаны различные положения ручки, а также способ снятия и установки ручки и резиновых буферов.

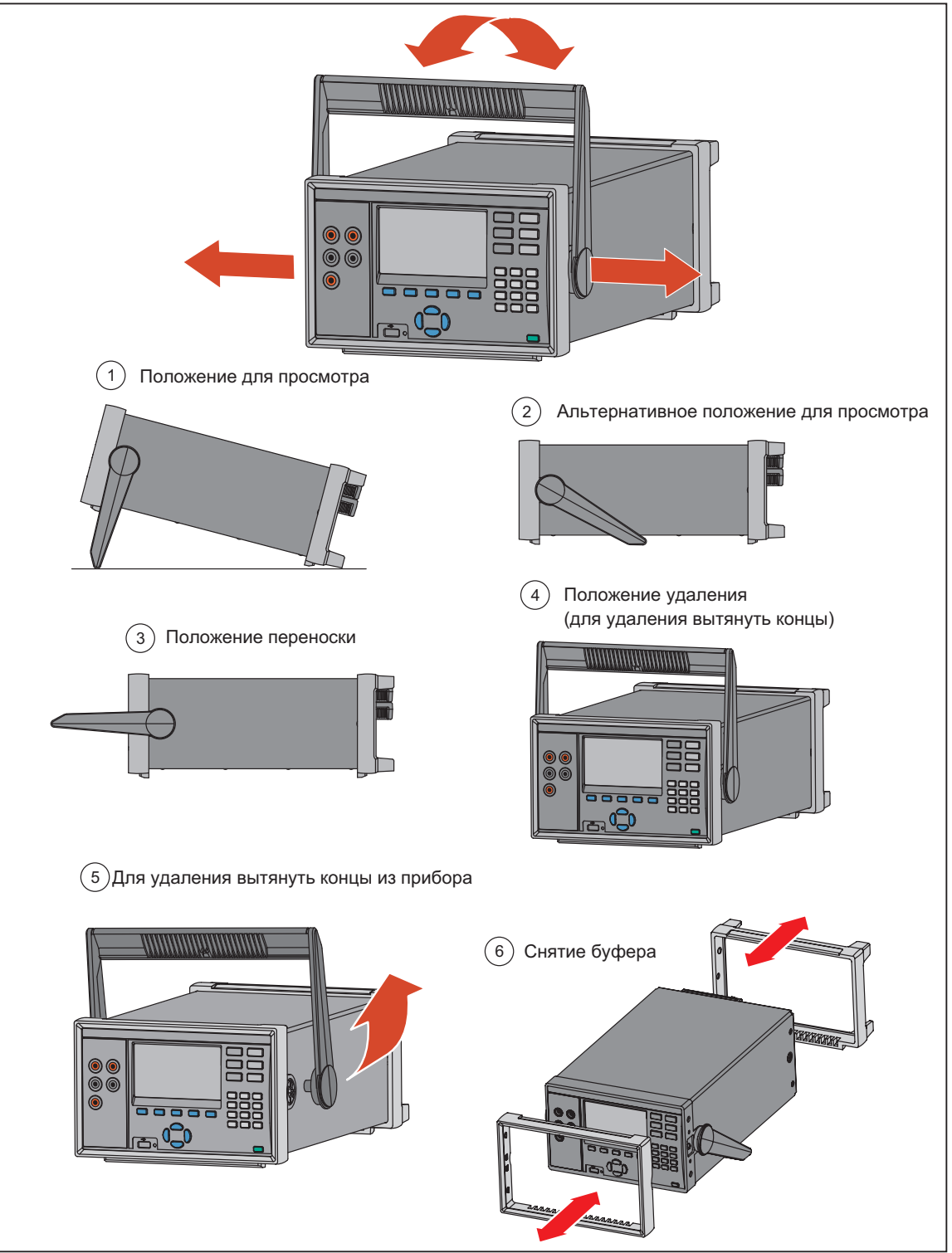

**Рисунок 2–3. Положение ручки и снятие буфера**

hju007.eps

# **Включение питания и режим ожидания**

Как показано на рис. 2–4 на задней панели имеется выключатель питания, а на передней панели кнопка режима ожидания (**O)**). Для включения прибора нажмите на сторону выключателя (**I**). После включения начинается самопроверка прибора и отображается начальный экран. Самопроверка продолжается 2 минуты. Если будет обнаружена любая ошибка, отображается сообщение об ошибке, содержащее описание ошибки и код ошибки, помогающие определить ее источник (см. "Сообщения об ошибках" в главе 7).

После включения питания с помощью кнопки режима ожидания установите прибор в режим ожидания. В режиме ожидания дисплей, кнопки и функции не работают, но на внутренние компоненты подается питание и прибор находится в прогретом состоянии (см. "Прогревание прибора").

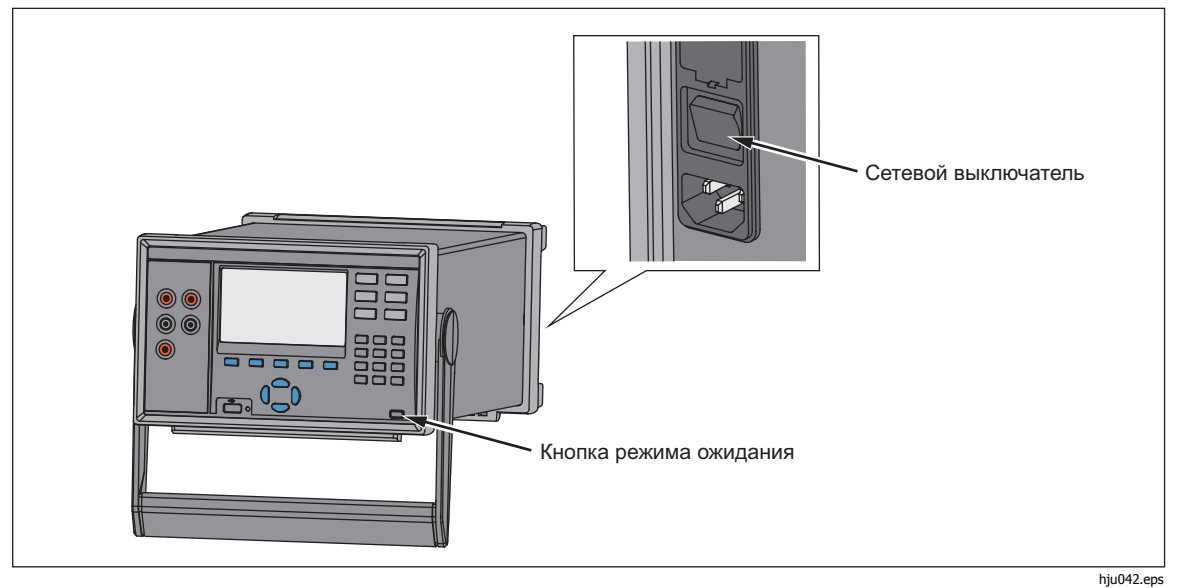

**Рисунок 2–4. Выключатель питания и кнопка режима ожидания** 

# **Прогрев прибора**

Перед использованием прибора его рекомендуется прогреть для стабилизации компонентов, зависящих от температуры. Это обеспечит лучшие характеристики, перечисленные в главе 1. Достаточное время прогрева:

- Если прибор был выключен 30 минут или более, его нужно прогревать не менее 1 часа.
- Если прибор был выключен менее 30 минут, его нужно прогревать не менее, чем в два раза дольше, чем время в выключенном состоянии. Если, например, прибор был выключен 10 минут, его нужно прогревать 20 минут.

# **Настройка прибора**

Для настройки прибора нужно использовать меню Настройка Прибора. Чтобы открыть меню Настройка Прибора, нажмите [NBETOP] на передней панели. Для изменения установки, выберите пункт, а затем с помощью программных кнопок меню отрегулируйте значение.

В таблице 2-2 показаны пункты меню SETUP (Настройка).

| Пункт меню        | Описание                                                                                                    | Доступный выбор                                                                              |
|-------------------|----------------------------------------------------------------------------------------------------|----------------------------------------------------------------------------------------------|
| Язык              | Изменение языка отображения информации.<br>Примечание<br>Если по ошибке установлен не тот язык,<br><i>нажмите</i> $\left[\begin{smallmatrix} \text{NSTRUMENT} \ \text{SETUP} \end{smallmatrix}\right]$ , а затем $\left[\begin{smallmatrix} 1 & 1 \ 1 & 1 \end{smallmatrix}\right]$ . чтобы<br>установить английский язык. | English<br>Español<br>中文<br>Русский<br>Français<br>日本語<br><b>Deutsch</b><br>한국어<br>Portugués |
| Прошивка          | Отображает версию прошивки, номер модели<br>и серийный номер                                                                                                    |                                                                                              |
| Дата              | Изменение даты и формата даты,<br>отображаемой в правом верхнем углу<br>дисплея. Дата также используется для<br>временной метки в журнале.                                                                                                    | ММ-ДД-ГГГГ<br>ГГГГ-ММ-ДД<br>ДД/ММ/ГГГГ                                                       |
| Время             | Изменение времени и формата времени,<br>отображаемого в правом верхнем углу<br>дисплея. Это время также используется для<br>временной метки в журнале.                                                                                                    | 12Ч или 24Ч                                                                                  |
| Десятичный формат | Изменение формата отображения десятичных<br>значений.                                                                                                    | Точка (0.000) или Запятая<br>(0,000)                                                         |
| Яркость дисплея   | Изменение яркости дисплея.                                                                                                    | Выс., средняя, низ.                                                                          |
| Звук клавиатуры   | Включение или выключение звука при<br>нажатии кнопок.                                                                                                    | ВКЛ или ВЫКЛ                                                                                 |

**Таблица 2-2. Меню Instrument Setup (Настройка прибора)** 

| Пункт меню                  | Описание                                                                                                    | Доступный выбор                                                                                                    |
|-----------------------------|----------------------------------------------------------------------------------------------------|----------------------------------------------------------------------------------------------------|
| Заставка                    | Можно изменить время ожидания или выключить<br>заставку.                                                                    | Никогда, 15 Мин., 30 Мин.<br>или 60 Мин.                                                                                           |
| Дата<br>калибровки          | Отображается дата последней калибровки прибора.<br>Подробнее см. в Руководстве по калибровке 2638А.                         |                                                                                                    |
| Управление<br>паролями      | Изменение паролей администратора и пользователя.                                                                            | Подробная информация<br>приведена в "Настройка<br>безопасности" в этой главе.                                                      |
| Возобновить<br>сканирование | Автоматическое включение и возобновление<br>сканирования после пропадания питания.                                          | Подробная информация<br>приведена в<br>"Автоматическое<br>возобновление<br>сканирования после<br>пропадания питания" в<br>главе 4. |
| Удаленный<br>порт           | Настройки LAN Ethernet или USB.                                                                                             | Подробная информация<br>приведена в Руководстве<br>программиста по<br>дистанционному<br>управлению 2638.                           |
| Релейный<br>счетчик         | Отображается количество сканов реле канала<br>совместно с именем, серийным номером и данными<br>калибровки входного модуля. |                                                                                                    |

**Табл. 2-2. Меню Instrument Setup (Настройка Прибора) (продолж.)** 

# **Установка входного модуля и платы реле**

Перед тем, как в заднюю панель можно установить входной модуль, нужно установить плату реле. При необходимости для установки платы реле используйте следующую процедуру и обратитесь к рис. 2–6:

- 1. Выключите питание сетевым выключателем.
- 2. Снимите шесть винтов крепления пластиковой рамки к задней панели.
- 3. Снимите пластиковую рамку.
- 4. Передвиньте алюминиевую защиту разъема.
- 5. Тщательно вставьте плату реле в направляющие разъема.
- 6. Медленно вставьте плату реле на ее место в приборе.

# W**Внимание!**

**Не применяйте чрезмерную силу для установки платы реле. Если плата вставлена правильно в направляющие, она передвигается легко.** 

**Модель 2638A/05 оснащена только одним доступным разъемом для реле. Не снимайте крышки с разъемов 2 и 3. Это приведет к повреждению Прибора, и потребуется вернуть его в сервисный центр.** 

7. Установите пластиковую рамку и закрепите ее на задней панели с

помощью шести винтов.

Установка входного модуля:

- 1. Выключите питание сетевым выключателем.
- 2. Вставьте входной модуль в разъем установленной платы реле.
- 3. Включите питание сетевым выключателем.
- 4. Должен включиться на главном экране зеленый индикатор модуля (см. рис. 2–5).

## Примечание

Зеленый индикатор модуля свидетельствует о правильном распознавании прибором входного модуля и платы реле. Если это не так, обратитесь к разделу поиска и устранения неисправностей в главе 7.

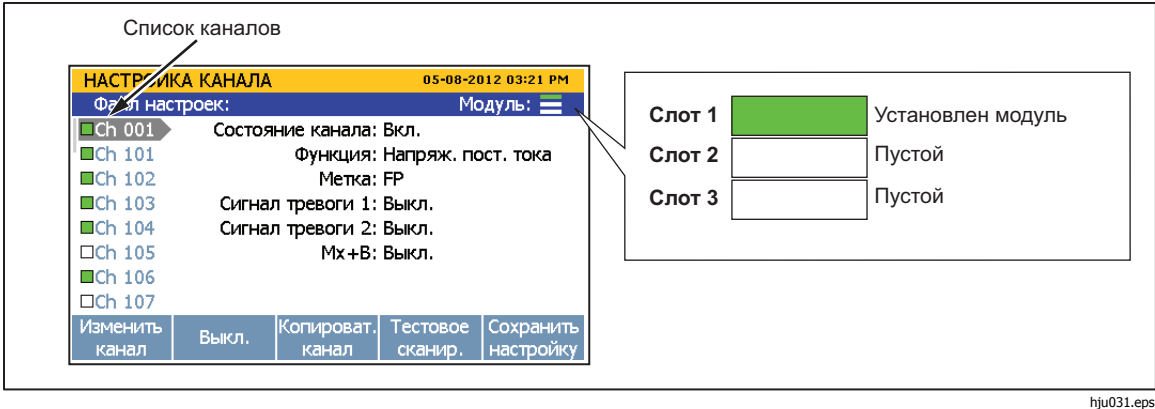

**Рисунок 2–5. Пример индикатора модуля**

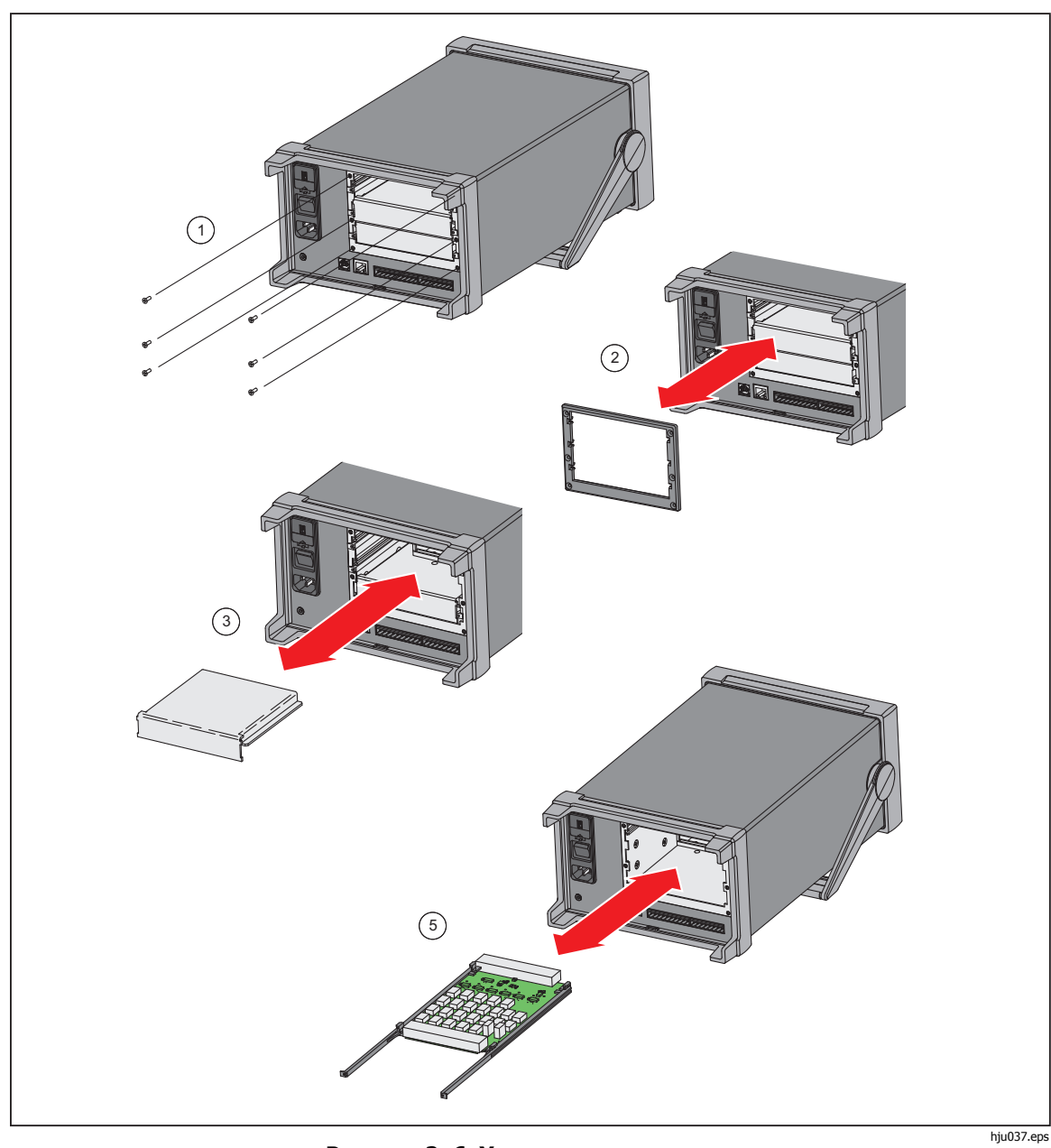

Рисунок 2-6. Установка платы реле

# **Настройка безопасности**

Прибор содержит один административный (Администратор) и пять профилей пользователя (Пользователь). Профиль Администратор используется для трех целей:

- Для защиты прибора от случайного или непреднамеренного изменения калибровочных коэффициентов. Только профиль администратора может открыть меню калибровки прибора. Инструкции по калибровке и регулировке приведены в разделе Руководство по калибровке 2638A.
- Очистка памяти или сброс до заводских настроек по умолчанию. См. главу 6.
- Изменение паролей профилей пользователя.

Профили пользователя предназначены для защиты файлов данных и привязки их к пользователю, выполнившему тестирование (прослеживаемость тестов). Более подробная информация приведена в главе 4.

#### Примечание

# Имена профилей пользователя постоянные и их невозможно изменить.

Прибор поставляется с паролем администратора по умолчанию "2638". Изменение пароля профиля администратора или пользователя:

- 1. Нажмите [NSTRUMENT].
- 2. Выберите **Управление паролями** и нажмите.
- 3. Введите пароль по умолчанию **2638** (или измененный пароль администратора) и нажмите  $\mathbb{R}$ .
- 4. Выберите профиль **Администратор** или **Пользователь** и нажмите.
- 5. Введите новый пароль и нажмите **E4.**
- 6. Снова введите пароль для подтверждения и нажмите **E4.**

# **Глава 3 Конфигурация входа и канала**

# **Введение**

В этой главе предоставляется инструкция для подключения входов ко входному модулю и конфигурирования соответствующего канала.

# **Подключение входа**

# **Универсальный входной модуль**

2686A-100 Universal Input Module (the Input Module) используется для подключения к прибору различных типов входов(см. рисунок 3–1). Каждый входной модуль имеет 22 аналоговых канала (с ChX01 по ChX20), которые можно сконфигурировать для измерения постоянного напряжения, переменного напряжения, сопротивления, частоты и температуры, и два токовых канала с шунтами низкого сопротивления (с ChX21 по ChX22), которые можно сконфигурировать для измерения переменного и постоянного тока без использования внешнего шунта.

Примечание

Для расширения функциональности прибора к каналам с ChX01 по ChX20 также можно подключить источники тока с помощью шунта из аксессуаров. Номер детали и информация для заказа приведены в главе 6.

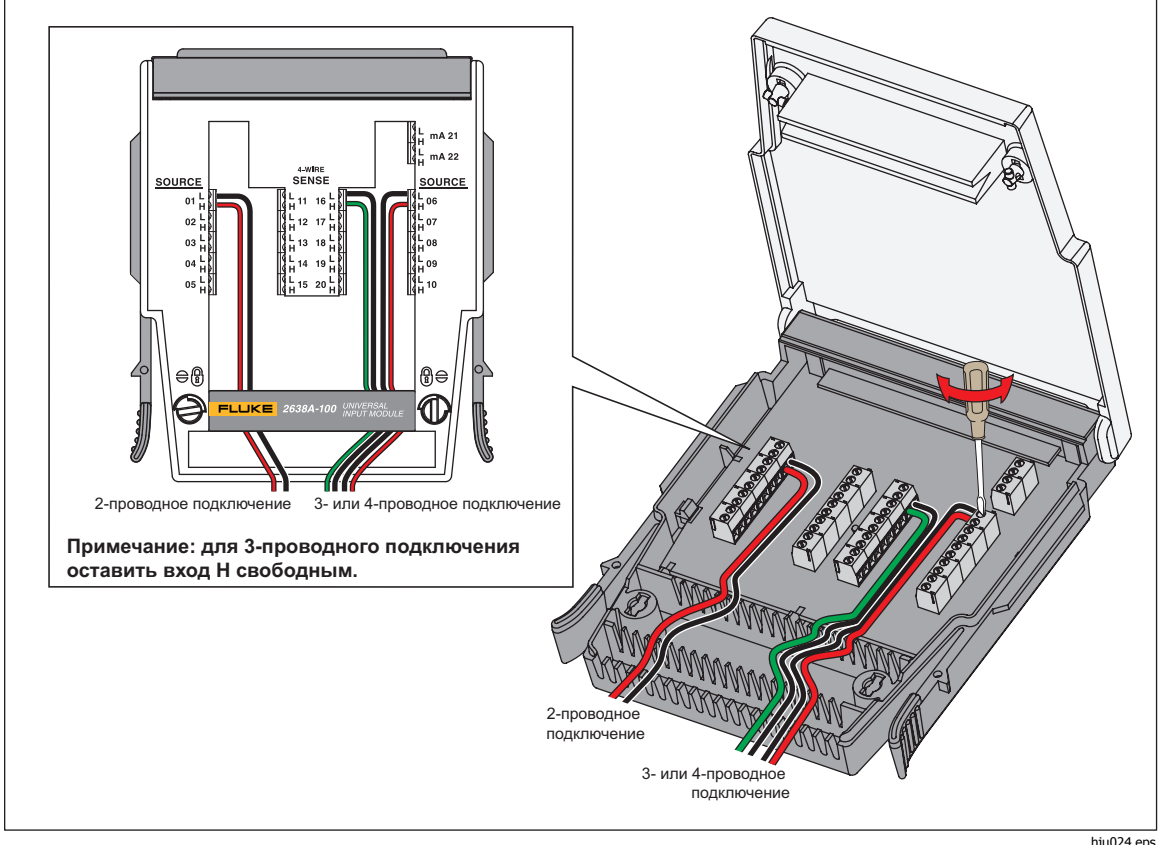

Рисунок 3-1. Примеры 2-проводного, 3-проводного и 4-проводного подключений

# Техника безопасности при выполнении подключения

# **ЛА Предупреждение**

Следуйте данным инструкциям, чтобы избежать опасности поражения электрическим током, возникновения пожара или травм:

- На всех доступных каналах может быть опасное напряжение, и в результате подключения канала к источнику опасного напряжения может произойти поражение электрическим током.
- Не снимайте, не прикасайтесь и не изменяйте внутреннюю проводку опасных входов до выключения входного источника.
- Перед тем как открыть входной модуль, отсоедините входы от источников опасного напряжения.
- При выполнении измерений используйте правильные клеммы, функции и диапазоны.
- Проверьте надлежащую изоляцию между клеммами каналов, чтобы не было свободных концов проводников за пределами клемм для подключения.

# W**Осторожно!**

#### **Чтобы не допустить повреждение прибора, не допускается превышение входных напряжений.**

При наличии источников напряжения шума нужно использовать экранированные провода и датчики (например термопары). При использовании экранированных проводов экран обычно подключается к клемме L (низкий уровень) для каждого канала. Для каждого применения оборудования нужно проверить различные конфигурации.

Когда подключено несколько входов различного типа могут возникнуть так называемые перекрестные помехи, которые могут привести к погрешности измерения. Например, на канал переменного тока может оказывать влияние другой высокочастотный/высоковольтный сигнал этого же входного модуля.

#### **Конфигурация 3-проводного и 4-проводного входа**

Для повышения точности измерения сопротивления прибор можно подключать к приборам с 3-проводными (только ПТС) и 4-проводными измерительными соединениями.

Подключение измерительного проводника позволяет учитывать сопротивление проводов, значительно повышая точность измерения. Как показано в таблице 3-1, много термисторов, платиновых термометров сопротивления (ПТС) и резисторов используются с 3-проводной и 4 проводной конфигурацией подключения для измерений для исключения ошибки за счет сопротивления измерительных проводов.

Для 2-проводных измерений провода можно подключить или к источнику или к измерительным каналам с ChX01 по ChX20. Для 3-проводных или 4 проводных измерений провода источника нужно подключить к каналам с ChX01 по ChX10, а измерительные провода к паре клемм непосредственно подключенных к противоположным клеммам источника (каналы с ChX11 по ChX20).

#### Примечание

Прибор не отображает и не позволяет пользователю выбрать 3 проводной или 4-проводной вход для каналов с ChX11 по ChX20.

На рис. 3–2 показан пример 4-проводного входа (ПТС) с подключением измерительных проводов ко входному модулю и конфигурация меню настройки канала для этого случая.

Для использования измерительных подключений канал, подключенный к проводам источника, должен быть сконфигурирован как 3-проводной или 4 проводной вход, как описывается в пункте "Методы конфигурации канала" на стр. 3-7. Если канал сконфигурирован как 3-проводной или 4-проводной вход, прибор автоматически резервирует измерительный канал, в так же канал источника, не допуская его независимого использования, как показано на рис. 3–2.

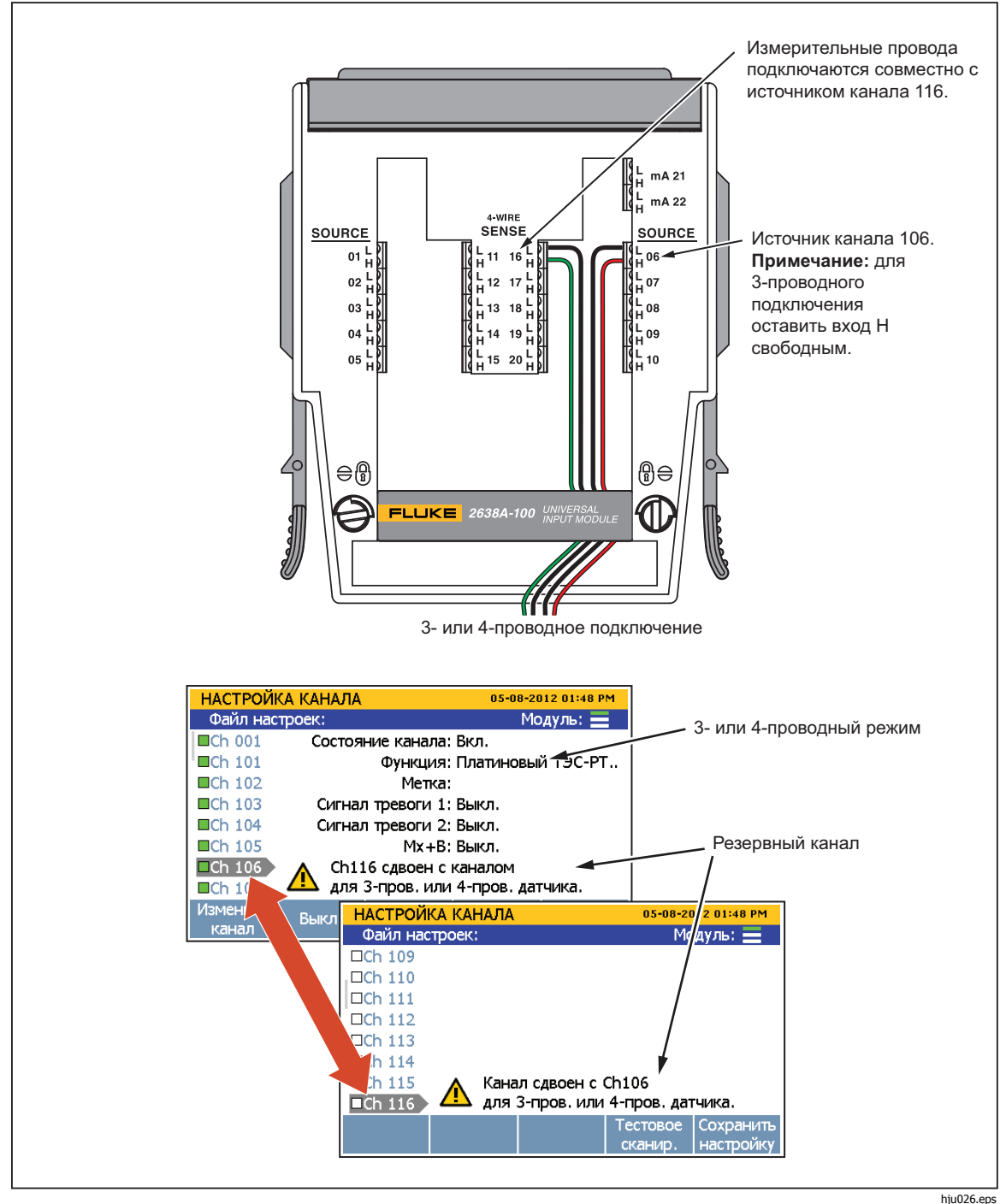

Рисунок 3-2. Резервирование 3-проводного и 4-проводного канала

# **Типы входов и схема подключения**

В таблице 3-1 перечислены типы входов прибора и полярность соединений для подключения входного модуля.

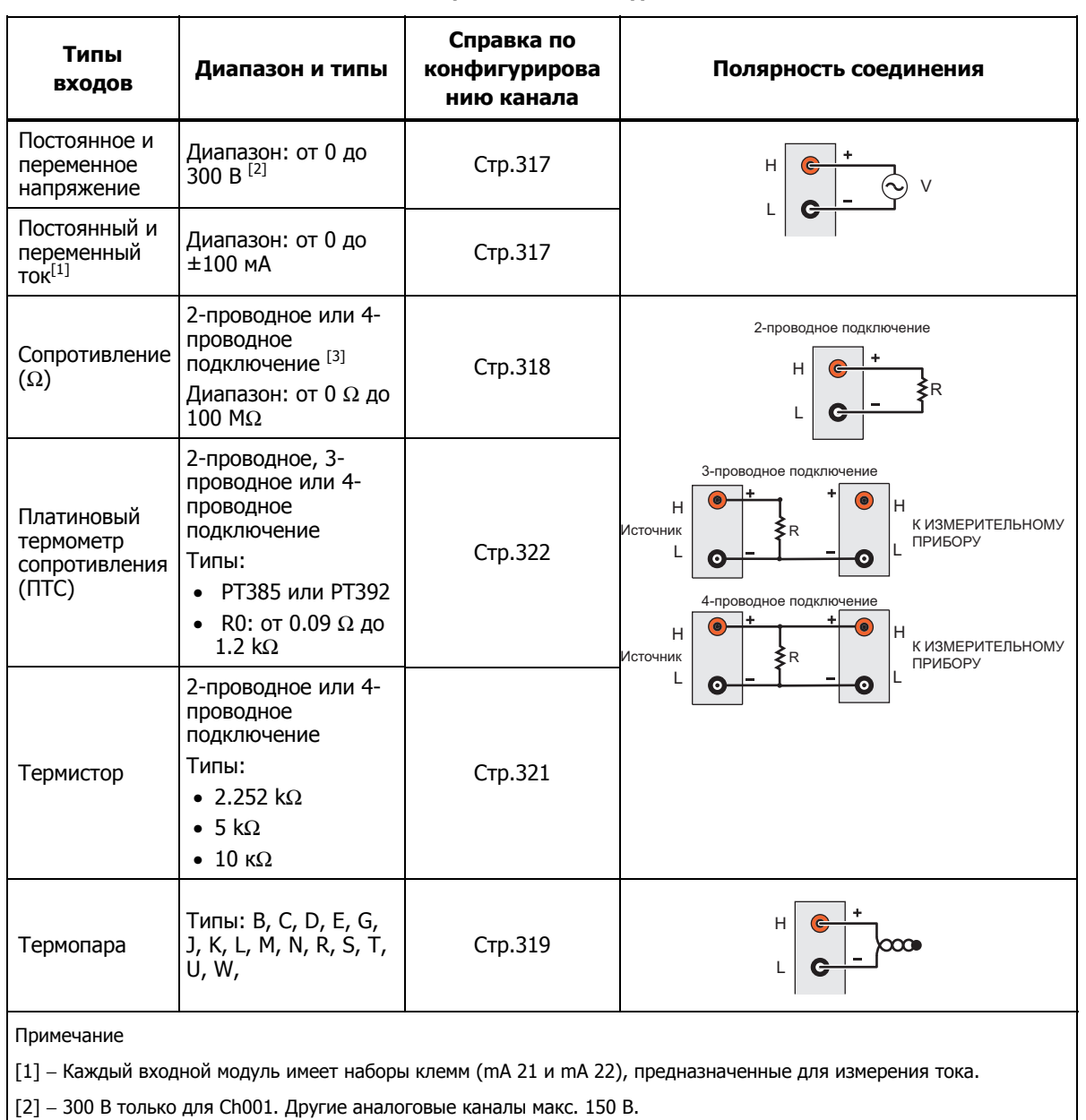

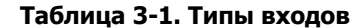

[3] – 100 М $\Omega$  только для Ch001. Другие аналоговые каналы макс. 10 М $\Omega$ .

# Инструкция по подключению входов

Используйте приведенную ниже процедуру и обратитесь к рисунку 3-1 относительно инструкций по 2-проводному, 3-проводному или 4-проводному подключению ко входному модулю.

# **ЛА Предупреждение**

Чтобы не допустить поражения электрическим током, травмы, прочтите раздел "Техника безопасности при выполнении проводки" на стр. 3-2.

- 1. Выключите питание сетевым выключателем.
- 2. Сожмите вместе фиксаторы, расположенные с обеих сторон входного модуля и выньте модуль из прибора.
- 3. С помошью прямой отвертки поверните фиксаторы крышки в разблокированное положение и откройте крышку.

# ∧ Внимание!

# Чтобы не повредить модуль, не допускается поворачивать фиксаторы более, чем на четверть оборота.

- 4. Подсоедините положительный провод источника к зажиму Н, а отрицательный провод к зажиму L. Для 3-проводного и 4-проводного соединения подсоедините измерительные провода к противоположным зажимам с подключенными проводами источника. См. "Конфигурация измерительного входа" на стр. 3-3.
- 5. Пропустите провода через фиксирующие штифты, а затем вытяните их из входного модуля. Если недостаточно места, можно вынуть резиновый зажим, используемый для крепления проводов.
- 6. Закройте крышку входного модуля и установите фиксаторы в закрытое положение.
- 7. Выровняйте входной модуль на направляющих и осторожно вставьте модуль до упора в разъем для фиксации.
- 8. Включите питание сетевым выключателем. После включения питания прибор тестирует подключение ко входному модулю. Если входной модуль распознан, индикатор модуля изменяет цвет на зеленый и отображаются все доступные каналы с левой стороны меню Настройка, как показано на рис. 3-3. Если индикатор модуля не загорается зеленым, обратитесь к информации по поиску и устранению неисправностей в Главе 4.
- 9. Выполните конфигурирование канала. Инструкция по конфигурированию различных типов входов приведена в "Конфигурирование канала" на стр. 3-7.

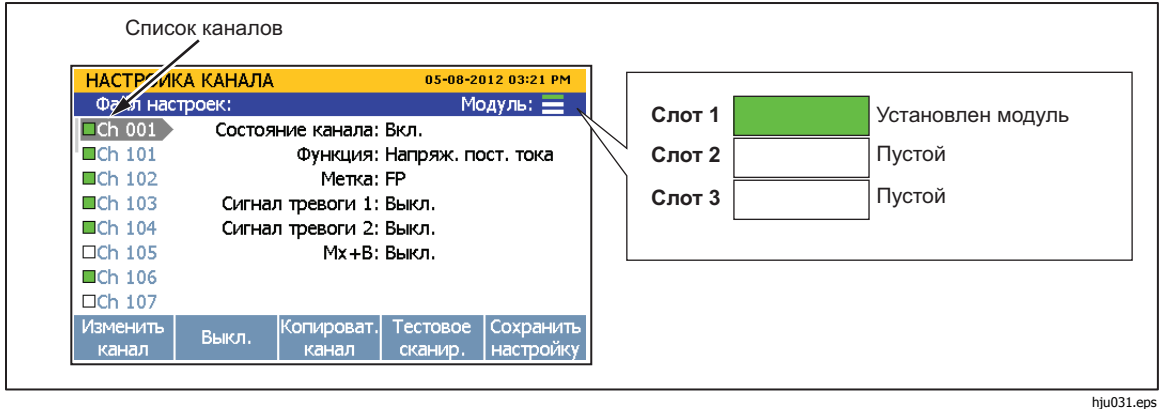

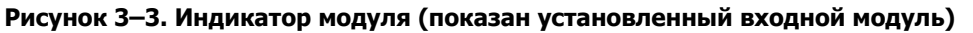

# **Конфигурирование канала**

В данном разделе приведена инструкция по конфигурированию каналов после подключения входов ко входному модулю.

# **Номера каналов**

Номер канала (Ch) имеет числовой идентификатор, связанный с парами клемм на входном модуле. Номер канала входа определяется номером слота входного модуля (1, 2 или 3), а далее следует номер клеммы подключенного входа (с 1 по 22), как показано на рис. 3–4. Входы на передней панели жестко привязаны к каналу Ch001. Далее приведено несколько примеров определения номера канала входа:

- Источник напряжения подсоединен ко входной клемме 4 (04) во входном модуле и вставлен в слот 1. Номер канала Ch104.
- Источник термистор подсоединен ко входной клемме 8 (08) во входном модуле и вставлен в слот 2. Номер канала Ch208.
- Источник напряжения подсоединен к клеммам на передней панели. Номер канала Ch001.

В таблице 3-2 показаны типы и номера каналов.

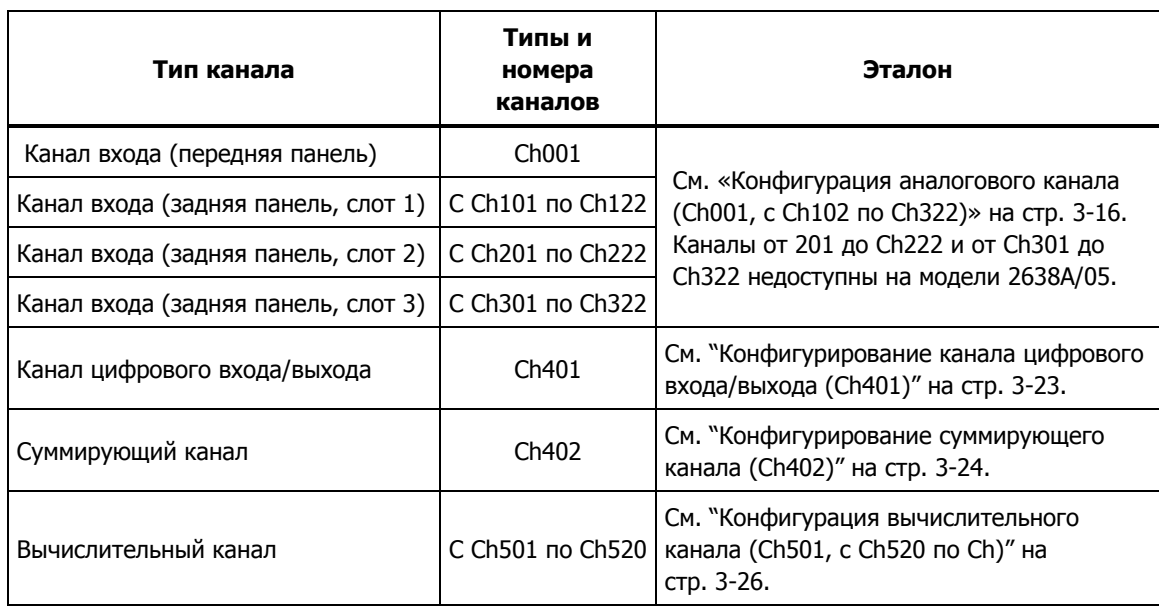

#### **Таблица 3-2. Типы и номера каналов**

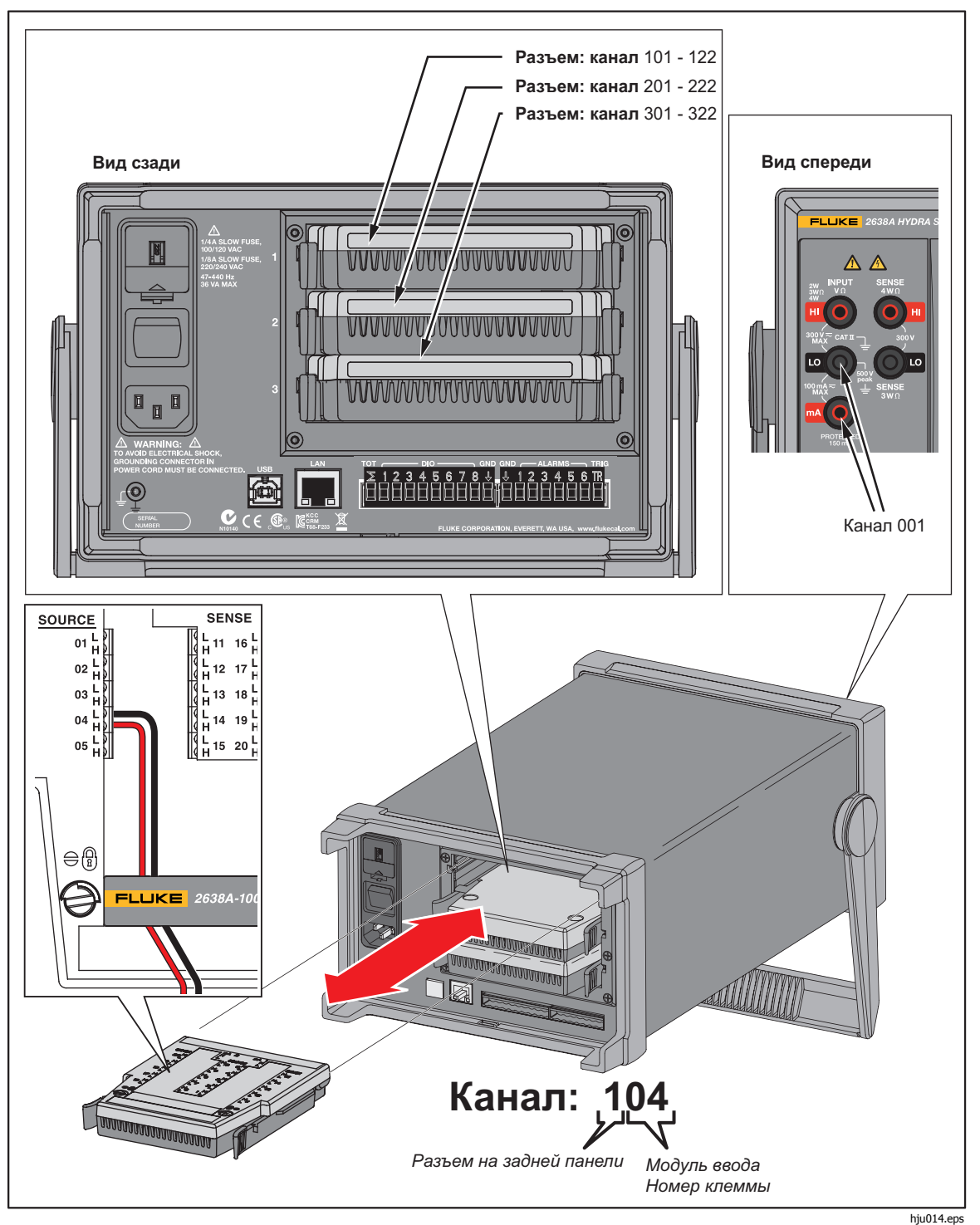

**Рисунок 3–4. Пример назначения канала** 

Примечание

Каналы от 201 до 222 и от 301 до 322 и разъемы для реле 2 и 3 недоступны на модели 2638A/05.

# Основные операции с каналом

В этом разделе приведены инструкции по основным операциям с каналом.

#### Откройте меню Настройка канала.

Меню Настройка канала позволяет управлять каналами, проверять входы и выполнять тестирование. Чтобы открыть меню, нажмите **вали в на передней** панели.

Для выбора каналов используйте кнопки со стрелками • и •. Для быстрого перемещения списка каналов вверх и вниз используйте кнопки со стрелками  $\mathbf 0$  и  $\mathbf 0$ .

Примечание

Меню Настройка канала невозможно открыть во время сканирования.

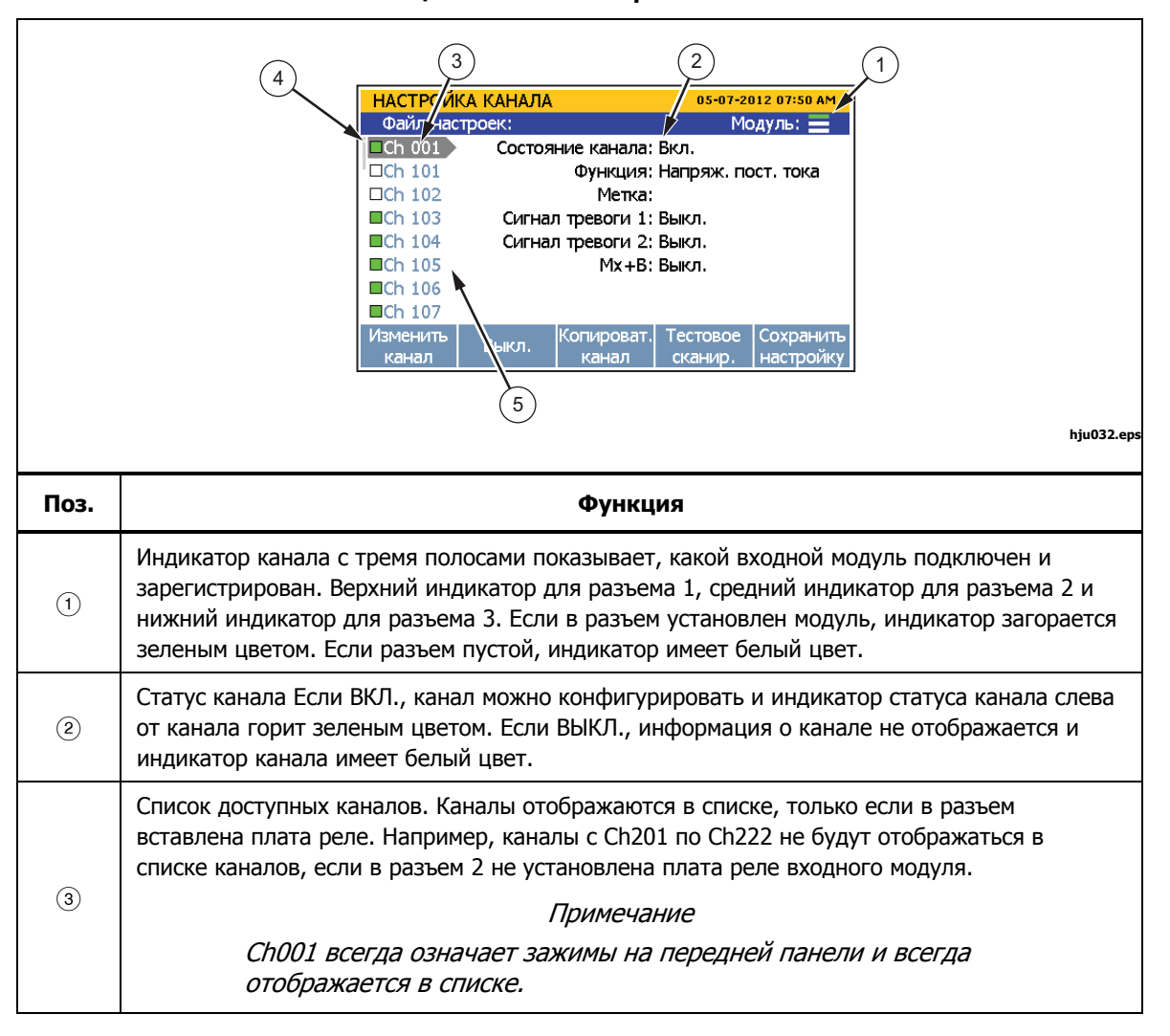

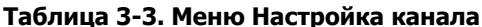

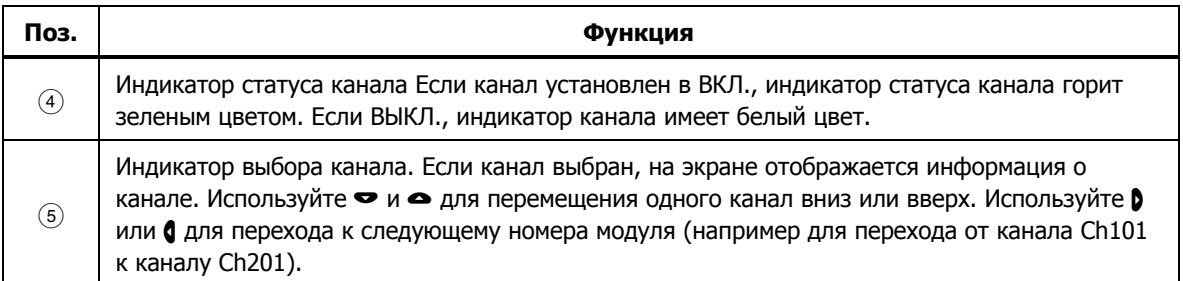

#### **Табл. 3-3. Меню Настройка канала (продолж.)**

# Установка каналов в ВКЛ. или ВЫКЛ.

Для сканирования, контроля или записи входа соответствующий канал нужно установить в ВКЛ. и выполнить конфигурирование. Если канал установлен в ВКЛ., он называется активным. Индикатор канала имеет зеленый цвет при значении ВКЛ. и белый при значении ВЫКЛ., как показано на рис. 3-5. Чтобы установить канал в ВКЛ., нажмите  $\frac{1}{\sqrt{3}}$ , а затем <sup>го</sup> |. Нажмите <sup>го</sup> | еще раз, чтобы установить канал в ВЫКЛ.

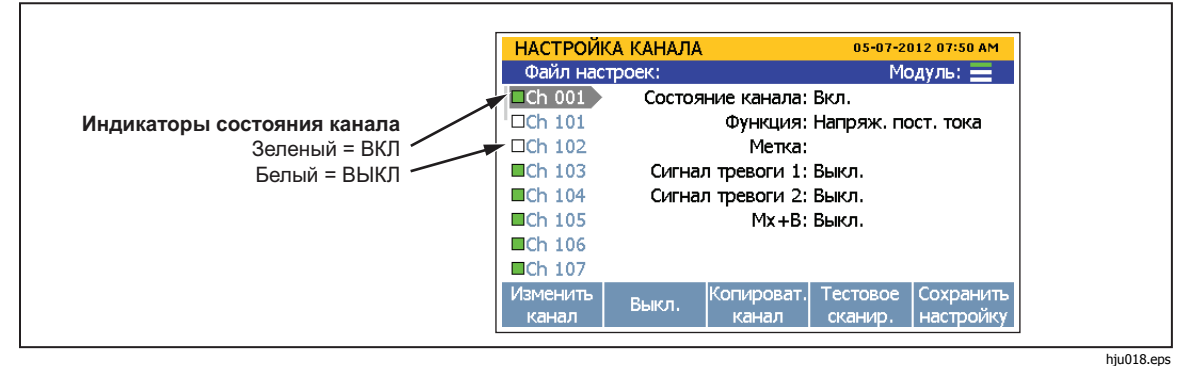

**Рисунок 3-5. Индикаторы статуса канала**

Если канал установлен в ВКЛ., загружается предыдущая конфигурация канала. Если канал ранее не был сконфигурирован, загружается конфигурация по умолчанию. Изменение или редактирование канала:

- 1. Нажмите $\frac{C_{\text{HANNEL}}}{\text{SETUP}}$ .
- 2. При помощи кнопок или выделите нужный канал.
- 3. Нажмите **ELP**, чтобы редактировать канал.
- 4. Установите при необходимости **Состояние канала** в **ВКЛ.** .

На дисплее открывается последовательность конфигурирования канала с подсказками пользователю выбрать ключевые параметры для определенного типа канала. Эти последовательности показаны и описаны в разделе конфигурации аналогового канала, начиная со стр. 3-16.

# Примечание

Если последовательность конфигурирования пропускается или останавливается до ее завершения, для пропущенных шагов используются значения по умолчанию. Некоторые параметры канала невозможно конфигурировать или изменить вне последовательности настройки.

Используйте • или • для выбора настроек и входных значений с помощью цифровой клавиатуры. После установки параметра нажмите  $\blacksquare$  для сохранения настроек.

# Проверка канала

После того как канал установлен в ВКЛ, и сконфигурирован, можно выполнить прямое измерение для проверки правильной конфигурации канала.

Для проверки канала:

- 1. Включите входной источник, подключенный к прибору.
- 2. Нажмите [SHANNEL].
- 3. При помощи кнопок или выделите нужный канал.
- 4. Установите канал в ВКЛ.
- 5. Нажмите В , чтобы редактировать канал.
- 6. Нажмите В , чтобы открыть меню Проверить канал.
- 7. При необходимости оцените измерение и нуль канала. См. "Нуль канала".

# Нуль канала

В некоторых случаях необходимо установить нуль канала, чтобы выполнить измерение без нежелательного смещения или уровней шума. Функция нуля канала расположена в меню Проверить канал, которое открывается экранной кнопкой в меню Настройка канала. Для установки нуля канала в приборе используется значение Мх+В. Для этого прибор вычисляет необходимое смещение для преобразования измерения в нулевое значение, устанавливает Мх+В в ВКЛ и загружает вычисленное смещение в параметр Мх+В. Для очистки настроек нуля значение смещения можно вручную вернуть назад в исходное значение (обычно "0") или Mx+B можно установить в ВЫКЛ, если параметр был выключен перед обнулением канала. Значения смещения нуля можно просмотреть в файле настройки, связанном с файлом данных сканирования (см. главу 4).

#### Примечание

При установке нуля будут перезаписаны пользовательские значения Mx+B. Если канал имеет пользовательскую настройку Мх+В, запомните ее, чтобы обратиться к ней при необходимости позже.

Для обнуления канала:

1. Включите входной источник сигнала, подключенный к прибору.

- 2. Нажмите $\left[\frac{\text{CHANNEL}}{\text{SET UP}}\right]$ .
- 3. При помощи кнопок или выделите нужный канал.
- 4. Нажмите **1. Нажмите, чтобы редактировать канал.**
- 5. Нажмите  $\blacksquare$ , чтобы открыть меню Проверить канал.
- 6. Нажмите  $\blacksquare$ , чтобы обнулить канал. Появится подтверждающее сообщение, выберите **OK** для продолжения или **Отменить** для отмены изменений. После выбора **OK** прибор установит Mx+B в **ВКЛ.** и загрузит расчетное смещением в Mx+B. Для очистки функции обнуления, установите Mx+B назад в исходные значения. См. "Масштабирование Mx+B" на стр. 3-29 относительно инструкций.

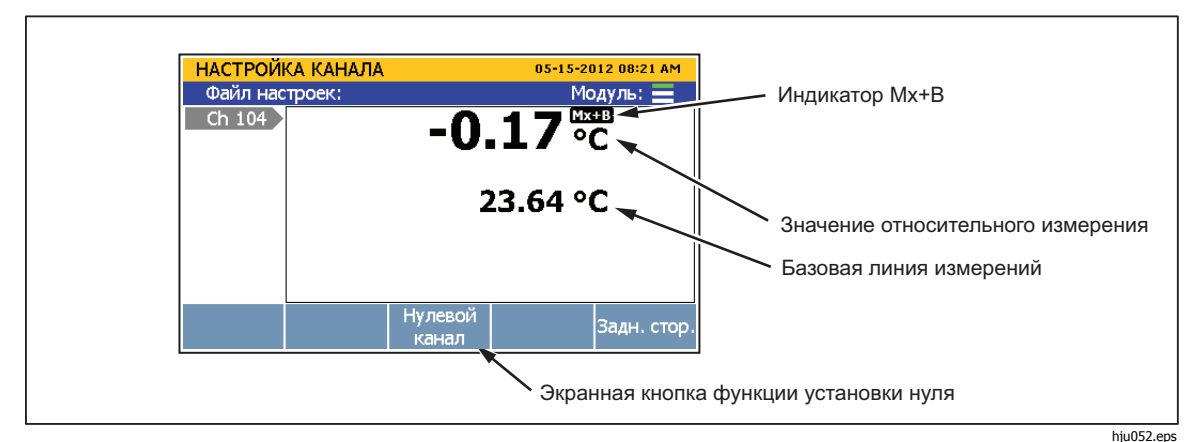

**Рисунок 3–6. Функция обнуления**

# Копирование канала

Прибор имеет функцию копирования и вставки для дублирования каналов. При дублировании копируются все настройки конфигурации канала. Экранная кнопка копирования канала располагается в меню Настройка канала.

# Примечание

При копировании конфигурация целевого канала перезаписывается без предупреждения. Прежде чем нажать OK, проверьте выбор канала, чтобы не допустить случайной перезаписи.

Для дублирования канала функцией вставки:

- 1. Нажмите $\left[\frac{\text{CHANN}}{\text{SET UP}}\right]$ .
- 2. При помощи кнопок или выделите нужный канал.
- 3. Установите при необходимости канал в ВКЛ.
- 4. Нажмите В , чтобы открыть меню Копировать канал.
- 5. Используйте или для выбора канала и нажмите **F3 для выбора** канала для вставки.
- 6. Нажмите <sup>и</sup> для вставки каналов.

#### Сохранение или загрузка Конфигурации канала (файл настройки)

Конфигурация канала и испытания может быть сохранена в файл, называемый файлом настроек. При сохранении файла настроек прибор сохраняет текущую конфигурацию каждого канала (включая Mx+B и тревоги) в текущем состоянии (ВКЛ. или ВЫКЛ.). Файлы настроек можно загрузить позже или перенести на другой прибор USB-накопителем. Файлами настроек можно управлять и загружать их из внутренней памяти в меню Память.

#### Примечания

- Файлы настроек невозможно сохранять или загружать с USB-накопителя. Для сохранения файла настроек в USBпамяти нужно сохранить файл во внутренней памяти, а затем скопировать в USB-накопитель. Для загрузки файла настроек из USB-накопителя сначала скопируйте файл во внутреннюю память, а затем загрузите файл. См. инструкции ниже.
- Прибор не будет загружать файл настроек, если текущая конфигурация не соответствует конфигурации в файле настроек. Это вызвано отсутствующими входными модулями. Проверьте соответствие конфигурации и попробуйте снова загрузить файл настроек.

Сохранение файла настроек:

- 1. Нажмите  $s_{\text{error}}$ .
- 2. Нажмите  $\blacksquare$
- 3. Выполните указания на экране для наименования файла и нажмите  $F =$ для сохранения.

Сохранение файла настроек на USB-накопителе:

- 1. Сохраните текущий файл настроек во внутреннюю память.
- 2. Вставьте USB-накопитель в USB-порт на передней панели.

# Примечание

Подождите около 15 секунд, пока прибор распознает USBнакопитель. После распознавания и готовности USB-накопителя светодиодный индикатор загорится красным цветом непрерывно.

- З. Нажмите MEMORY.
- 4. Нажмите В для выбора Внутрен. файлы.
- 5. Выберите **Файлы настроек** и нажмите.
- 6. Используйте кнопки  $\bullet$  и  $\bullet$  для выбора файла для копирования.
- 7. Для управления файлом нажмите кнопку
- 8. Нажмите **ELP** для копирования на USB-накопитель.

#### Примечание

Не вынимайте USB-накопитель, пока не появится сообщение подтверждения переноса.

Загрузка файла настроек:

- 1. Нажмите [МЕМОRY].
- 2. Нажмите  $\blacksquare$  для выбора внутренних файлов.
- 3. Выберите **Файлы настроек** и нажмите.
- 4. Используйте и для выбора файла настроек.
- 5. Нажмите  $\mathbb{F}^2$  для загрузки и использования файла настроек.

Загрузка файла настроек на USB-накопитель:

1. Вставьте USB-накопитель в USB-порт на передней панели.

#### Примечание

Подождите около 15 секунд, пока прибор распознает USBнакопитель.

- 2. Нажмите [МЕМОRY].
- 3. Нажмитедля выбора **USB файлы**.
- 4. Выберите **Файлы настроек** и нажмите.
- 5. Используйте кнопки и для выбора файла для копирования.
- 6. Для управления файлом нажмите кнопку
- 7. Нажмите **F1** для копирования во внутреннюю память. Примечание

Не вынимайте USB-накопитель, пока не появится сообщение о завершении переноса.

# Сброс конфигурации канала и тестирования

Для полного сброса конфигурации канала и испытания настроек:

Примечание

После сброса все каналы будут установлены в установки по умолчанию и конфигурацию невозможно будет восстановить, если она не сохранена.

- 1. Нажмите и удерживайте в течение 3 секунд.
- 2. Нажмите Ез для подтверждения сброса канала или нажмите Ез для отмены.

# Конфигурация аналогового канала (Ch001, с Ch101 по Ch322)

После подключения аналогового входа ко входному модулю и/или соединителям на передней панели канал нужно сконфигурировать для подключенного типа входного сигнала. Аналоговые входы каналов с Ch101 по Ch122, с Ch201 по Ch222 и с Ch301 по Ch322. Используйте приведенную здесь процедуру и таблицы в этом разделе для настройки каналов для определенных типов входов.

Прочтите следующие рекомендации для конфигурирования канала:

- Для новых каналов, которые ранее не были настроены, пользователю  $\bullet$ будет предложено сконфигурировать канал, если он установлен в ВКЛ. первый раз. Нажмите экранную кнопку отмены (F5) в последовательности настройки: (1) принять значения по умолчанию для нового канала или (2) использовать предыдущую конфигурацию для ранее сконфигурированных каналов.
- Канал можно сконфигурировать экранной кнопкой Изменить канал в  $\bullet$ меню Настройка канала.
- $\bullet$ Каждый канал имеет независимые параметры, такие как задержка канала, скорость изменения, NPLC и входной импеданс, которые можно изменить экранной кнопкой Опции канала в меню Изменить канал. Перечисленные опции канала основываются на типе входа.
- После конфигурирования канала важно проверить канал экранной  $\bullet$ кнопкой Проверить канал в меню Настройка канала. Это гарантирует правильную настройку канала перед началом сканирования. См. "Проверка канала" на стр. 3-12.

Для конфигурирования аналогового канала:

- 1. Нажмите  $\frac{\text{CHANME}}{\text{SET UP}}$ .
- 2. Установите канал в ВКЛ. (см. "Установка каналов в ВКЛ. или ВЫКЛ." на стр. 3-11). Если канал установлен в ВКЛ., на дисплее отображается, а затем выполняется последовательность конфигурирования канала, как показано в таблице 3-5. Если канал ранее был сконфигурирован, нажмите **F5** для отмены конфигурирования и использования последней конфигурации канала.
- 3. Для конфигурирования канала используйте информацию из таблиц в этом разделе. Нажмите • или • для выбора настройки канала и нажмите **В для редактирования**.

4. После конфигурирования канала проверьте, что канал настроен правильно и читает вход. См. "Проверка канала" на стр. 3-12 относительно инструкций.

# Каналы напряжения и тока

См. таблицу 3-4 для конфигурирования постоянного или переменного напряжения и тока.

# Примечание

Ch001 можно настроить на все измерения. Только каналы ChX21 и ChX22 можно настроить для измерения тока. Для расширения функциональности прибора к каналам с ChX01 по ChX20 также можно подключить источники тока с помощью шунта из аксессуаров. Номер детали и информация для заказа приведены в главе 2.

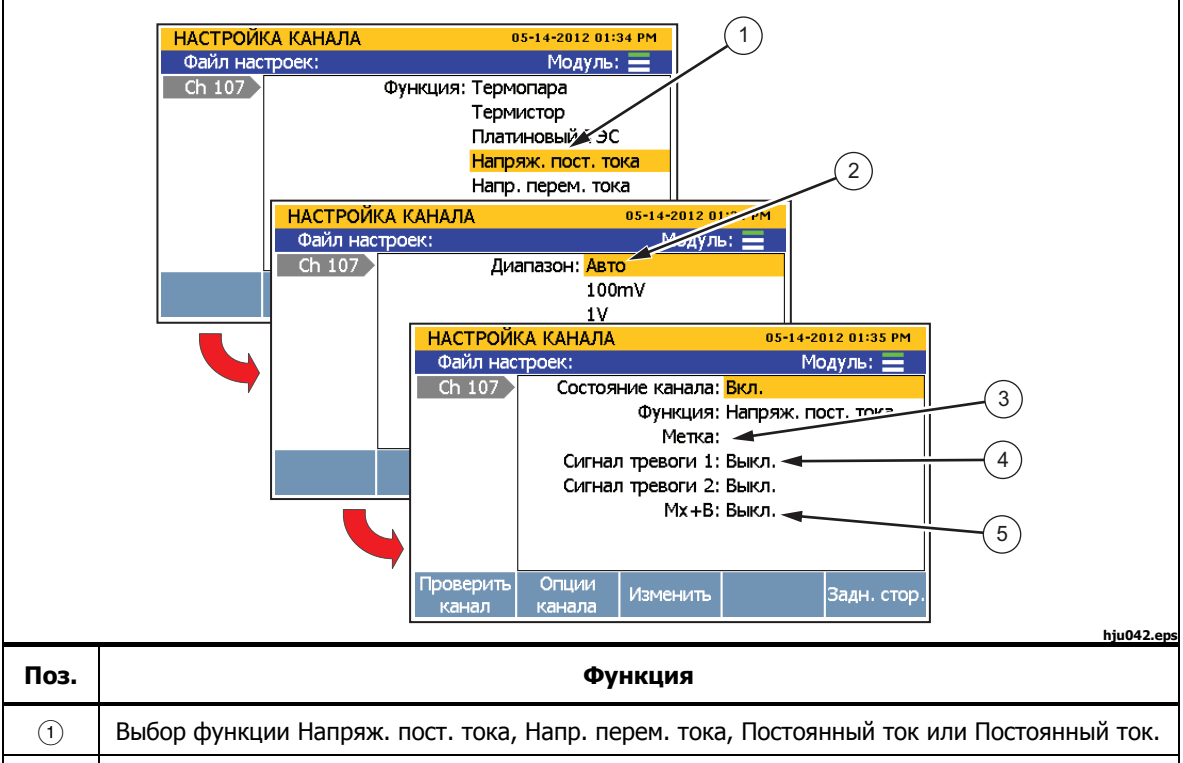

#### **Таблица 3-4. Конфигурирование канала напряжения и тока**

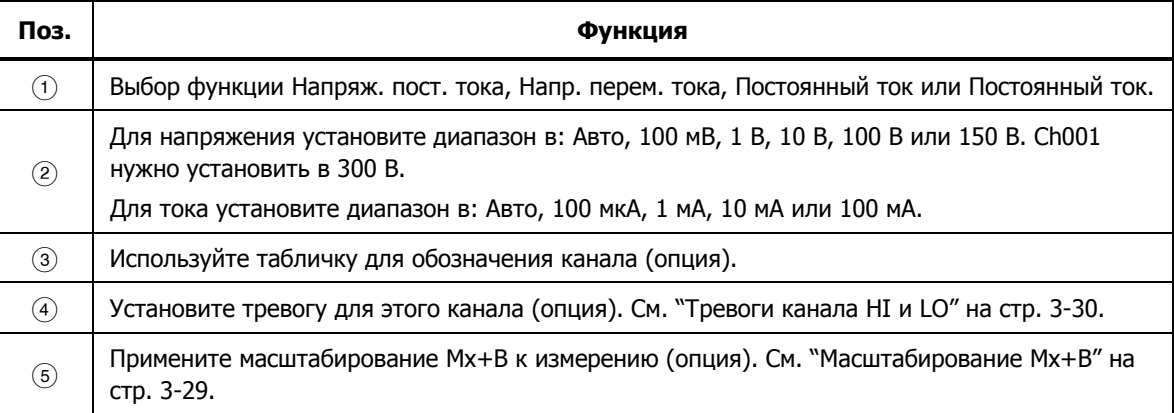

# Каналы сопротивления

См. таблицу 3-5 для конфигурирования канала сопротивления.

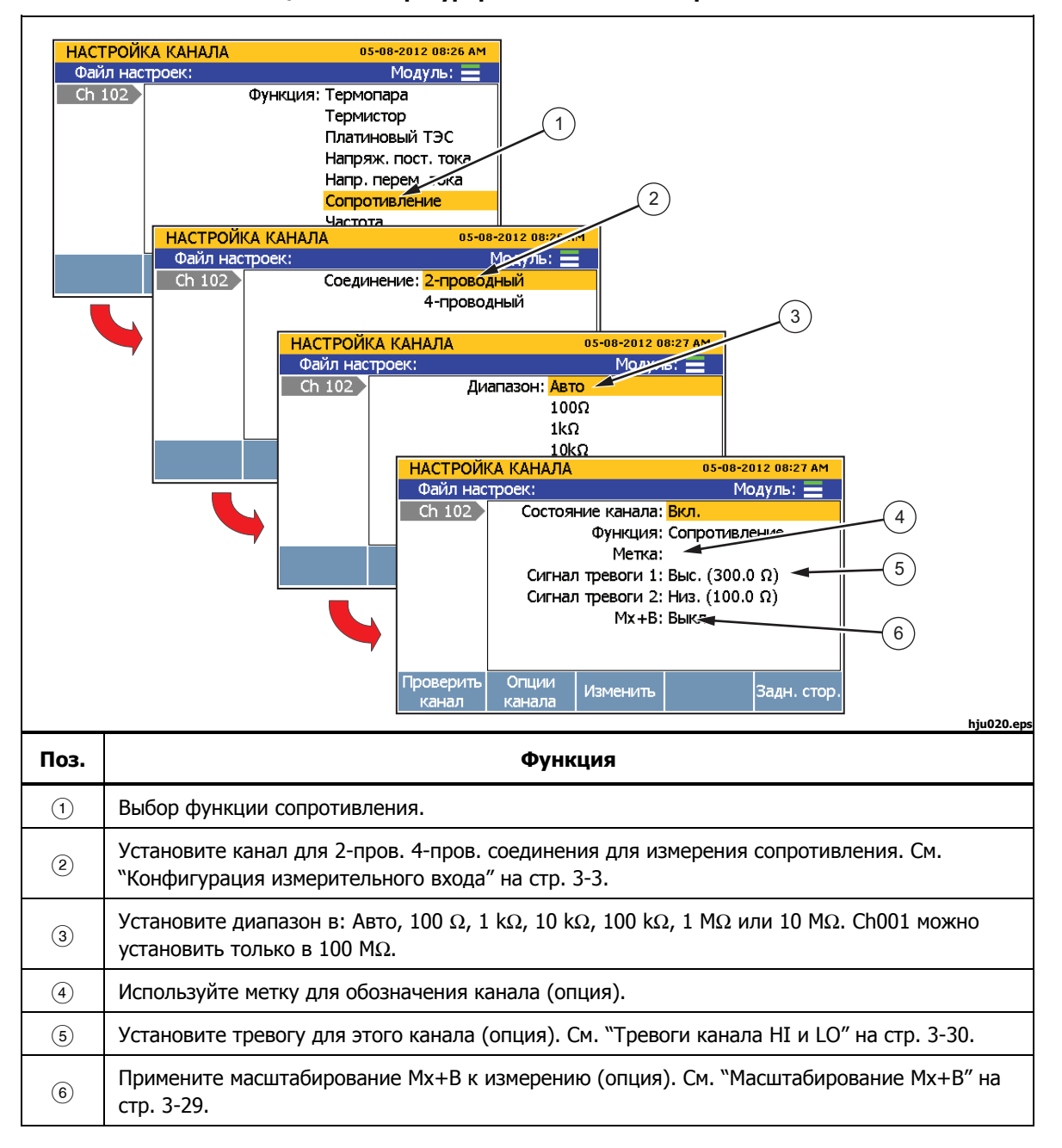

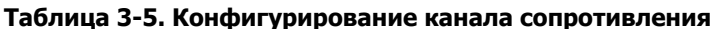

# Каналы термопары

См. таблицу 3-6 для конфигурирования канала термопары.

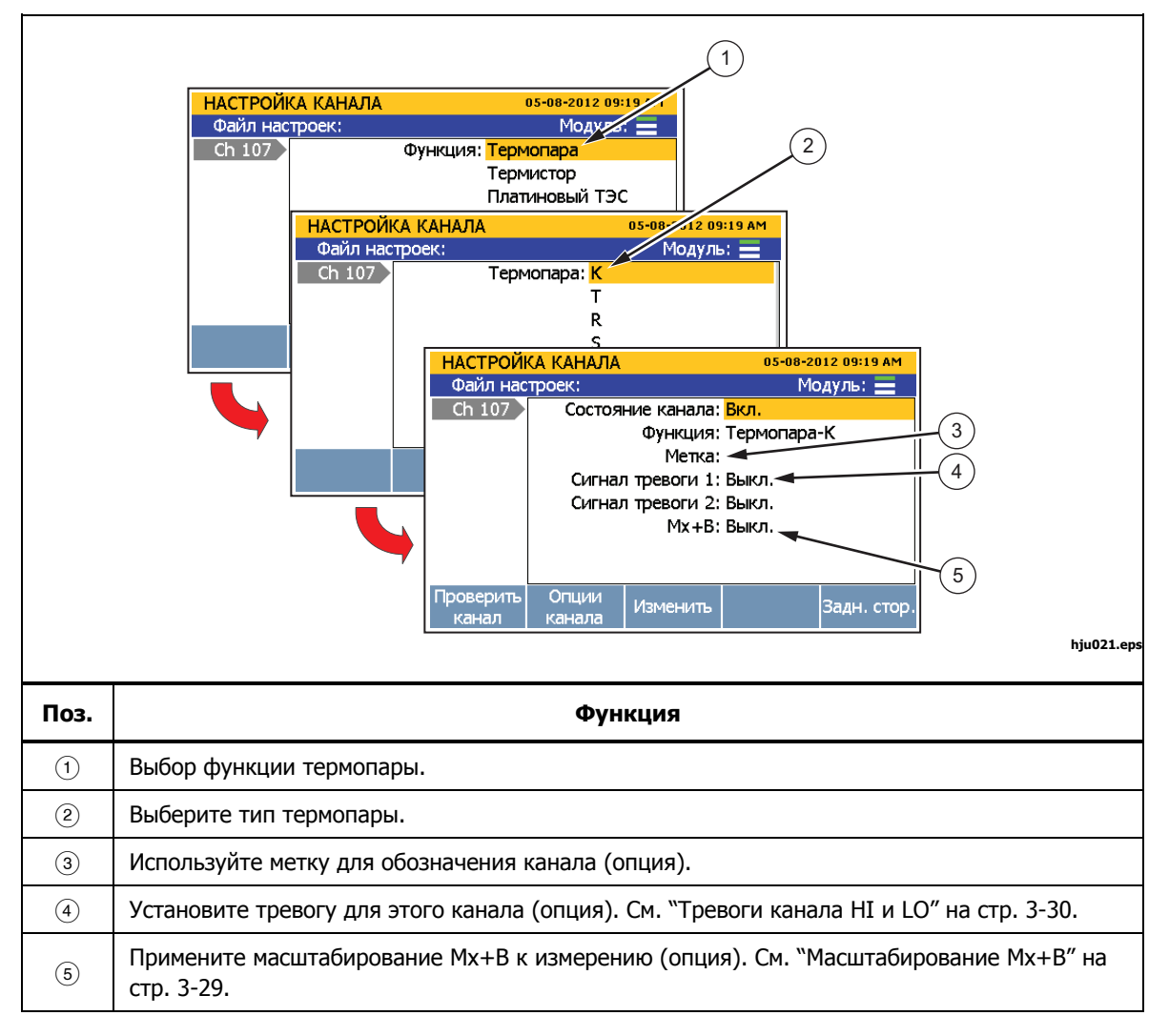

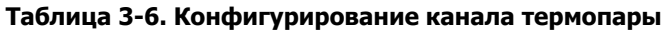

## Каналы частоты

См. таблицу 3-7 для конфигурирования канала частоты.

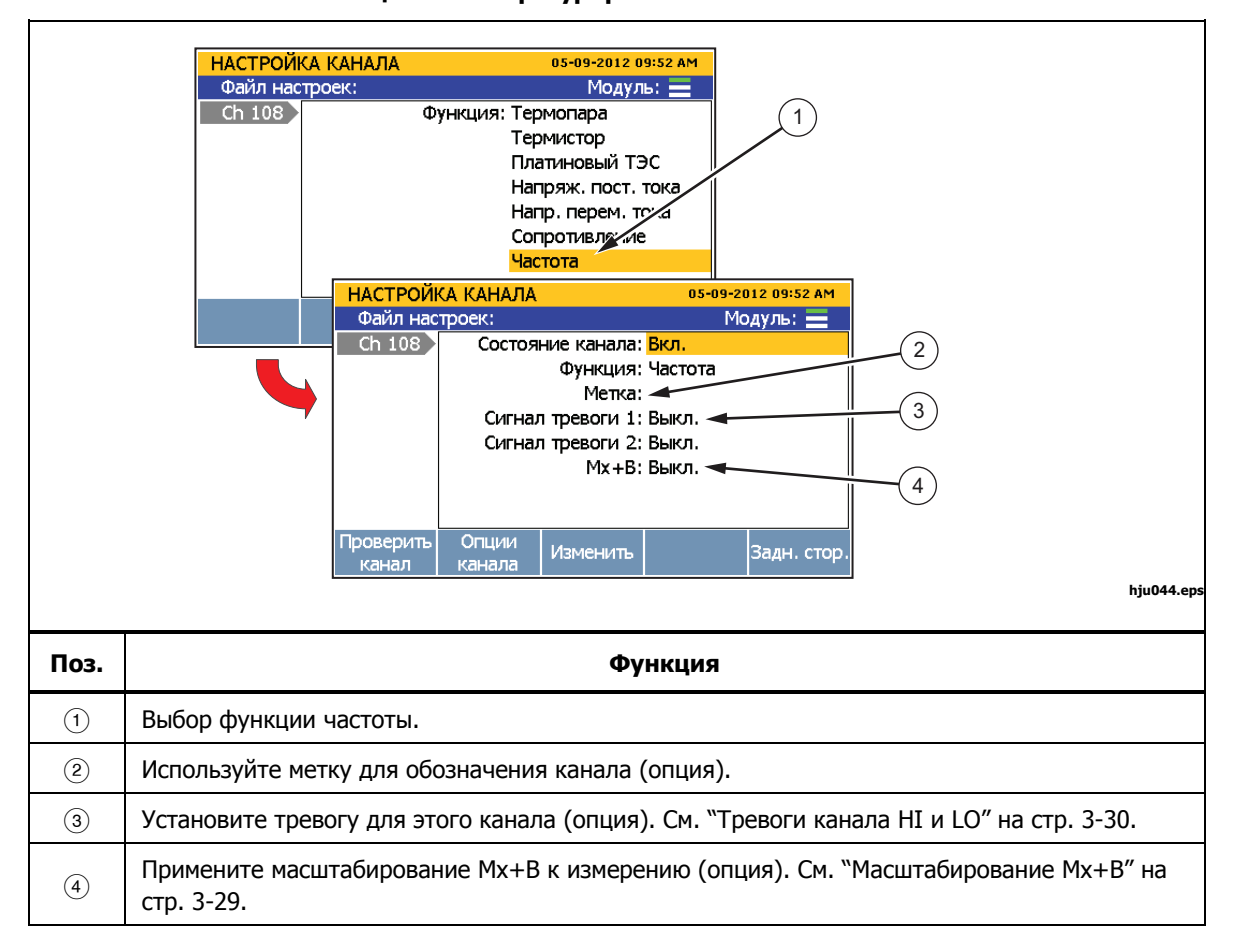

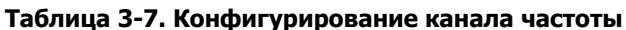

# Каналы термистора

См. таблицу 3-8 для конфигурирования канала термистора.

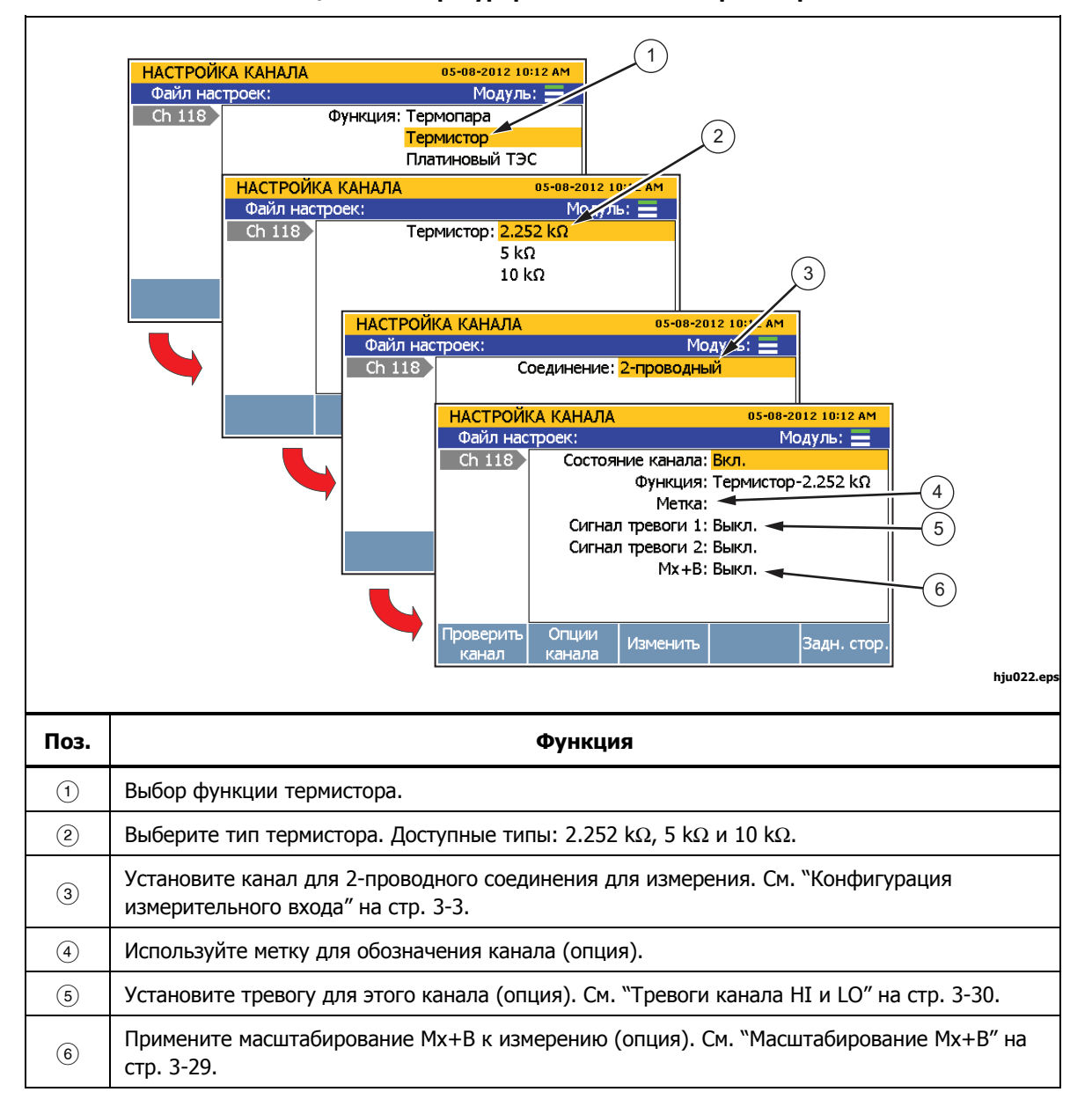

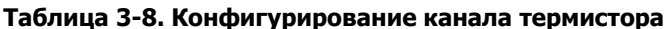

# Каналы платинового термометра сопротивления

См. таблицу 3-9 для конфигурирования канала платинового термометра сопротивления (ПТС).

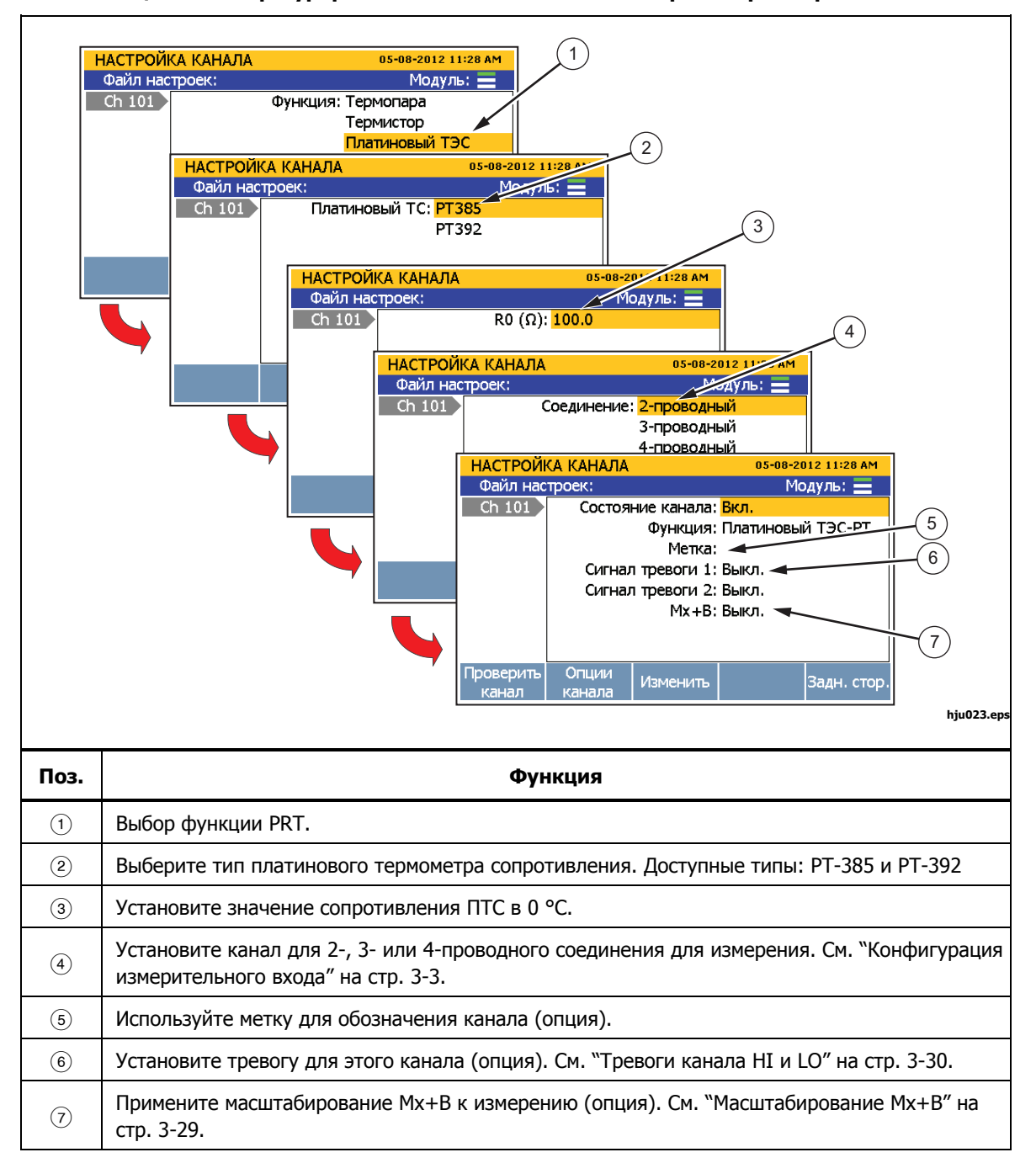

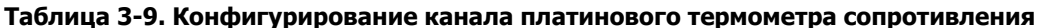

# **Конфигурирование канала цифрового ввода/вывода (DIO) (Ch401)**

Прибор может принимать и выводить цифровое значение, 8-битная транзистор-транзисторная логика (TTL), которое может отображаться как 8 битное TTL значение и записываться в десятичном эквиваленте. Это достигается с помощью разъемов ввода/вывода на задней панели (DIO), которые показан на рис. 3–7.

При приеме сигнала со входа DIO прибор отображает состояние цифровых входов/выходов в виде 8-битного TTL значения и десятичного эквивалента. 8-битное TTL значение также отображается при мониторинге канала. Значение по умолчанию является высоким состоянием, которое отображается как "11111111", если не принимается низкий уровень или канал используется в качестве выхода. Ниже показано несколько примеров 8-битного TTL значения и десятичного эквивалента:

- 11111111 соответствует десятичному 255
- 00001111 соответствует десятичному 15
- 00010001 соответствует десятичному 17
- 10000101 соответствует десятичному 133 Примечания

Характеристики входов и выходов, например напряжение, показаны в разделе "Цифровой ввод/вывод" в главе 1.

Канал DIO будет только для чтения при установке в ВКЛ. (активный).

Командой дистанционного управления прибор может выводить 8-битное TTL значение. Подробная информация приведена в *Руководстве программиста* по дистанционному управлению 2638.

| Клемма     | Функция            |                                 |
|------------|--------------------|---------------------------------|
| <b>TOT</b> | Суммирующий вход   |                                 |
|            | Вход/выход линия 1 | TOT<br><b>DIO</b><br><b>GND</b> |
|            | Вход/выход линия 2 |                                 |
|            | Вход/выход линия 3 | 6<br>4<br>b                     |
| 4          | Вход/выход линия 4 | ſ                               |
|            | Вход/выход линия 5 |                                 |
| 6          | Вход/выход линия 6 |                                 |
|            | Вход/выход линия 7 |                                 |
| 8          | Вход/выход линия 8 |                                 |
| <b>GND</b> | Клемма заземления  |                                 |

**Рисунок 3–7. Разъем DIO** 

Настройте канал DIO следующим образом:

- 1. Подключите оборудование к разъему DIO, затем вставьте его в цифровой порт ввода/вывода на задней панели (DIO).
- 2. Нажмите $\left| \frac{\text{CHANNE}}{\text{SET UP}} \right|$ .

hju040.eps

- 3. Установите канал 401 в ВКЛ. (см. "Установка каналов в ВКЛ. или ВЫКЛ." на стр. 3-11).
- 4. При необходимости установите табличку для канала.
- 5. Для измерения с разъема DIO контролируйте канал Ch401 в меню Сканирование/Контрол. 8-битное TTL значение отображается на дисплее и в десятичной форме записывается в файл данных.

#### **Конфигурирование суммирующего канала (Ch402)**

Прибор оснащен однонаправленным сбрасываемым сумматором с возможностью счета от 0 до 1048575 (20 бит). При подключении цифрового сигнала ко входу TOT на задней панели и включения канала Ch402 прибор считает моменты перехода от высокого состояния до низкого или замыкания контакта на землю (GND). В начале сканирования счетчик TOT сбрасывается в 0. Счет сумматора можно вручную сбросить в ноль с помощью **F2** в меню Сканирование.

#### Режим чтения

Сумматор имеет два режима: чтения и чтения/сброса. Режим выбирается настройкой канала или дистанционной командой. По умолчанию сумматор находится в режиме чтения.

В режиме чтения счет не изменяется во время чтения при сканировании или дистанционном чтении.

В режиме чтение/сброс счет сбрасывается в ноль во время чтения при сканировании или дистанционном чтении. Не изменяется в паузе сканирования. Счет сумматора не сбрасывается при просмотре функций Монитор.

#### Устранение дребезга контактов

В некоторых случаях при замыкании контактов возникает серия сигналов ("дребезг"). Без фильтра прибор может считать все импульсы, что приведет к повторному суммированию одного срабатывания. Для фильтрования сигнала прибор имеет функцию устранения дребезга контактов. Устранение дребезга контактов (600 Гц) можно включить в меню Изменить канал канала Сумматор (Ch402). При выключенной функции устранения дребезга контактов счетчик может Сумматор макс. частоту 10 кГц.

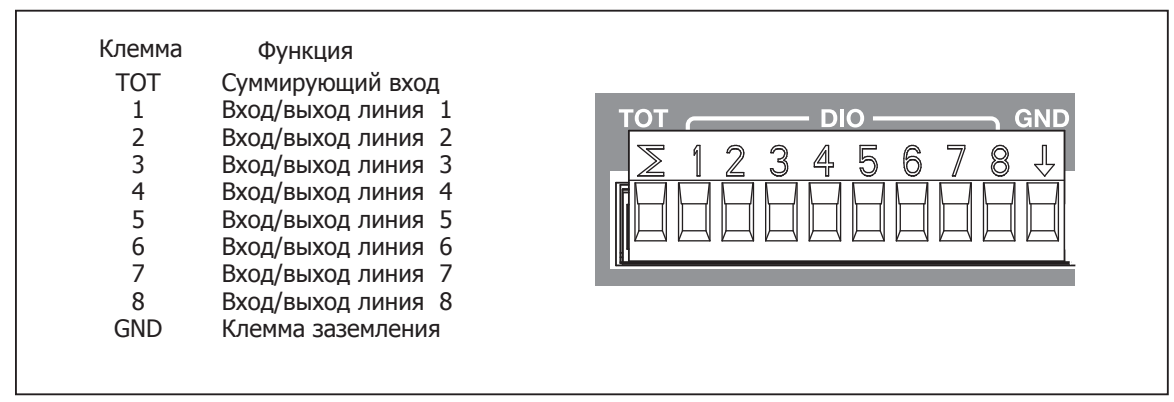

**Рисунок 3–8. Вход сумматора (TOT)** 

hju040.eps

Настройте канал сумматора следующим образом (см. таблицу 3-10):

- 1. Подключите вход к зажиму TOT, затем вставьте его в цифровой порт ввода/вывода на задней панели.
- 2. Установите канал в ВКЛ. (см. "Установка каналов в ВКЛ. или ВЫКЛ." на стр. 3-11). Если канал установлен в ВКЛ., на дисплее отображается, а затем выполняется последовательность конфигурирования канала, как показано в таблице 3-10. Если канал ранее был сконфигурирован, нажмите Га для отмены конфигурирования и использования последней конфигурации канала.
- 3. С помощью таблицы 3-10 настройте канал сумматора. Нажмите  $\blacktriangleright$  или **• для выбора настройки канала и нажмите Е<sup>з</sup> для редактирования.**
- 4. Чтобы посмотреть счет сумматора, используйте функцию мониторинга канала Ch402 в меню Сканирование/Контрол.

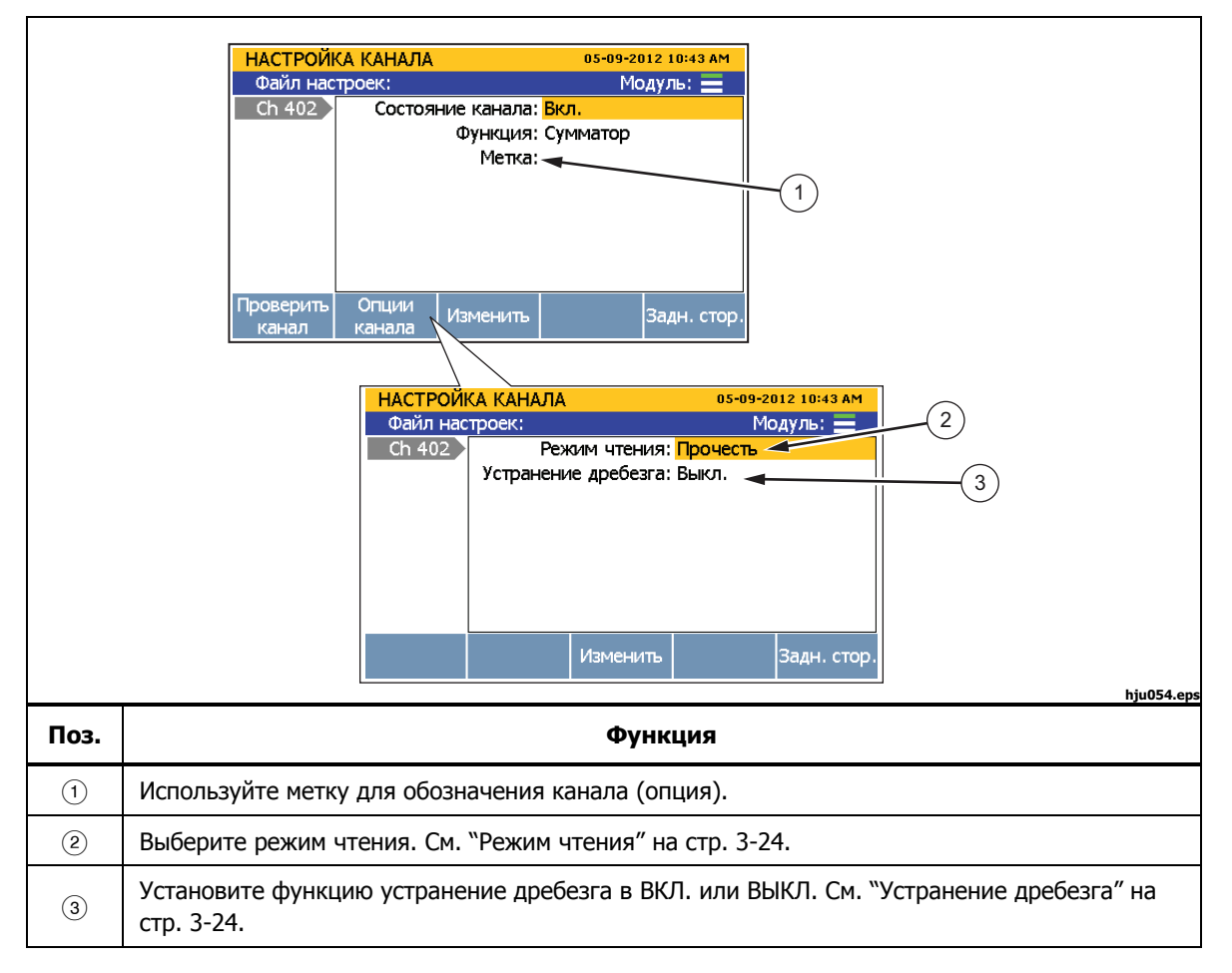

**Таблица 3-10. Конфигурирование канала сумматора**

# Конфигурирование вычислительного канала (с Ch501 по Ch520

Прибор имеет 20 вычислительных каналов, позволяющих производить математические операции с одним каналом или диапазоном каналов с помощью функций вычисления. В таблице 3-11 перечислены доступные функции.

Вычислительные каналы обычно используются для объединения измеренных значений и отображения их в виде одного значения без необходимости выполнять дальнейшие расчеты. Как и другие каналы, вычислительный канал можно сканировать и записывать.

Другой возможностью является применение к одному каналу математических вычислений сложнее масштабирования Mx+B. Это может быть, например, более точное преобразование выхода преобразователя физического параметра.

Можно выполнить более сложные расчеты с несколькими каналами. Например вычислительный канал можно сконфигурировать для расчета экспоненциальной функции другого математического канала, который рассчитывает полиномиальную функцию входного канала.

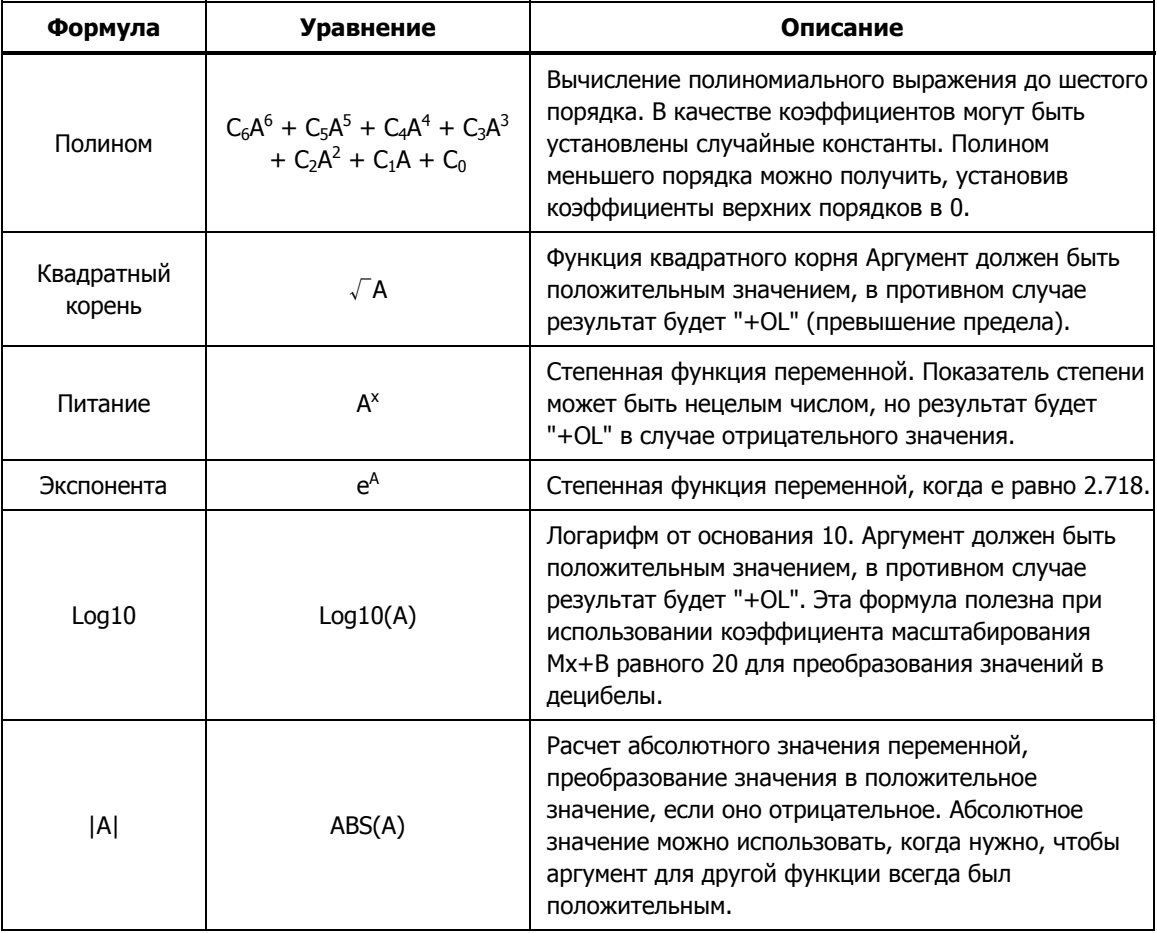

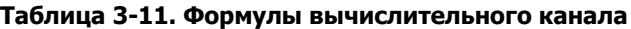

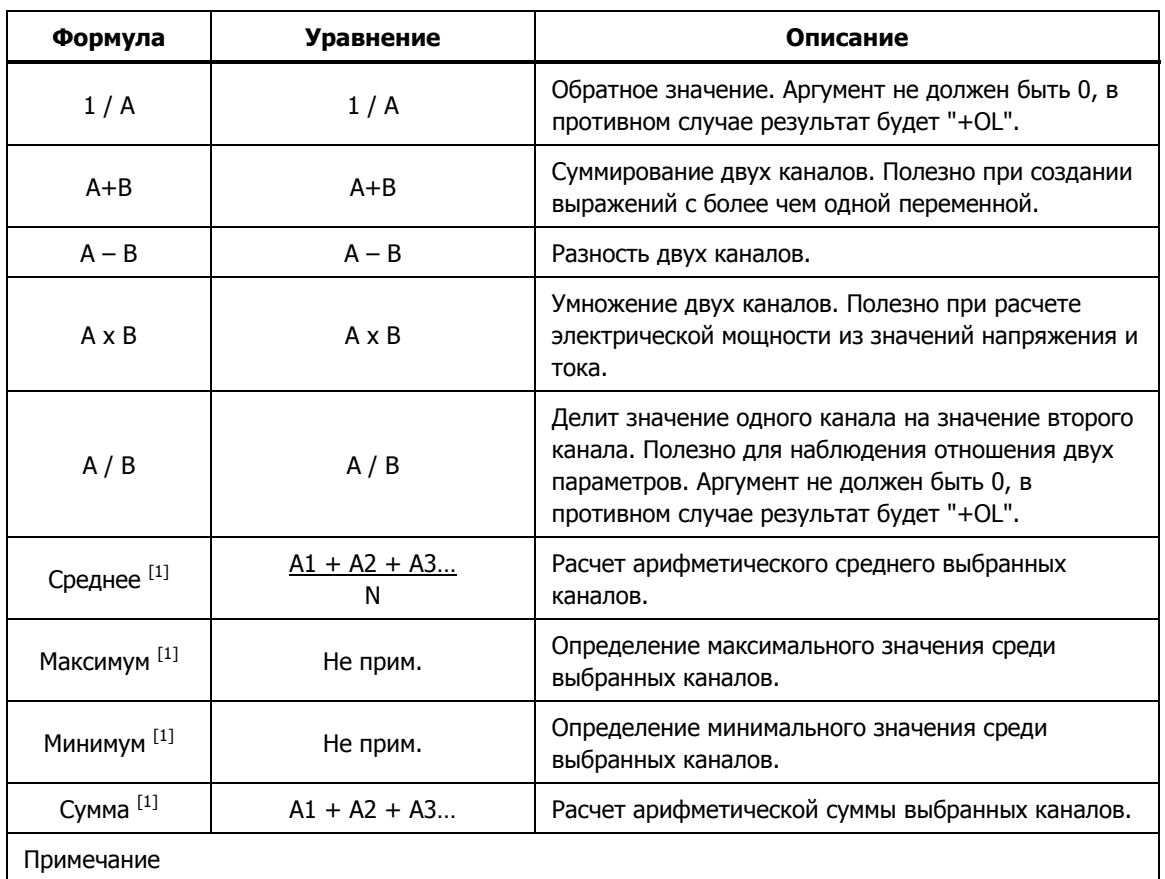

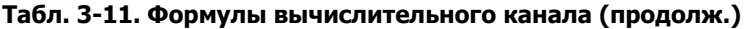

[1] - Можно рассчитывать максимум 10 каналов.

Настройте вычислительный канал следующим образом (см. таблицу 3-12):

- 1. Подсоедините и настройте канал или каналы для применения математической формулы.
- 2. Установите канал в ВКЛ. (см. "Установка каналов в ВКЛ. или ВЫКЛ." на стр. 3-11). Если канал установлен в ВКЛ., на дисплее отображается, а затем выполняется последовательность конфигурирования канала, как показано в таблице 3-12. Если канал ранее был сконфигурирован, нажмите **В для отмены конфигурации и использования последней** конфигурации канала.
- 3. С помощью таблицы 3-12 настройте вычислительный канал. Нажмите или •для выбора настройки канала и нажмите  $\blacksquare$ редактирования.

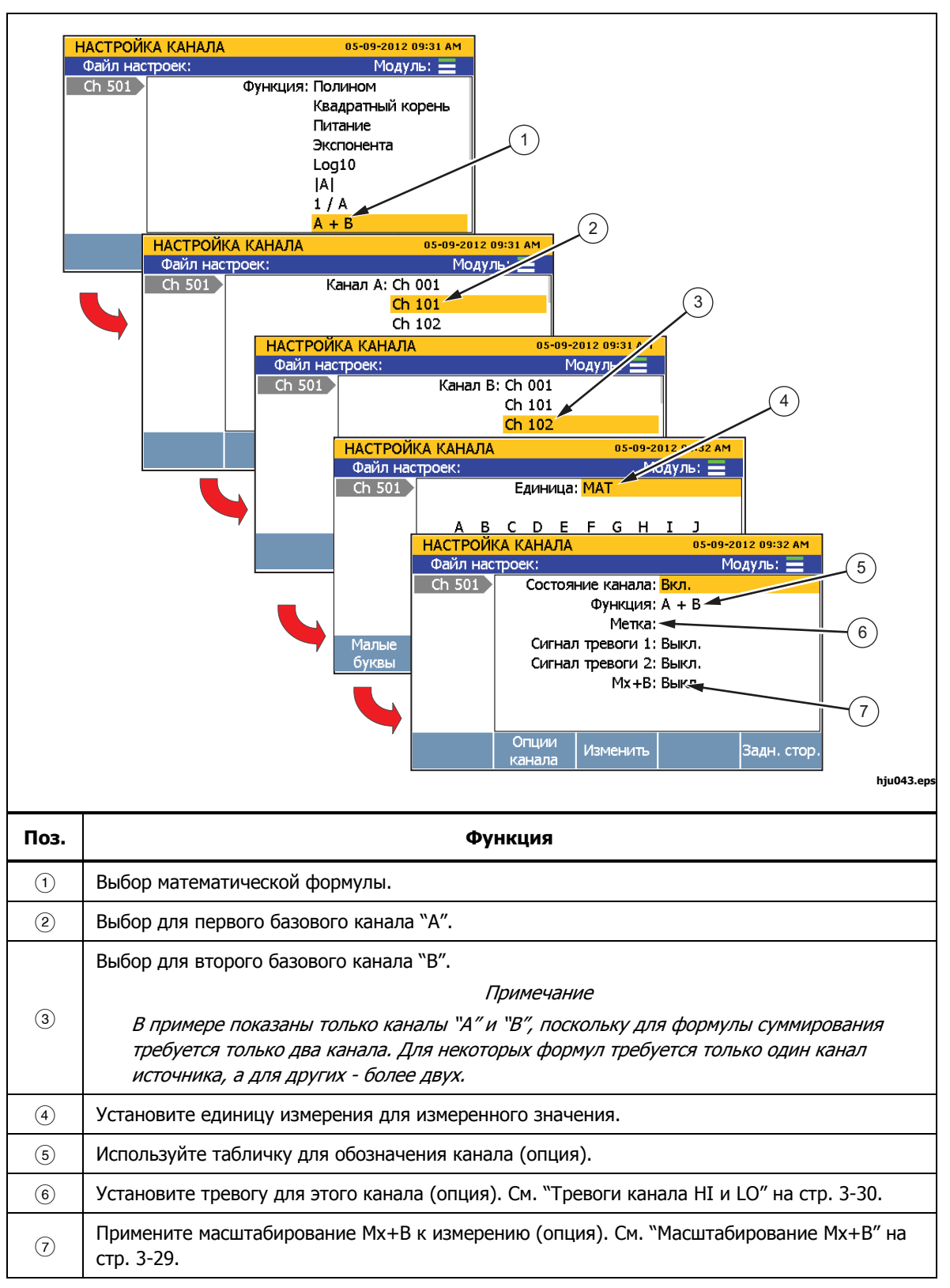

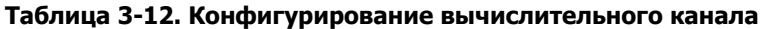
# **Mx+B, сигналы тревоги и опции канала**

В следующих разделах описывается применение масштабирования Mx+B, установка сигналов тревоги канала и конфигурирование дополнительных параметров канала.

#### **Масштабирование Mx+B**

Mx+B это расчет, который применяется к каналу для масштабирования измеренного значения. Эта функция полезна в случаях, когда измерение нужно преобразовать к другой единице или значению для имитации сигнала на выходе. Основные преобразования масштабирования:

- Масштабирование выхода в мА датчика давления в значение кПа или фунты/кв. дюйм.
- Преобразование значения температуры Цельсия в температуру Кельвина.
- Преобразование напряжения на шунте в значение тока.

В Mx+B значение "M" называется усилением и используется в качестве множителя. После расчета усиления добавляется значение "B" ("смещение").

Если, например, измеренное напряжение канала равно 3 В и усиление установлено в 3,3, на дисплее будет отображаться 9,9 В (3 В \* 3,3 усиление = 9,9 В). После этого к результату добавляется смещение. Если смещение равно 11,0, оно добавляется к 9,9 В и на дисплее будет отображаться 20,9 В  $(9,9 B + 11,0$  смещение = 20,9 В).

Еще примеры:

(6,9 усиление \* 20 мА) + 16,0 смещение = 154 кПа (1.0 усиление \* 25.0 °C) + 273,15 смещение = 298,15 K (10,0 усиление  $*$  0,32 В) + 0,0 смещение = 3,2 А

При необходимости меню Mx+B позволяет указать новую единицу для точного представления результата. Эта единица отображается на дисплее и в записанных данных, пока функция Mx+B установлена в ВКЛ. Если Mx+B установлено в ВЫКЛ, возвращается исходная единица. Если применено масштабирование Mx+B, больше единицы, рядом с измеренным значением отображается значок [Mx+B].

Примечание

Если значение слишком большое, отображается "OL" (перегрузка). Отрегулируйте усиление и смещение и попробуйте снова.

Для установки нуля канала в приборе используется смещение. Для этого прибор вычисляет необходимое смещение для преобразования измерения в нулевое значение, устанавливает Mx+B в ВКЛ. и загружает вычисленное смещение в параметр Mx+B. Для очистки нуля значение смещения можно вручную вернуть назад в исходное значение (обычно "0") или Mx+B можно установить в ВЫКЛ., если параметр был выключен перед обнулением канала. См. "Нуль канала" на стр. 3-12 относительно инструкций по установке нуля канала.

Для применения масштабирования Mx+B к каналу:

- 1. Нажмите $\mathbb{R}$
- 2. При помощи кнопок или выделите нужный канал.
- 3. Установите при необходимости канал в **ВКЛ**.
- 4. Нажмите  $\blacksquare$ , чтобы редактировать канал.
- 5. Выберите Mx+B и нажмите **E**.
- 6. Введите усиление, смещение и установите нужную единицу измерения. После завершения нажмите Е для возврата в предыдущее меню.
- 7. Выполните проверку канала. Если масштабированный канал дает неожиданные результаты (например ноль или "OL"):
	- Проверьте установленные значения усиления и смещения.
	- Вычислите результат вручную, используя установленные значения усиления и смещения. См. примеры в разделе.
	- Временно установите усиление в 1, а смещение в 0, чтобы проверить, что измеренное значение находится в нужном диапазоне. Неожиданное измеренное значение может быть из-за ошибки записи или неправильного выбора диапазона или функции.

#### **Сигналы тревоги канала HI и LO**

Каждый канал имеет две уставки сигнала тревоги канала, которым назначается пользовательское значение для выключения, когда измеренное значение выходит за высокий (HI) или низкий (LO) пределы. При аварийном выключении измеренное значение на дисплее изменяется на красное и остается красным до возврата в нормальный диапазон.

Кроме визуальной индикации тревога канала может быть привязана к одному из шести выходов тревоги на задней панели (см. рис. 3–9 и 3–10). Одному выходу тревоги можно назначить несколько каналов. При аварийном выключении на выходе тревоги появляется низкий сигнал (<0.7 В пост. тока). Обычно этот выход используется для подключения внешнего звукового сигнала.

Установка сигнала тревоги канала:

- 1. Нажмите $\left| \frac{\text{CHANME}}{\text{SET UP}} \right|$ .
- 2. С помощью или выберите канал и нажмите  $\blacksquare$ .
- 3. С помощью или выберите Сигнал тревоги и нажмите **F3.**
- 4. Выберите **Сигнал тревоги 1** или **Сигнал тревоги 2** и нажмите.

hju041.eps

- 5. Выберите **Выс.** или **НИз.** и нажмите.
- 6. С помощью цифровой клавиатуры введите предел (**Уставка**).
- 7. Включение выхода тревоги:
	- а. Выберите **Выход** и нажмите **В.**
	- **b.** Выберите для канала выход тревоги и нажмите. <sup>14</sup> ...

| Клемма      | Функция                |  |  |        |  |
|-------------|------------------------|--|--|--------|--|
| <b>GND</b>  | Клемма заземления      |  |  | ALARMS |  |
|             | Выход тревоги 1        |  |  |        |  |
| っ           | Выход тревоги 2        |  |  | ►      |  |
| 3           | Выход тревоги 3        |  |  |        |  |
| 4           | Выход тревоги 4        |  |  |        |  |
| 5           | Выход тревоги 5        |  |  |        |  |
| 6           | Выход тревоги 6        |  |  |        |  |
| <b>TRIG</b> | Вход внешнего триггера |  |  |        |  |

**Рисунок 3–9. Выходы тревоги на задней панели**

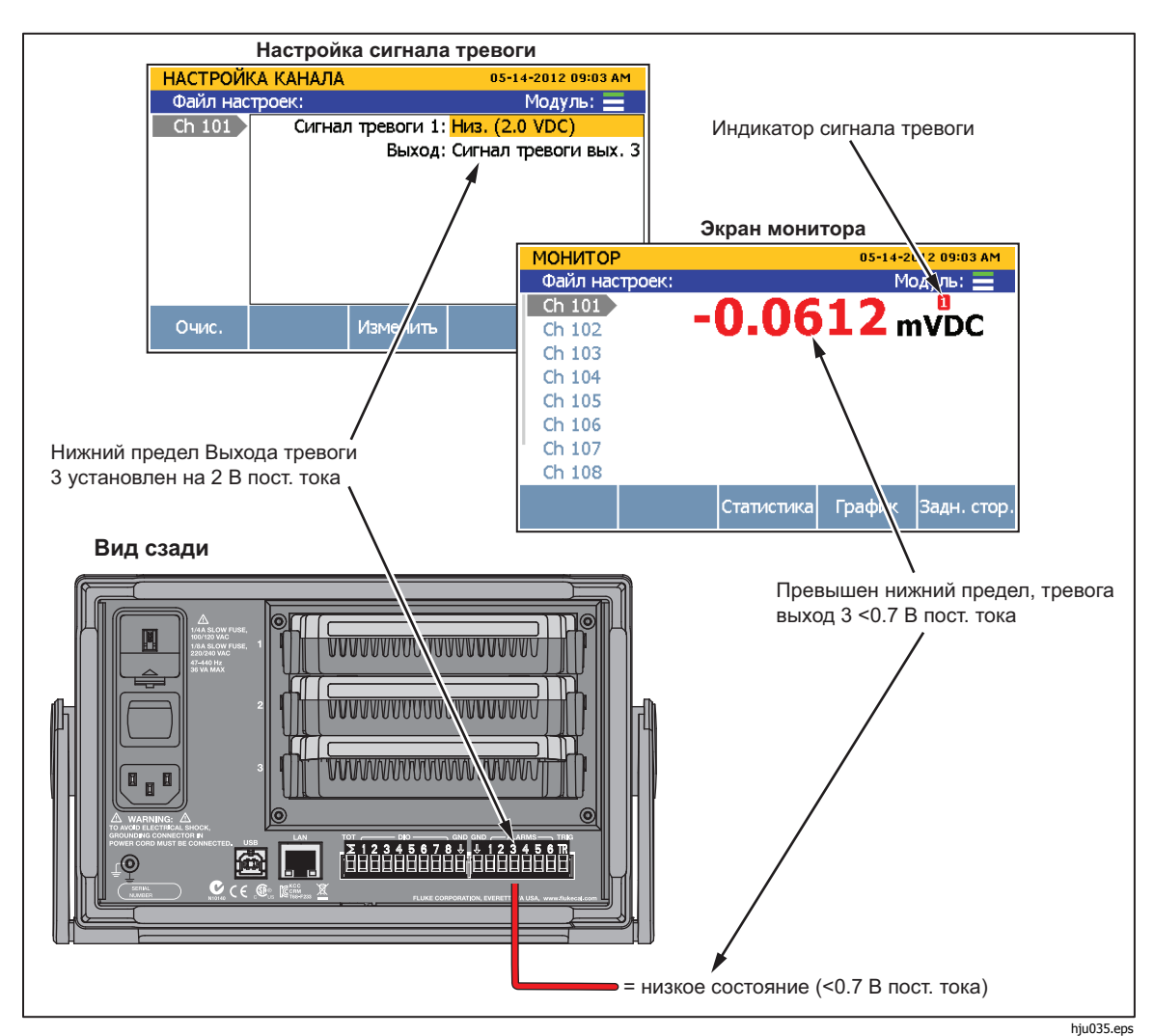

**Рисунок 3–10. Пример выхода тревоги**

#### **Задержка канала**

Каждому каналу может быть назначена определенная задержка измерения. Задержка канала может использоваться для различных целей, однако чаще всего для случаев с высоким полным сопротивлением или емкостью цепи. В этом случае задержка канала используется для того, чтобы дать входному сигналу время на установку. При этом обеспечивается более высокая точность.

Когда установлена задержка канала, после срабатывания канала измерение выполняется через время, равное этой задержке. Задержка канала устанавливается в секундах и значение по умолчанию равно 0.

Установка задержки канала:

- 1. Нажмите $\left| \frac{\text{CHANREL}}{\text{SET UP}} \right|$ .
- 2. С помощью  $\bullet$  или  $\bullet$  выберите канал и нажмите.
- З. Нажмите <sup>га</sup>, чтобы открыть меню Опции канала.
- 4. Выберите **Задержка канала** и нажмите.
- 5. Установите значение задержки. Значение задержки можно установить в диапазоне от 1 мс до 600 с шагом 1 мс.

#### **Скорость изменения**

Скорость изменения - это статистический расчет, показывающий изменение величины за период времени. Скорость изменения отображается в области статистики/графики меню Сканирование. Скорость изменения определяется установкой в меню Опции канала масштабирования в секундах (/с) за минуту (/мин.).

#### Примечание

#### За минуту (/мин.) является выбором по умолчанию.

Чтобы определить скорость изменения, прибор сравнивает два значения канала в различное время. Вычисляется разница двух значений и делится на время между измерениями в секундах. Результат умножается на временную развертку в секундах (60 для минуты) для определения Скорости изменения.

#### Примечание

Если выборки на канале происходят чаще, чем каждые 10 с, выбираются два значения, между которыми более 10 с. Если выборки на канале 10 с или более, используется последние два измерения.

Для изменения временной развертки для Скорости изменения:

- 1. Нажмите $\frac{C^{HANNE}}{SETUP}$ .
- 2. С помощью или выберите канал и нажмите  $\blacksquare$ .
- 3. Нажмите Е2, чтобы открыть меню Опции канала.
- 4. Выберите **Скорость изменения** и нажмите.
- 5. Выберите за секунду или за минуту и нажмите **водения**.

#### **NPLC**

NPLC (количество циклов питающей сети) - выбор для измерения частоты, используемого для фильтрации шума от сигнала переменного тока и других шумовых сигналов (обычно наводки промышленной частоты) на каналы измерения постоянного, переменного напряжения и тока, сопротивления. Это позволяет точно регулировать время измерения или для большей загрузки или большей точности. При низком значении NPLC увеличивается скорость сканирования, точность ухудшается. При высоком значении NPLC улучшается точность, но уменьшается частота,

Высокое значение NPLC требуется для некоторых точных измерений, когда на результат влияют наводки промышленной частоты. Наведенные помехи обычно неоднородны, и для точного измерения требуется получить несколько выборок. Чем больше выборок (выше значение NPLC), тем лучше фильтрация шума. Чтобы увеличить точность измерения и лучшей фильтрации шума установку NPLC нужно увеличить так, чтобы время выборки соответствовало нескольким циклам переменного шума для лучшего его усреднения.

В итоге, чем больше уставка NPLC, тем точнее измеренное значение, однако также требуется больше времени для завершения измерения (см. "Время сканирования и выборки" в главе 5). Если шум не оказывает влияния на сигнал (например логический сигнал) для более быстрого измерения рекомендуется низкое значение NPLC.

#### **Входное сопротивление**

Этот параметр используется для настройки входного сопротивления каналов. Для напряжения 100 мВ, 1 В, 10 В пост. тока имеется два варианта: 10M или >10G. Значение по умолчанию равно 10M.

#### **Полоса пропускания**

Этот параметр используется для выбора полосы пропускания фильтра для функций переменного напряжения и тока. Доступные варианты: 20Hz или 200Hz. Значение по умолчанию равно 20 Гц.

#### **Отобразить как**

Этот параметр используется для отображения температуры или эквивалента в мВ для каналов термопары.

#### **Обнаружение обрыва**

Этот параметр позволяет автоматически обнаруживать обрыв в цепи датчика. Этот параметр отображается только в канале термопары.

# **Глава 4 Сканирование/монитор, запись и данные**

## **Введение**

В этой главе предоставляется информация по процедурам и функциям сканирования, монитора и записи.

## **Сканирование**

Сканирование - это функция прибора, позволяющая последовательно измерять каждый канал и временно отображать на дисплее, или записывать в файл, если включена функция записи (см. "Запись" на стр. 4-14). Сканирование запускается вручную пользователем или с помощью внутреннего или внешнего триггера. Прибор циклически измеряет активные каналы согласно настройкам, указанным в файле тестового сканир. (см. "Конфигурация сканирования" на стр. 4-5).

#### Примечание

Монитор предназначен за наблюдением за данными измерения одного канала при выполнении сканирования (см. "Монитор" на стр. 4-13). Монитор не прерывает сканирование и отображает данные последнего завершенного цикла.

Для сканирования нужно включить соответствующие каналы и поверяемое СИ (UUT) должно быть подключено и готово. После выполнения этих действий можно начать сканирование из меню Сканирование/Монитор. Если "Авторегистрация в меню Тестовое сканир. установлено во ВКЛ., запись начинается автоматически после начала сканирования. Если установлено в ВЫКЛ., пользователь должен вручную нажать кнопку Запись (**) для** записи данных измерения в файл. Данные сканирования сохраняются в памяти, откуда их можно перенести на ПК для просмотра в Microsoft Excel (см. "Открывание и просмотр данных измерения на ПК" на стр. 4-15).

Во время выполнения сканирования можно просмотреть измерения и статистику для всех каналов в таблице или на графике, не прерывая сканирование (см. рис. 4–4). После остановки сканирования данные сканирования остаются во временной памяти до начала нового сканирования.

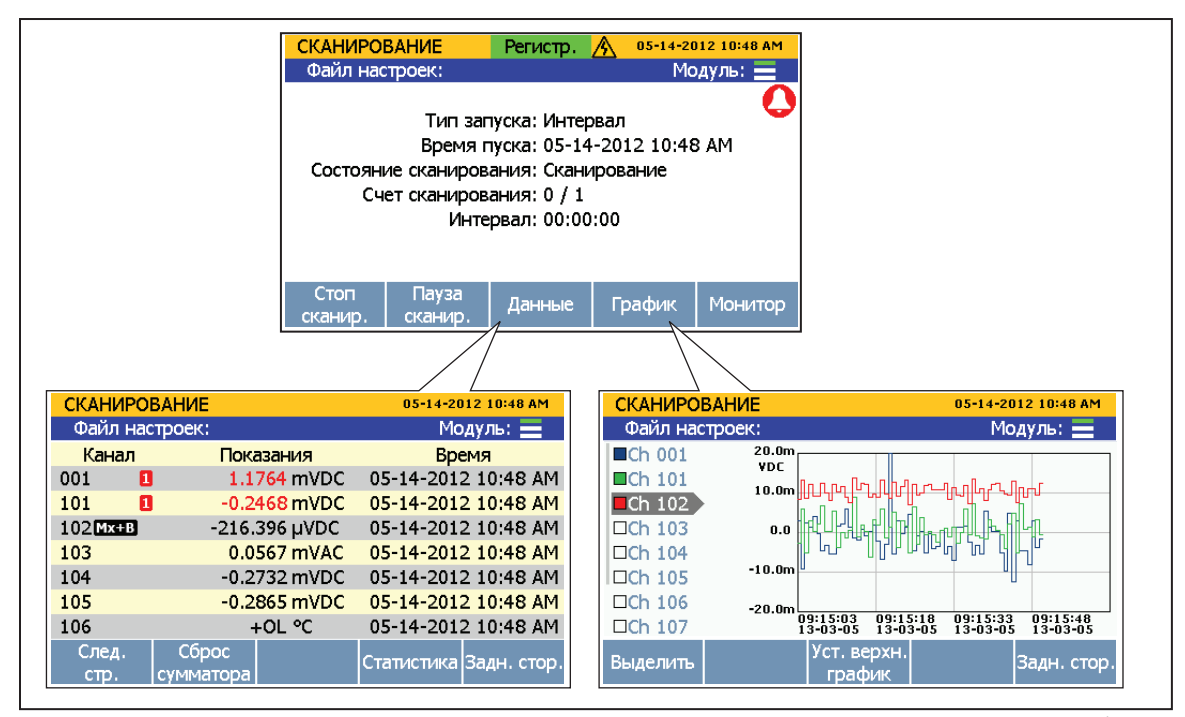

**Рисунок 4–1. Данные сканирования**

hju038.eps

Меню Сканирование позволяет управлять сканированием и просматривать данные сканирования. Меню Сканирование также отображает важные индикаторы состояния для быстрого информирования о состоянии сканирования. В таблице 4-1 показано меню Сканирование и описываются индикаторы состояния и функции, которые можно выполнить из этого меню. Чтобы открыть меню Сканирование, нажмите **по передней панели.** 

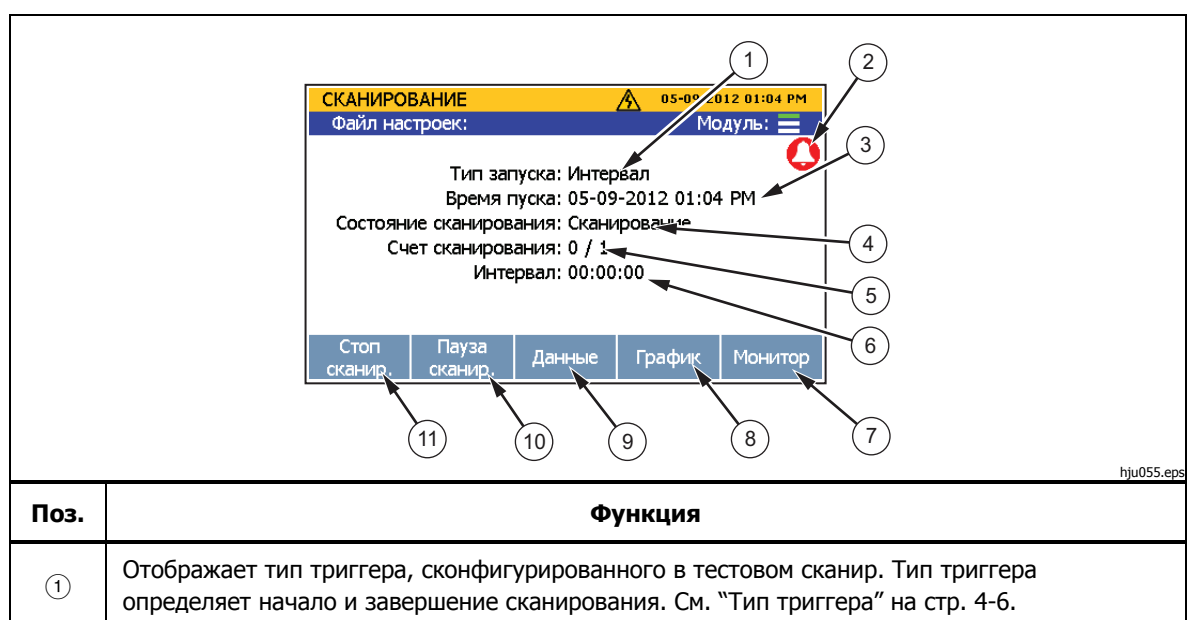

**Таблица 4-1. Меню Сканирование**

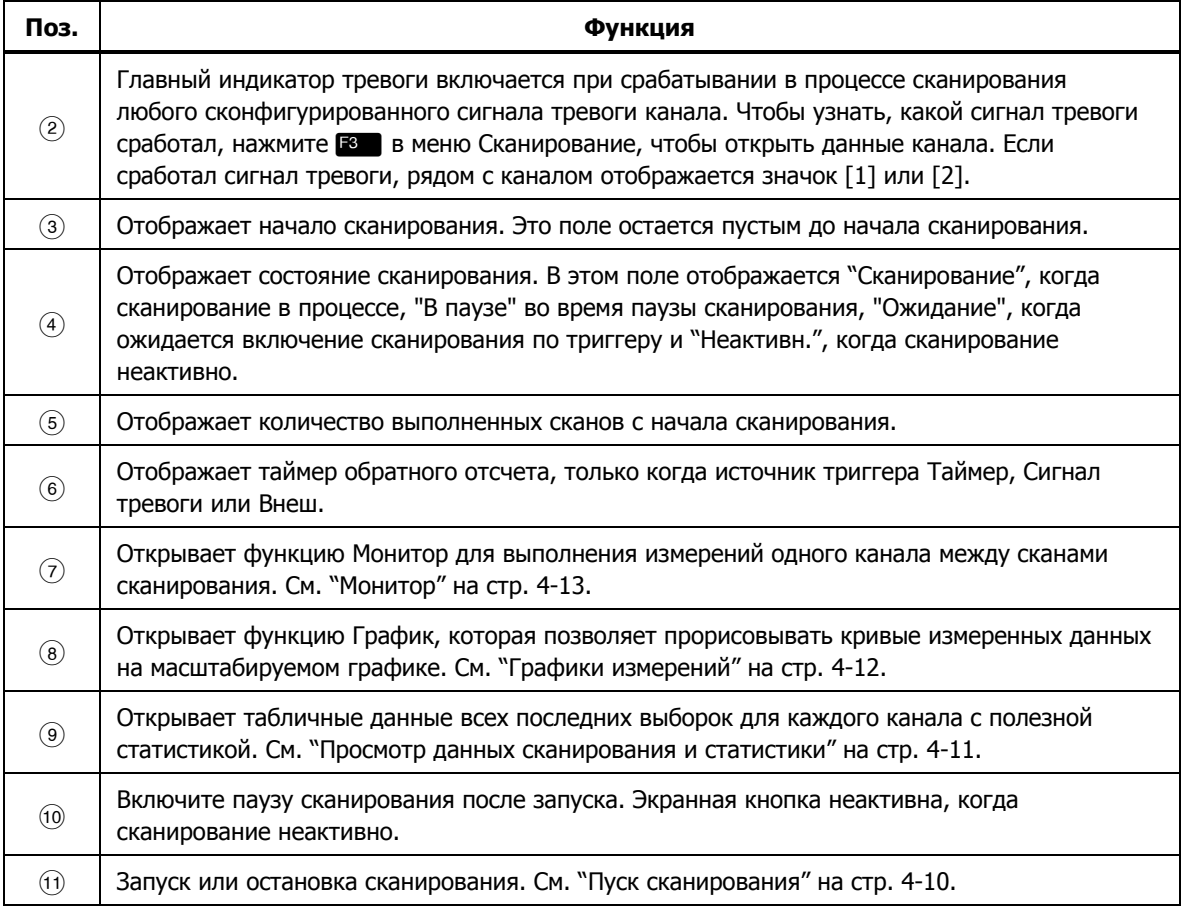

#### **Табл. 4-1. Меню Сканирование (продолж.)**

#### **Время сканирования и выборки**

После начала сканирования прибор последовательно сканирует и измеряет (выборки) каждый активный канал в возрастающем порядке. Длительность выборки каждого канала зависит от функции измерения, программируемой задержки и частоты опроса или параметра NPLC канала. Сумма времен выборок каналов определяет время полного цикла сканирования и называется сканом. На рисунке 4–2 показан принцип процесса сканирования.

Время выборки канала и время одного скана зависят от канала и настройки измерений. Далее предоставлено пояснение по влиянию на эти значения времени:

- Минимальное время выборки канала зависит от частоты выборки или параметра NPLC и функции измерения (см. таблицу 4-3).
- Минимальное время выборки канала включает задержку перед выборкой АЦП, чтобы достигнуть заданной точности в определенных условиях. В таблице 4–4 перечислены внутренние фиксированные задержки для каждого типа параметра и диапазона.
- В некоторых условиях может потребоваться добавить задержку канала для длительного времени установления. Подробная информация приведена в разделе "Задержка канала" главы 3.
- Полное время выборки канала состоит из минимального времени выборки и программируемой задержки канала. Чем больше время задержки, тем больше нужно времени для выборки канала.
- Полное время одного скана состоит из суммы значений времени выборки всех активных каналов. Скан начинается при срабатывании выбранного триггера, если не выполняется предыдущий скан (см. "Тип триггера" на стр. 4-6).
- Период между сканами можно установить фиксированным программированием типа таймер для триггера и установкой времени периода.

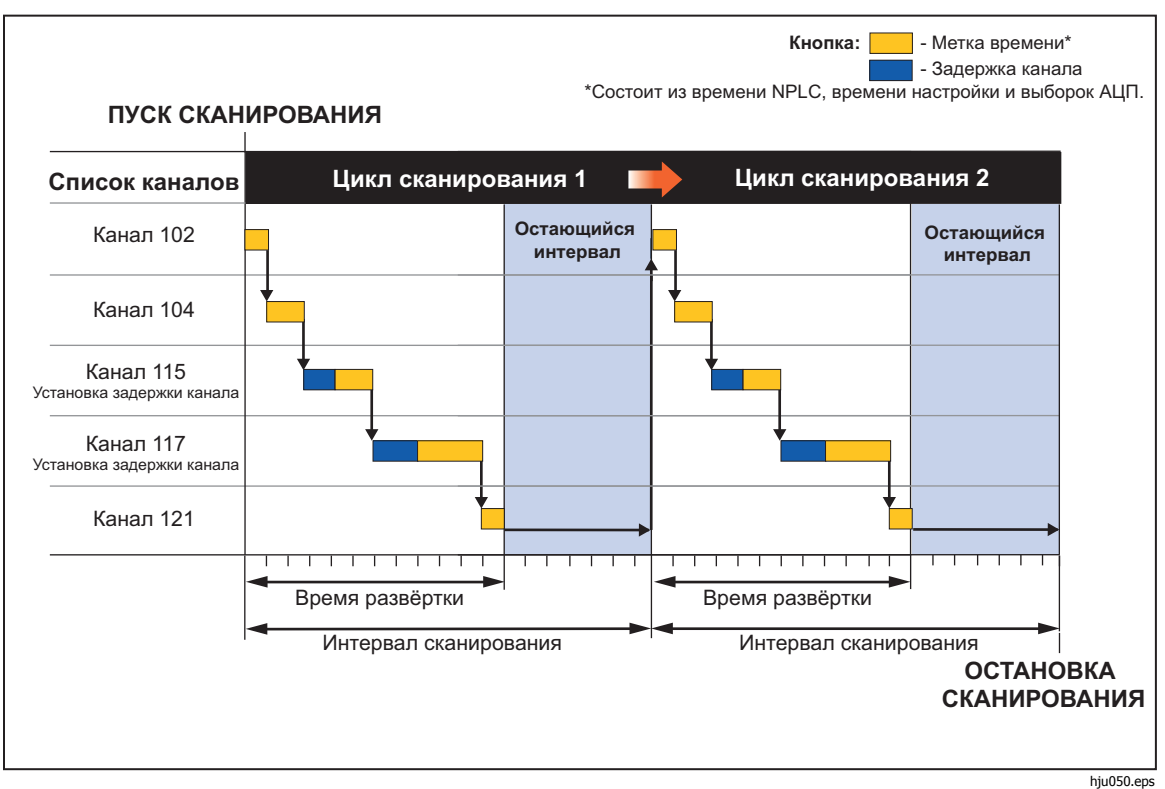

**Рисунок 4–2. Иллюстрация к скану**

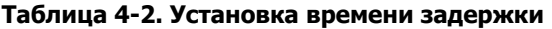

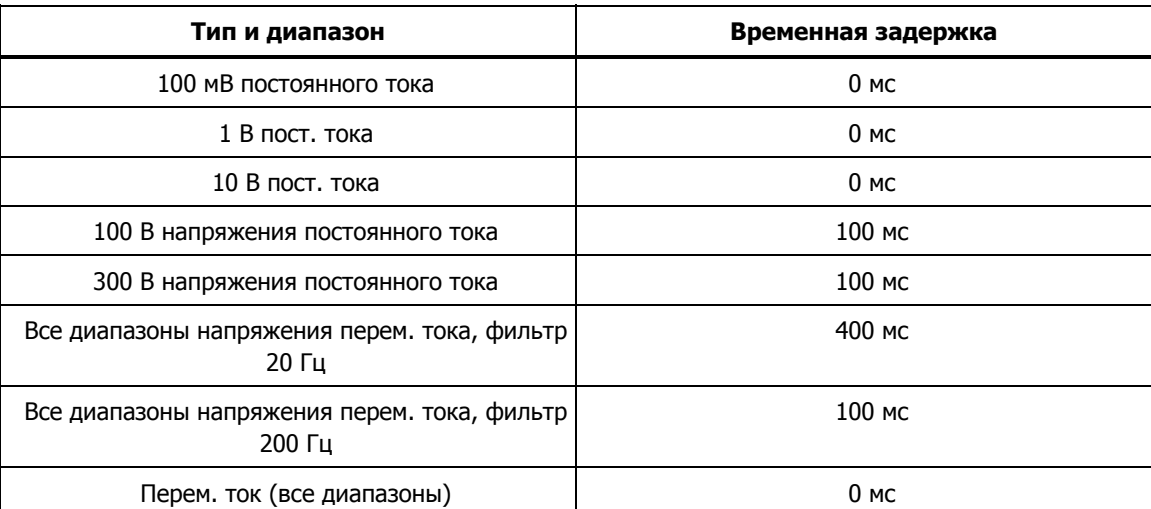

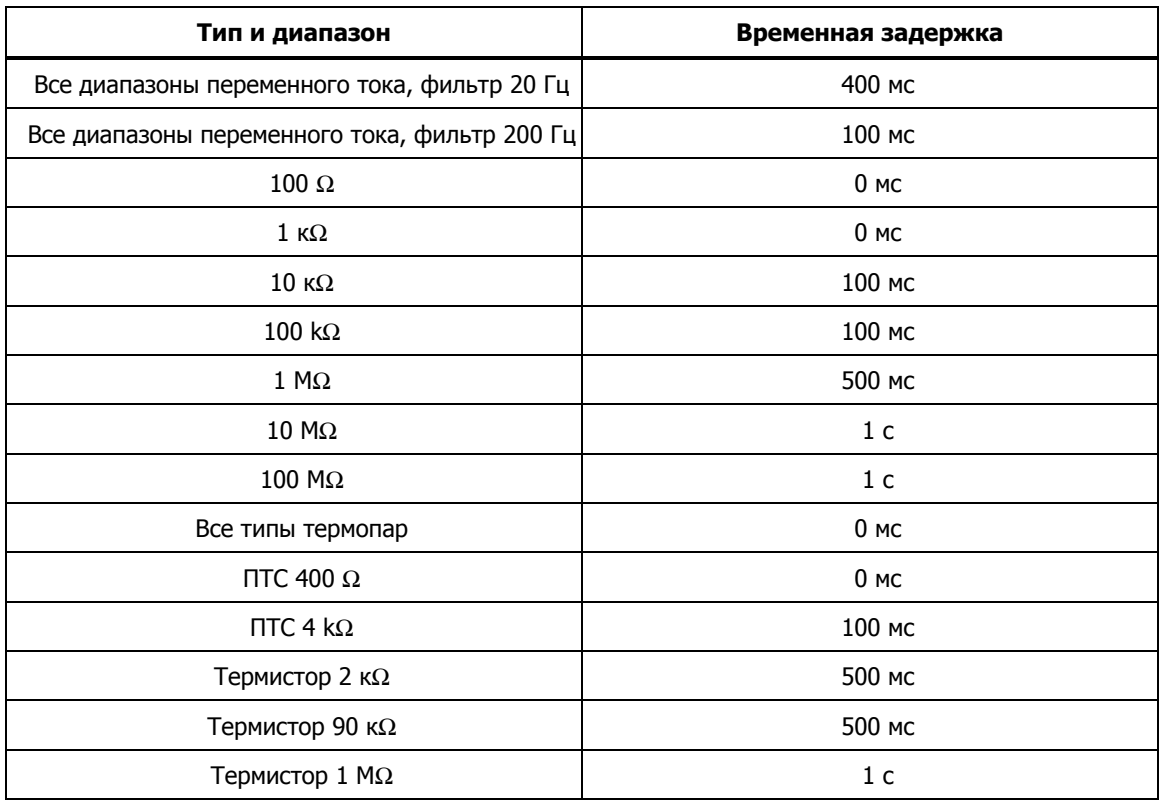

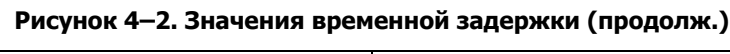

## **Настройка сканирования**

Сканирование настраивается в меню Тестовое сканир., которое открывается в меню Настройка канала (нажать <u>( на</u> ), а затем <sup>и</sup> ). В этом разделе содержится информация по каждому параметру в меню Тестовое сканир. для помощи конфигурирования сканирования. На рис. 4–3 показано меню Тестовое сканир.

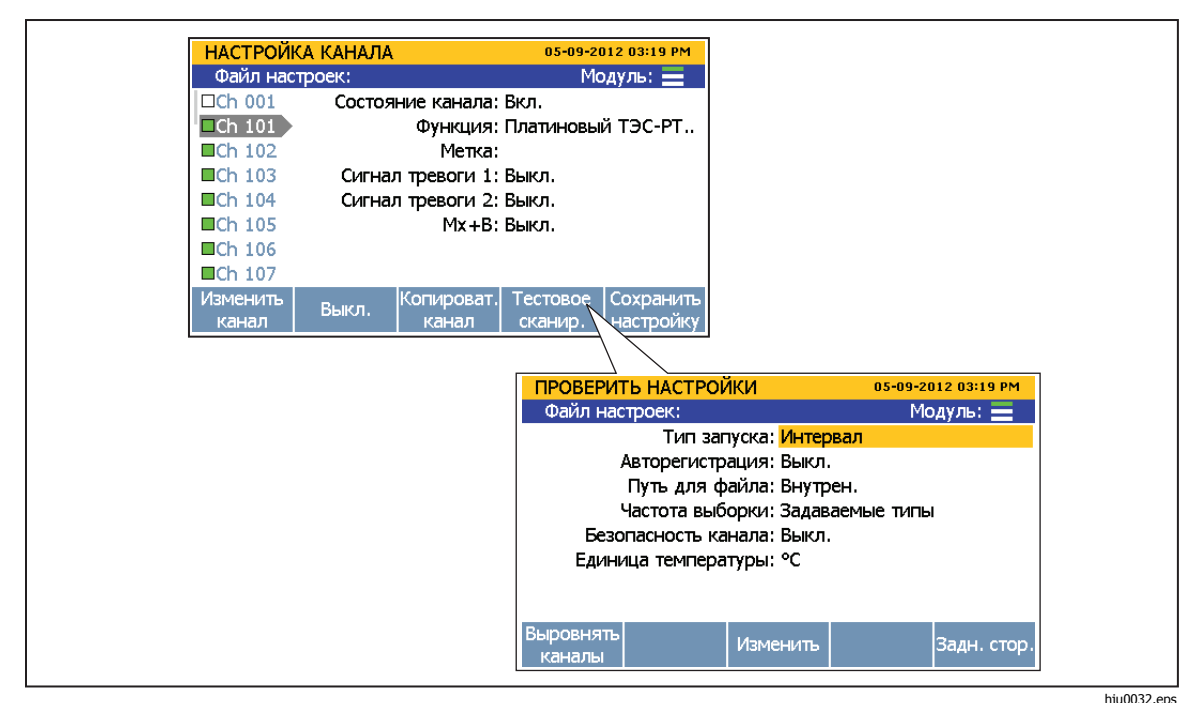

Рисунок 4-3. Пример меню Тестовое сканир.

#### Тип триггера

Тип триггера определяет, когда и как будет запускаться и останавливаться сканирование. Имеется четыре типа триггера: Примечание

Если счет сканирования установлен 0 или если интервал сканирования короче времени одного скана, сканирование продолжается непрерывно до его останова или заполнения памяти.

- Тип триггера Интервал устанавливает определенный период сканирования, которое начинается по экранной кнопке в меню Сканирование/монитор. Пользователь устанавливает количество сканов (счет сканирования) и их период (интервал).
- Тип триггера **External** (Внешний) устанавливает запуск сканирования, когда заданный вход TRIG на цифровом порте входа/выхода обнаруживает низкое состояние. Как и для значения интервала, пользователь вручную устанавливает количество сканов (счет сканирования) и их период (интервал).
- Тип триггера Сигнал тревоги устанавливает начало сканирования при срабатывании сигнала тревоги HI или LO контролируемого канала. Подобно значению Интервал пользователь устанавливает количество сканов (счет сканирования) и их период (интервал).
- Тип триггера Ручной устанавливает сканирование только по нажатию кнопки Сканирование/монитор на передней панели. Этот тип триггера позволяет устанавливать количество сканов (счетчик сканирования), запускаемых нажатием кнопки, без установки времени периода.

#### Авторегистрация

Функция авторегистрации позволяет автоматически записывать процесс. Если "Авторегистрация установлено ВКЛ., запись начинается автоматически для начала записи . после начала сканирования. Если установлено в ВЫКЛ., нужно нажать <mark>в сояв</mark>

#### Путь к файлу

Данные сканирования могут быть сохранены во внутренней памяти или в USB-накопителе. Если установлено во Внутрен. память, данные сканирования сохраняются во внутреннюю энергонезависимую память. Если установлено USB, данные сканирования сохраняются в USB-накопитель, установленный в порт USB на передней панели.

#### Примечание

Данные сканирования, сохраняемые непосредственно на USBнакопитель, недоступны для пользователя в меню Память. Также в меню память не отображается количество свободной памяти на USB-накопителе. Для управления данными сканирования на USB-накопителе нужно подключить его к ПК и открыть папку "Данные сканирования" (Scan Data). См. "Открытие и просмотр данных сканирования на ПК" на стр. 4-15.

#### Частота выборки

Этот параметр устанавливает скорость сканирования каналов. Если установлена Быстродействующий, прибор сканирует каждый канал очень быстро, позволяя отслеживать быстрые измерения. В результате быстрого сканирования нет возможности точно настроить измерение и одна цифра результата измерения будет потеряна. Например измерение температуры будет 22.41 °C в режиме Низкая скорость и 22.4 °C в режиме Быстродействующий.

#### Примечание

Частоту выборки нельзя путать с задержкой канала и Скорость изменения в расширенных параметрах канала. Более подробная информация приведена в разделе "Сканирование".

Имеется четыре частоты выборки: Быстродействующий, Средний, Низкая скорость и Задаваемые типы. В таблице 4-3 показаны частоты выборки для различных типов и диапазонов.

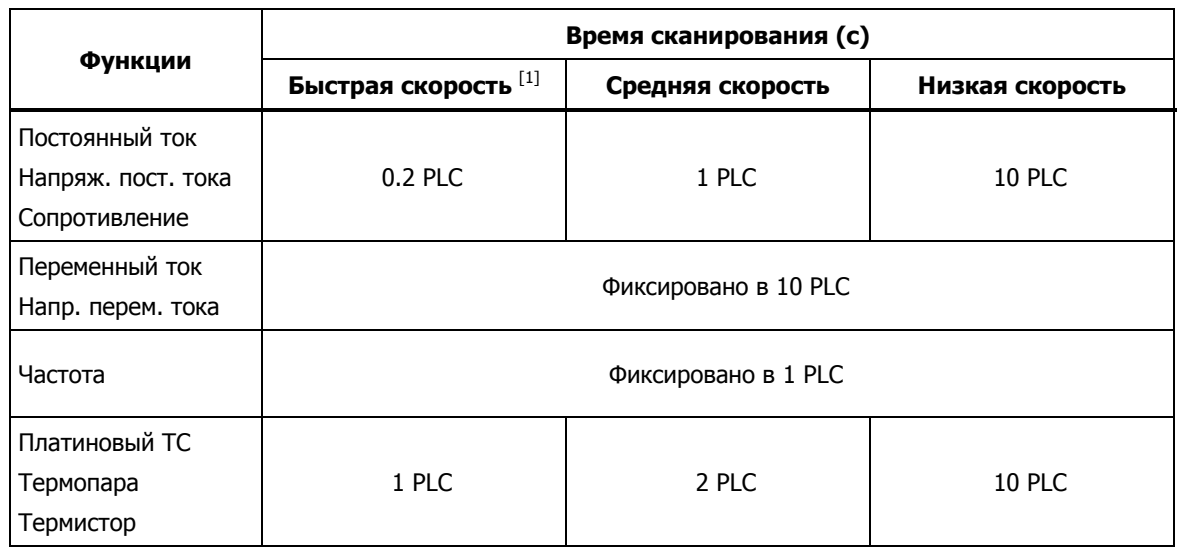

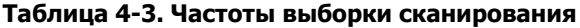

#### Защита данных канала

Защита данных канала используется для защиты файлов данных и привязки их к пользователю, выполнившему испытание (тестовая прослеживаемость). Это необходимо для поверки и задач, для которых требуется гарантировать, что данные испытания не были фальсифицированы, изменены или нарушены, а были выполнены обученным, уполномоченным персоналом.

Если настройка безопасности данных в меню Тестовое сканир. установлена во ВКЛ., пользователь должен выбрать профиль и ввести соответствующий пароль для начала и записи скана. Информация о пользователе сохраняется в файле данных сканирования, содержащем номер профиля пользователя и информацию об испытании. Подробная информация по файлам данных сканирования приведена в разделе "Запись" на стр. 4-14. Инструкции по изменению паролей профиля Администратор и пользователя приведена в "Смена паролей администратора и пользователя" в главе 2.

Если включена защита данных, также будут защищены файлы настроек. Созданный с включенной защитой данных файл настроек изменить или удалить может только уполномоченный пользователь.

Примечание

Если для начала сканирования используется гостевая опция, пользователь регистрируется как "Гость", и файл данных не рассматривается как защищаемый.

#### Единицы температуры

Это единицы измерения температуры для всего прибора, которые могут иметь значения Цельсий или Фаренгейт.

#### Примечания

- Для некоторых регионов невозможно установить Фаренгейт.
- Настройки Mx+B и сигналы тревоги каналов температуры сбрасываются при изменении единицы температуры.

#### Выравнивание каналов

Функция Выровнять каналы позволяет определить эталонный канал для подгонки других каналов, чтобы отображаемые значения были одинаковыми. Это достигается смещением Mx+B, которое автоматически применяется к выбранным каналам, чтобы они соответствовали эталонному каналу.

Это обычно используется для измерения температуры. Например в камеру с другими датчиками вставлен калиброванных датчик и он показывает 250.52 °C. Функция выравнивания каналов позволяет выбрать эталонный канал. Затем пользователь выбирает четыре канала для выравнивания, которые показывают 250.52 °C, 250.68 °C, 250.71 °C, 250.33 °C. При выравнивании показаний датчиков прибор вычисляет и применяет смещение Mx+B к датчикам, чтобы отображалось значение, одинаковое с эталонным датчиком. В результате все четыре датчика будут показывать 250.52 °C.

Для выравнивания по эталонному каналу:

- 1. Нажмите $\frac{C_{\text{HANNEL}}}{\text{SET UP}}$ .
- 2. Нажмите $\mathbb{E}$ .
- 3. Нажмите $\blacksquare$
- 4. Используйте  $\bullet$  и  $\bullet$  для выбора эталонного канала и нажмите.
- 5. Используйте  $\bullet$  и  $\bullet$  для выбора канала и нажмите  $\bullet$  для установки. Для выравнивания можно выбрать сразу несколько каналов.
- 6. Нажмите **в а**для выравнивания каналов. Прибор выполнит измерение эталонного канала и выбранных каналов, затем с помощью функции Mx+B подрегулирует эти каналы для соответствия эталонному.

#### Автоматическое возобновление сканирования после пропадания питания

Если во время сканирования пропадает питание, можно установить возобновление сканирования после восстановления питания. Эта функция называется "Автоматическое возобновление сканирования после пропадания питания".

#### Примечание

Эти настройки расположены в меню Instrument Setup (Настройка прибора) и меню Тестовое сканир.

В отличие от нового сканирования прибор возобновит запись в файл, который уже использовался до пропадания питания.

Для включения этой функции:

- 1. Нажмите $\left[\begin{smallmatrix} \text{INSTRUMENT} \ \text{SETUP} \end{smallmatrix}\right]$ .
- 2. С помощью <sup>•</sup> или <sup>●</sup> выберите Возобнов. сканир.и нажмите **E**
- 3. Установите в **ВКЛ.** и нажмите.

#### **Основные методы сканирования**

#### Пуск сканирования

Для пуска сканирования:

#### Примечание

Чтобы зайти в меню Настройка канала или Настройка прибора после начала сканирования, сканирование нужно приостановить или остановить.

- 1. Выполните конфигурирование тестового сканир. См. "Конфигурирование сканирования" на стр. 4-5.
- 2. Установить все каналы для сканирования в **ВКЛ.**. См. "Установка каналов в ВКЛ. или ВЫКЛ." в главе 3.
- $3.$  Нажмите
- 4. Запустите сканирование следующим образом:
	- Для типа триггера **Интервал**: нажмите **ELP** для начала сканирования. Сканирование автоматически останавливается после выполнения установленного количества сканов. Можно в любое время нажать  $\blacksquare$ , чтобы остановить измерения или нажать  $\blacksquare$ , чтобы приостановить измерения. Если авторегистрация установлена в ВЫКЛ., нажмите **весоко** для записи данных.
	- Для типа триггера Внеш.: нажмите **В для начала сканирования.** Сканирование включается по низкому уровню на входе Trig на задней панели. После обнаружения низкого уровня запускается сканирование и выполняется в соответствии с конфигурацией интервала. Если обнаружен низкий уровень, прибор завершит текущий скан и остановит сканирование до следующего срабатывания внешнего триггера.
- Для типа триггера **Сигнал тревоги**: сканирование срабатывает по включению сигнала тревоги. Для этого нужно в настройке испытания выбрать тип триггера Сигнал тревоги и назначить канал для запуска. После начала сканирования прибор автоматически начинает контролировать канал, назначенный в качестве триггера. После обнаружения аварии запускается сканирование и выполняется в соответствии с конфигурацией интервала. Сканирование продолжается, пока включен сигнал тревоги. После выключения сигнала тревоги завершается текущий скан и сканирование приостанавливается до следующего сигнала тревоги.
	- a. Сконфигурируйте сигнал тревоги соответствующего канала, как было описано ранее.
	- b. Нажмите <u>ведуа</u>, а затем **на для начала сканирования.**
- **Для типа триггера Вручную: нажмите REEL для начала** сканирования. Выполняется один скан и сканирование останавливается. Нажмите **ля запуска нового цикла. Можно в** любое время нажать  $\blacksquare$ , чтобы остановить измерения или нажать , чтобы приостановить измерения. Если авторегистрация установлена в ВЫКЛ., нажмите **весоно** для записи данных.

#### Просмотр данных и статистики сканирования

Функция Данные сканирования позволяет просматривать данные последнего скана (см. рис. 4–4). Данная функция расположена в меню Сканирование (нажмите **REGINE**), а затем **ВЗД**). Данные в этом меню изменяются в реальном времени. Из меню Данные сканирования пользователь может открыть меню Статистика для просмотра максимума, минимума, среднего и стандартного отклонения для каждого канала (см. таблицу 4-4).

Если к каналу применено Mx+B, рядом с номером канала отображается значок [Mx+B]. Если сработал сигнал тревоги, рядом с номером канала отображается номер сигнала тревоги в виде красного значка, и измеренное значение тоже будет красного цвета. См. рис. 4–4.

| <b>СКАНИРОВАНИЕ</b> |           |                   | 05-15-2012 09:42 AM   |                     |                           |
|---------------------|-----------|-------------------|-----------------------|---------------------|---------------------------|
| Файл настроек:      |           |                   |                       | Модуль: $\equiv$    |                           |
| Канал               |           | Показания         | Время                 |                     |                           |
| 001                 | ø         | 1.8000 mVDC       | 03-14-2013 00:51 AM   |                     |                           |
| 102                 | 0         | $7.9449\Omega$    | 03-14-2013 00:51 AM   |                     |                           |
| 103                 |           | $-0.1604$ mVDC    | 03-14-2013 00:51 AM   |                     |                           |
| 104                 |           | 0.0000 Hz         | 03-14-2013 00:51 AM   |                     |                           |
| 105                 |           | $7.0237$ $\Omega$ | 03-14-2013 00:51 AM   |                     |                           |
| $106$ Mx+B          |           | 7.02074 VDC       | 03-14-2013 00:51 AM   |                     |                           |
| $107$ Mx+B          | 0         | 7.02089 VDC       | 03-14-2013 00:51 AM   |                     |                           |
| След.               | Сброс     |                   | Статистик Задн. стор. |                     |                           |
| ctp.                | сумматора |                   |                       |                     |                           |
|                     |           |                   | <b>СКАНИРОВАНИЕ</b>   |                     | 05-15-2012 09:42 AM       |
|                     |           |                   | Файл настроек:        |                     | Модуль: $\equiv$          |
|                     |           |                   | Канал                 | Максимум            | Время                     |
|                     |           |                   | o<br>001              | 1.172502 mVDC       | 05-15-2012 08:55 AM       |
|                     |           |                   | $101$ Mx+B $\Box$     | 1.149472 mVDC       | 05-15-2012 08:55 AM       |
|                     |           |                   | $102$ Mx+B            | -259.9462 µVDC      | 05-15-2012 08:55 AM       |
|                     |           |                   | 103                   | 5.969937 µVAC       | 05-15-2012 08:55 AM       |
|                     |           |                   | $104$ Mx+B            | 0.003 °C            | 05-15-2012 08:55 AM       |
|                     |           |                   | 105                   | $-311.6992 \mu$ VDC | 05-15-2012 08:55 AM       |
|                     |           |                   | 106                   | -77.6303 °C         | 05-15-2012 08:55 AM       |
|                     |           |                   | След.                 |                     | Сброс                     |
|                     |           |                   |                       | Минимум             | Задн. стор.<br>статистики |

**Рисунок 4–4. Данные сканирования**

hju055.eps

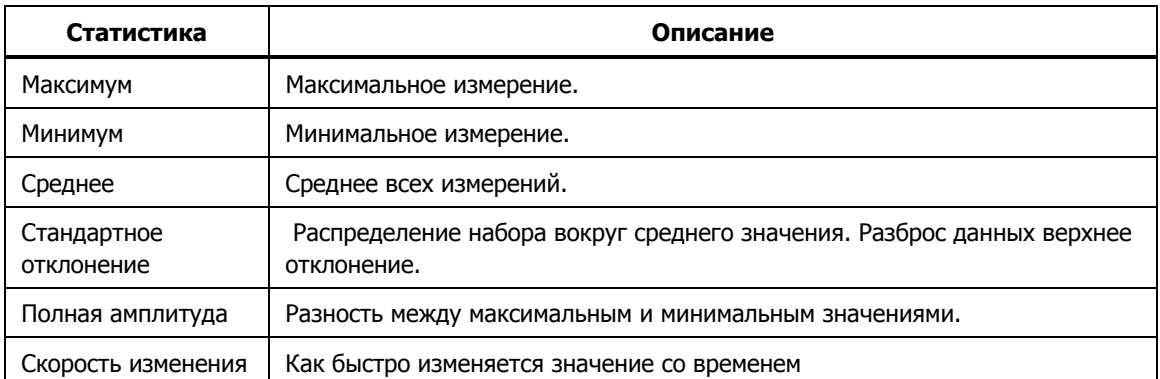

#### Таблица 4-4. Статистика сканирования

Для просмотра данных сканирования:

- 1. Запустите сканирование. См. "Пуск сканирования" на стр. 4-10.
- 2. Нажмите Е. , чтобы открыть меню Данные сканирования. После открытия меню нажимайте **EL** для перехода между страницами каналов.
- 3. Для просмотра статистики канала нажмите  $\blacksquare$ .

#### График измеренных значений

Функция сканирования может воспроизвести данные в виде графика. Эта функция располагается в меню Сканирование (нажать **RECANNEE)**, а затем F4 ). График автоматически масштабируется для отображения всей информации. Для обновления данных графиком можно управлять с передней панели кнопками со стрелками, как показано на рис. 4-5.

#### Примечания

На одном графике может быть показано до четырех каналов.

Два и больше каналов с различными типам входов (например температура и ток) возможно будет сложно отобразить из-за различных единиц измерения. Поэтому рекомендуется выбирать каналы одного типа входа или просматривать каналы по отдельности.

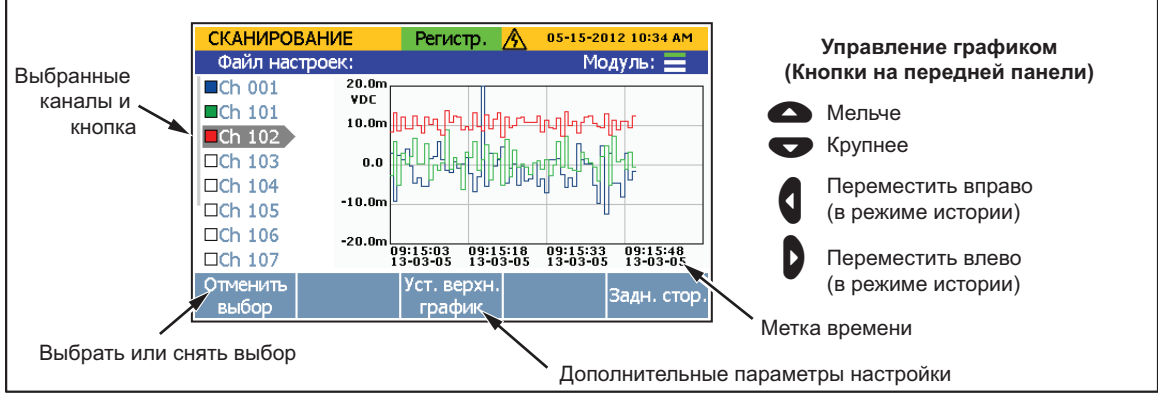

Рисунок 4-5. Функция График

hju056.eps

Для графического представления данных:

- 1. Нажмите $\sqrt{\frac{S(N+1)}{N(N+1)}}$ .
- 2. Нажмите  $\blacksquare$  для отображения графика. Чтобы отобразить на графике канал, с помощью  $\bullet$  и  $\bullet$  выберите канал, а затем нажмите  $\Box$  для выбора или отмены выбора. Чтобы просмотреть дополнительные параметры графика, нажмите.

# **Монитор**

Монитор используется для измерения одного канала между сканами. Кроме того, можно просматривать статистику или график данных измерения после начала сканирования. Для наблюдения канала нажмите **F5** B меню Сканирование. Во время выполнения сканирования на дисплее отображается последнее полученное значение. Если сканирование не выполняется, на дисплее отображается фактическое значение.

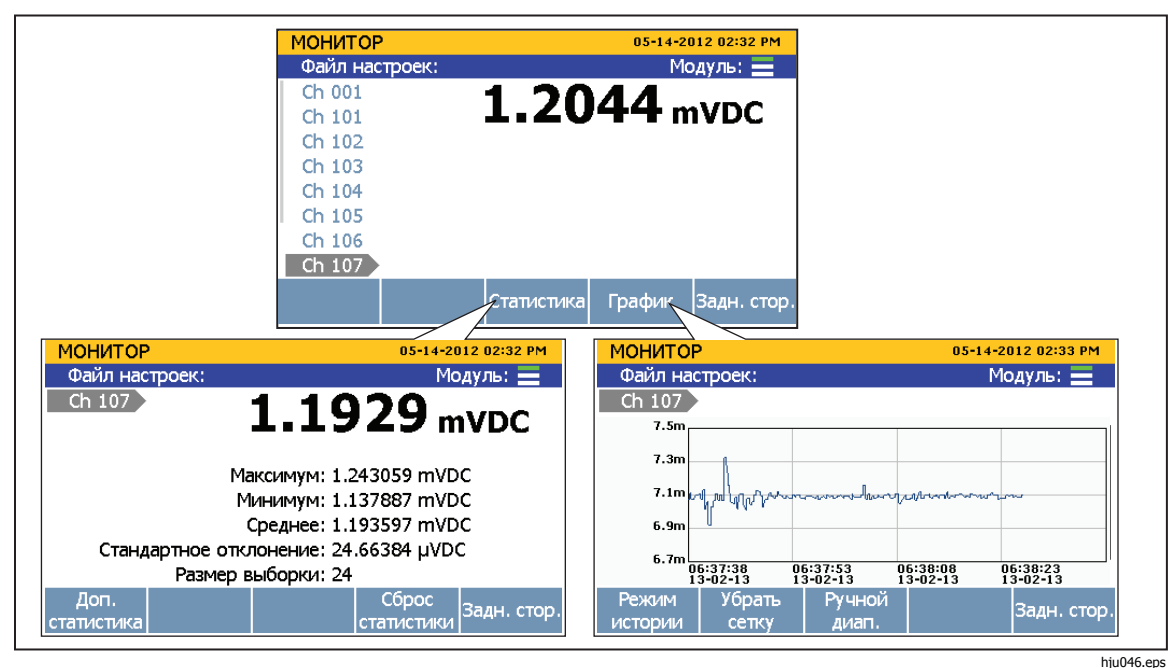

**Рисунок 4–6. Меню Монитор**

Для контроля канала:

- 1. Установить все каналы для сканирования ВКЛ. См. "Установка каналов во ВКЛ. или ВЫКЛ." в главе 3.
- 2. Нажмите $\sqrt{\frac{SGAN}{MOMTGE}}$ .
- З. Нажмите **вод**, чтобы открыть меню Монитор. Отображается первый активный канал.
- 4. Нажимайте или для переключения между каналами.

# **Запись**

Функция записи сохраняет скан или результаты измерения цифрового мультиметра в файл, который можно передать в ПК для дальнейшей обработки. Когда прибор записывает данные, светится кнопка Запись и вверху дисплея отображается "РЕГИСТР.". Данные записываются, пока светится кнопка и отображается надпись "РЕГИСТР.".

#### Примечание

Сканирование выполняется без записи результатов. В этом случае данные сохраняются во временную память и будут перезаписаны при следующем запуске сканирования или в случае переполнения временной памяти (приблиз. 60 000 значений).

#### **Запись данных измерений**

Для функции Сканирование реакция на нажатие кнопки записи зависит от параметра Авторегистрация в меню Тестовое сканир. Если параметр Авторегистрация установлен во ВКЛ., запись начинается автоматически для записи данных сканирования в файл после начала сканирования . после начала сканирования. Если установлен в ВЫКЛ., нужно нажать <mark>в сово</mark>

#### Примечание

Авторегистрация связана только с функцией Сканирование//Монитор и не работает с функцией цифрового мультиметра. Чтобы записать результаты измерения цифрового мультиметра, нажмите **весею для начала записи данных** цифрового мультиметра независимо от параметра Авторегистрация в меню Тестовое сканир.

Каждый раз при записи скана или измерения с помощью функции цифрового мультиметра создается новая папка данных с уникальным указанием времени для удобного поиска (см. "Открытие файла данных на ПК"). Файлы данных сканирования сохраняются в папке сканирования, а файлы данных цифрового мультиметра в папке цифрового мультиметра (DMM).

#### Примечание

Scan data или данные цифрового мультиметра, сохраняемые непосредственно на USB-накопитель, недоступны для пользователя в меню Память. Также в меню память не отображается количество свободной памяти на USB-накопителе. Для управления данными сканирования на USB-накопителе нужно подключить его к ПК и открыть папку "Scan Data" или "DMM Data".

#### **Объем памяти для записанных данных**

Количество памяти, необходимое для записи данных сканирования зависит от количества активных каналов и количества циклов сканирования. Приблизительное количество памяти указывается в таблице 4-5. Для записи данных цифрового мультиметра с передней панели для заполнения 1Гб памяти требуется приблизительно 25 часов.

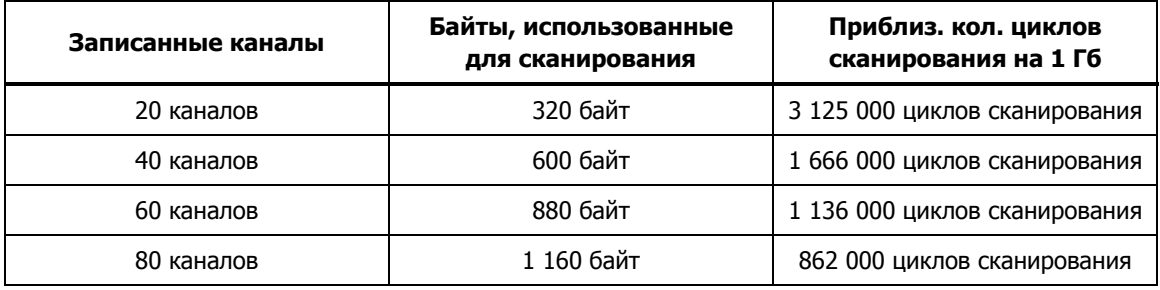

#### **Таблица 4-5. Использование памяти Scan Data**

#### **Открытие и просмотр данных сканирования на ПК**

После завершения сканирования с записью файл данных можно передать в ПК для просмотра в Microsoft Excel. Чтобы открыть файл данных в ПК:

- 1. Сохраните данные на USB-накопителе для переноса на ПК. Если файл данных находится во внутренней памяти, скопируйте его на USBнакопитель. Если сканирование настроено для непосредственной записи на USB-накопитель, файл данных переносить не нужно.
- 2. Выньте USB-накопитель из разъема на передняя панели и вставьте в разъем USB на ПК.
- 3. Откройте меню ПУСК и выполните поиск слова "Компьютер", чтобы открыть менеджер приводов (см. изображение ниже).

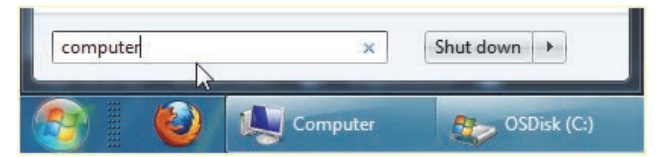

- 4. Найдите расположение USB-накопителя и дважды нажмите на нем, чтобы открыть.
- 5. Перейдите к папке с данными (см. рис. 4-8 с примером структуры папок):
	- a. Дважды нажмите на папке **fluke**.
	- b. Дважды нажмите на папке **2638A**.
	- c. Дважды нажмите на серийном номере прибора, с помощью которого были записаны данные. В примере серийный номер прибора **12345678**.
- d. Дважды нажмите на папке data.
- е. Дважды нажмите на папке scan для просмотра файлов данных сканирования или папке DMM для просмотра файлов данных цифрового мультиметра. Файлы данных хранятся в папке, в имени которой имеется метка времени выполнения записи. Соглашение по наименованию файлов показано на рис. 4-7.

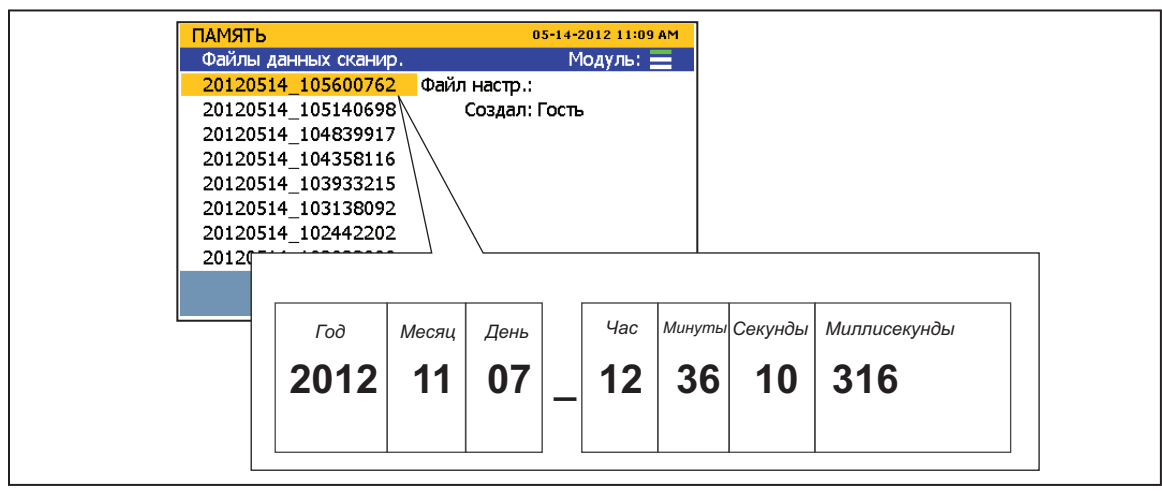

Рисунок 4-7. Соглашение по наименованию файлов

hju039.eps

6. Откройте файл двойным нажатием кнопки мыши. Папка с временной меткой содержит два файла (.csv) в формате разделения запятой: setup.csv и dat00001.csv. Файл setup.csv содержит все параметры измерений, сконфигурированные при записи данных. Файл dat00001.csv содержит все записанные данные измерений. См. рис. 4-8.

#### Примечание

Прибор записывает новый файл данных, когда количество строк превышает 65535. Например файл Dat00002.csv записывается после заполнения файла Dat00001.csv.

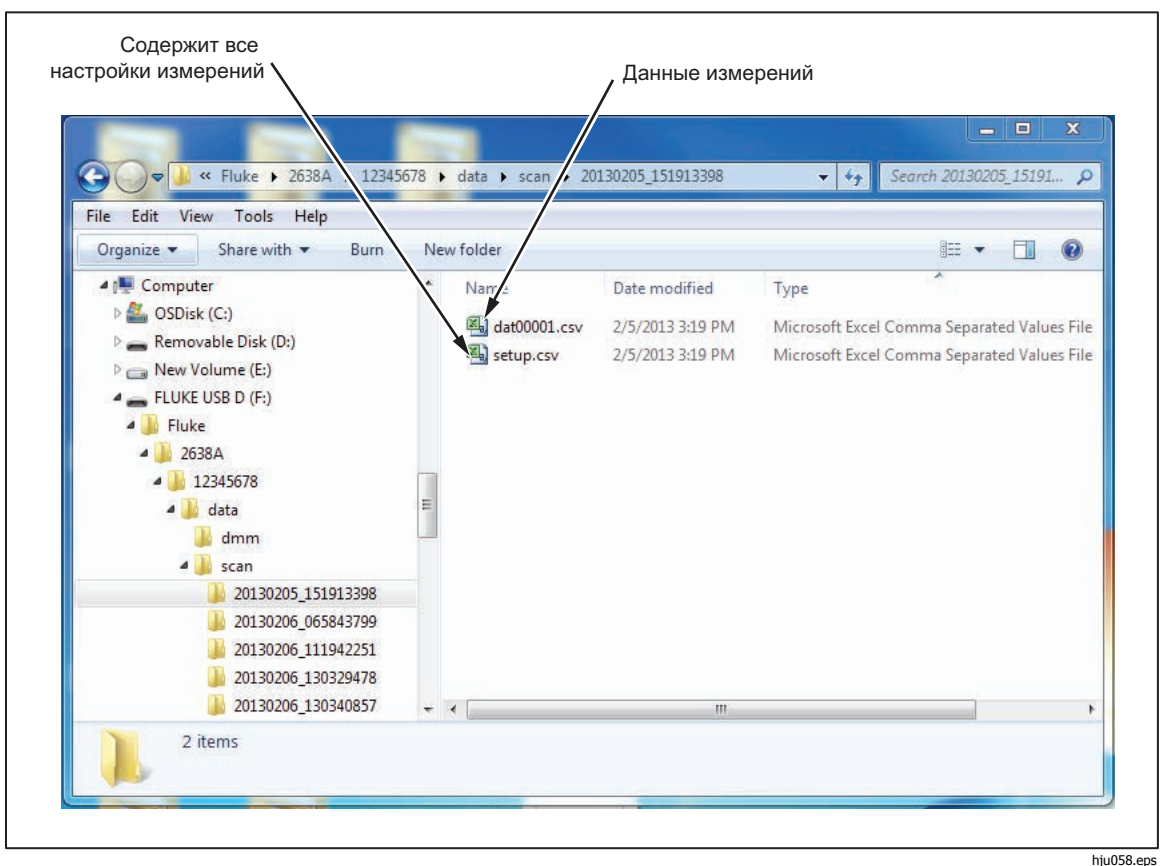

**Рисунок 4-8. Файлы Setup.csv и Dat00001.csv** 

#### **Как прочесть файл настроек в формате CSV**

 В последующих разделах описаны шесть разделов электронной таблицы setup.csv.

#### **Общие сведения**

В показанной ниже части электронной таблицы содержится общая информация по выполненному сканированию, такая как время начала и оператор.

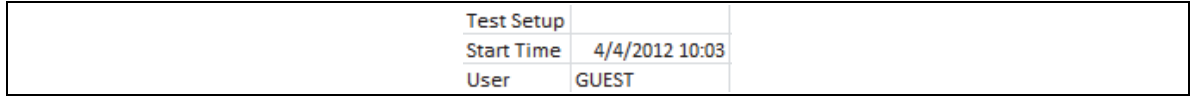

#### **Информация о приборе**

В показанной ниже части электронной таблицы содержится общая информация по выполненному сканированию, такая как серийный номер и дата последней калибровки. В этой части также показана используемая конфигурация входного модуля.

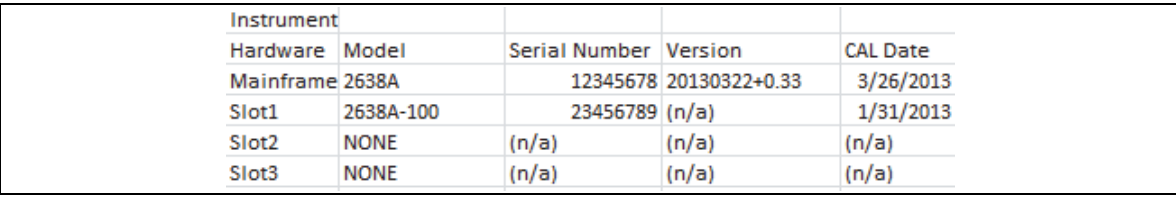

#### **Аналоговые каналы**

В показанной ниже части электронной таблицы содержится информация о конфигурации каждого записанного аналогового канала.

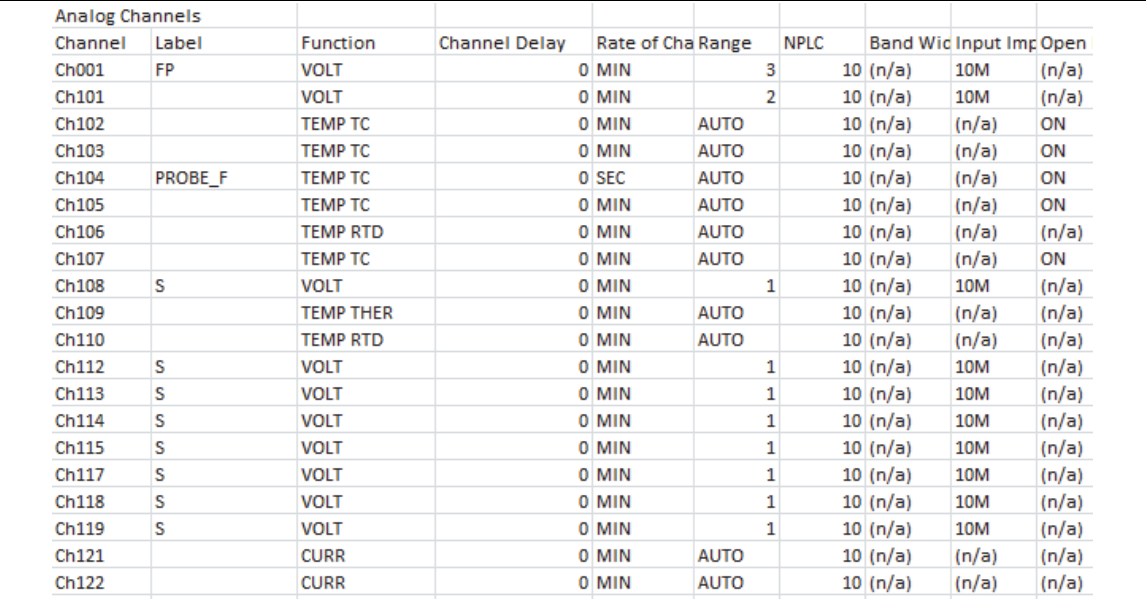

#### **Цифровые каналы**

В показанной ниже части электронной таблицы содержится информация о конфигурации канала DIO и канала TOT.

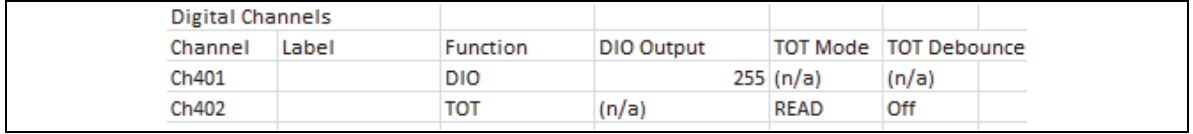

#### **Вычислительные каналы**

В показанной ниже части электронной таблицы содержится информация о конфигурации вычислительных каналов.

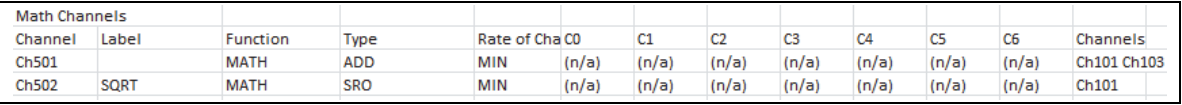

#### **Параметры настройки**

В показанной ниже части электронной таблицы содержится информация о параметрах тестового сканир., используемых для сканирования.

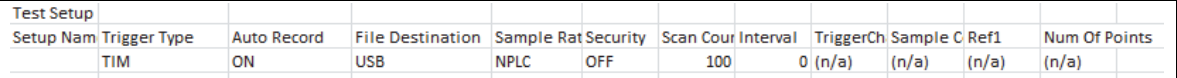

#### **Как прочесть файл данных в формате CSV**

Файл dat00001.csv содержит данные измерения, полученные при сканировании. В каждой строке содержатся данные измерений для каждого скана с указанием времени выполнения. Конфигурация испытания и каналов показана в файле setup.csv (см. "Как читать файл Setup.csv").

Все данные измерений можно сохранить в форме технических характеристик с помощью параметров форматирования Microsoft Excel. Пример электронной таблицы приведен ниже.

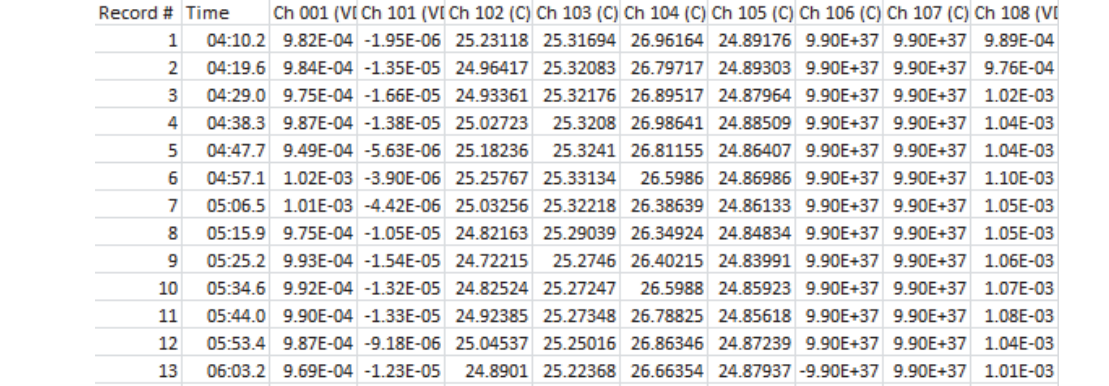

# **Глава 5 Функция цифрового мультиметра**

# **Введение**

В этой главе приведено пояснение функции цифрового мультиметра в приборе.

# **О функции цифрового мультиметра**

DMM - это функция цифрового мультиметра, позволяющая быстро произвести измерения с помощью клемм, расположенных на передней панели для измерения напряжения, сопротивления, тока, частоты и температуры. Все измеренные значения отображаются на экране и могут быть записаны в файл. Эти файлы называются файлами данных цифрового мультиметра. Функция цифрового мультиметра быстродоступна и ее можно сконфигурировать с помощью кнопки DMM на передней панели.

Примечание

Функция цифрового мультиметра - это отдельная функция прибора, которая не использует информации о конфигурации канала 001 в списке каналов. Например при использовании функции цифрового мультиметра не выполняется автоматическая конфигурация и включение канала 001 в состояние ВКЛ. в меню настройки канала.

На рис. 5–1 показан пример конфигурации входов передней панели.

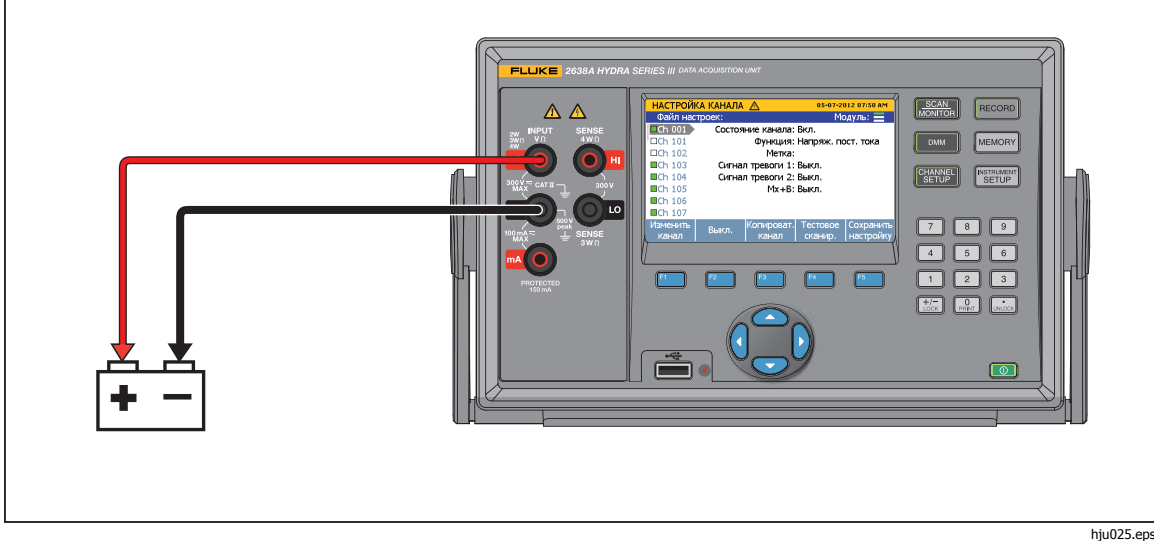

**Рисунок 5–1. Пример соединения для измерения напряжения с передней панели**

# Выбор типа входа и регулировка диапазона

Меню цифрового мультиметра имеет четыре экранные кнопки для выбора и конфигурирования входов передней панели для типа измерения. После нажатия экранной кнопки пользователь с помощью подсказок конфигурирует входы. Для регулировки диапазона измерения после конфигурирования входов нажимайте кнопки ▲и→ на передней панели для циклического выбора из имеющихся диапазонов. Нажимайте 0и 0 для регулировки параметра NPLC, определяющего частоту выборок.

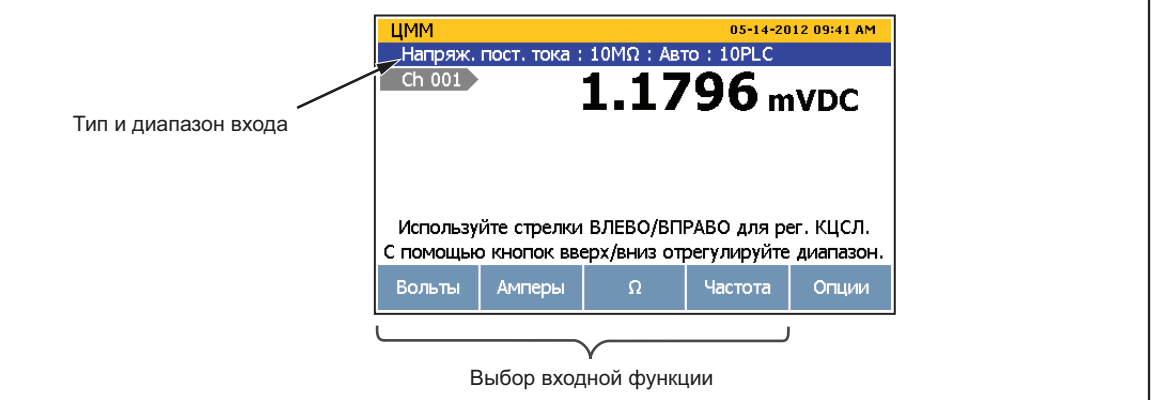

Рисунок 5-2. Выбор функции входа

# Дополнительные функции (РТ385 или РТ392)

В меню Доп. Функция можно сконфигурировать входы передней панели для измерения с помощью РТ100 (РТ385 или РТ392).

hiu037.eps

- 1. Нажмите [  $\text{DM}$ ].
- 2. Нажмите Ев для отображения опции канала.
- 3. Нажмите Е2 для отображения Доп. функции;
- 4. Нажмите Е или Е для выбора РТЗ85 или РТЗ92.
- 5. Следуйте указаниям для завершения конфигурации.

#### Относительные измерения

Функция цифрового мультиметра может использоваться для выполнения относительных измерений. Относительное измерение означает отклонение выше или ниже базовой линии измерения.

Для относительного измерения нужно нажать экранную кнопку REL на передней панели (ETT). Прибор выполняет измерение и сохраняет его в качестве базовой линии, как показано на рис. 5-3. Дальнейшие измерения представляют собой отклонение от этой базовой линии и называются относительными измерениями. При включении функции REL диапазон фиксируется автоматически.

Для проведения относительного измерения:

- 1. Нажмите [  $DMM$  ].
- 2. Выполните конфигурирование входа.
- 3. Нажмите **в для отображения опции канала.**
- 4. Выполните измерение с помощью клемм на передней панели. После установления измеряемого значения нажмите кнопку $\mathbf{F}$  (REL) для установки базовой линии.
- 5. Наблюдайте значения относительного измерения.

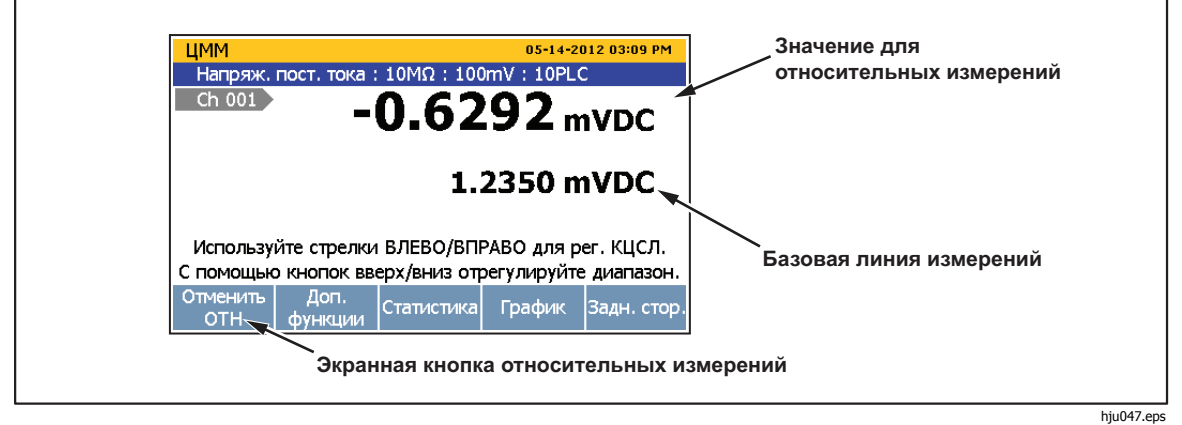

**Рисунок 5–3. Относительное измерение**

# **График измеренных значений**

Функция цифрового мультиметра может воспроизвести данные в виде графика. График имеет такие функции, как History mode и Live mode, чтобы оценить данные на дисплее. При открытии график автоматически масштабируется, чтобы на экран поместилась вся информация. Для обновления данных графиком можно управлять кнопками со стрелками, как показано на рис. 5–4.

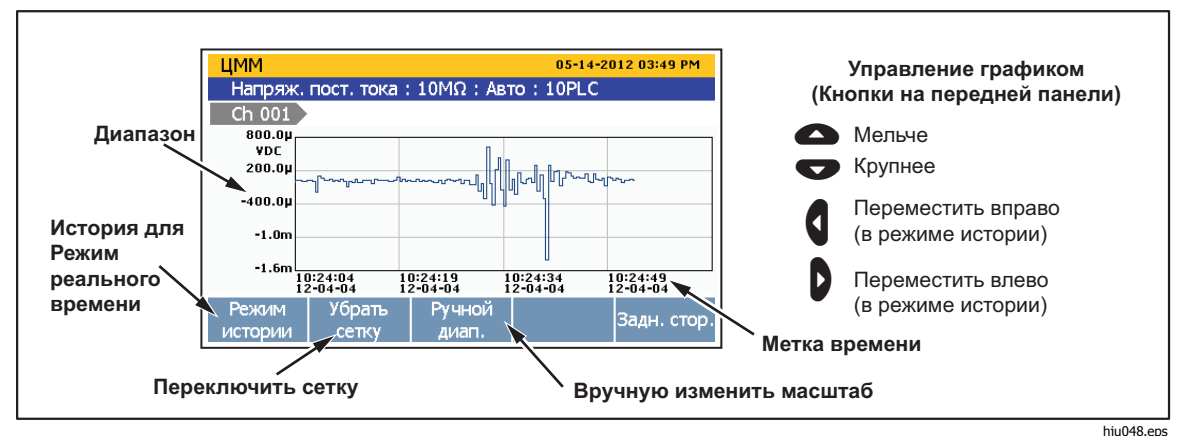

**Рисунок 5–4. Функция графика**

Для графического представления данных:

- 1. Нажмите $\boxed{\text{DMM}}$
- 2. Выполните конфигурирование входа.
- 3. Нажмите Е для отображения опции канала.
- 4. Нажмите Е4 для отображения графика. Используйте кнопки и для масштабирования. Для просмотра исторических данных нажимайте **EXAMPLE 2018** для переключения между History Mode и Live Mode. В History Mode используйте **6** и **b** для перемещения графика влево и вправо.

## Статистика измерения

Цифровой мультиметр имеет функцию статистики для отображения статистической информации по измеренным значениям. В таблице 5-1 приведены доступные статистические функции с коротким описанием. При нажатии кнопки **[ will also alsonation** статистика или запускается, или сбрасывается.

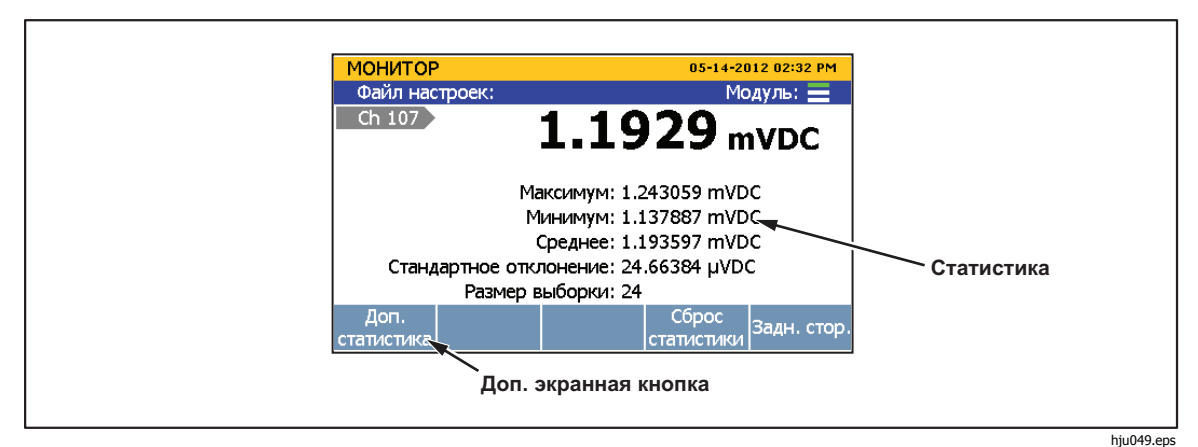

Рисунок 5-5. Статистика цифрового мультиметра

#### Таблица 5-1. Статистика

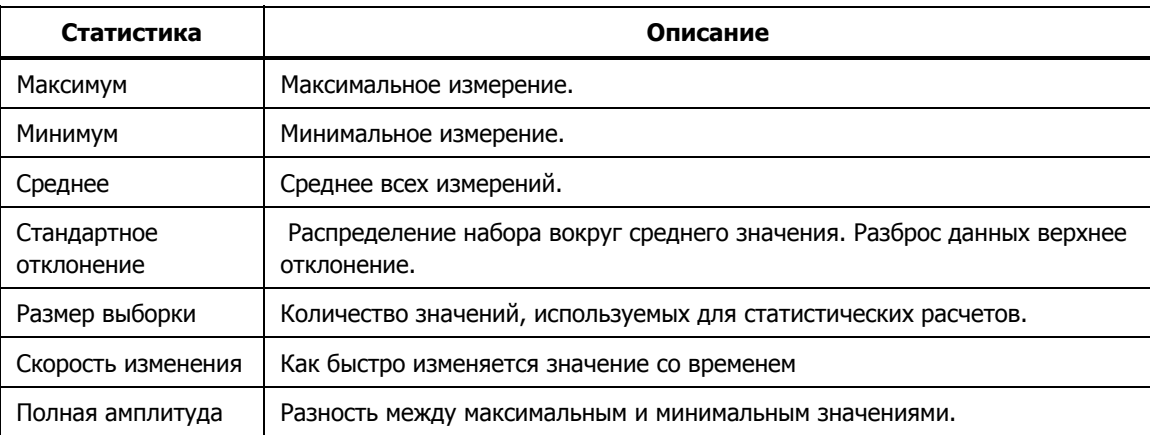

Для просмотра статистических данных:

- 1. Нажмите **ВММ**
- 2. Выполните конфигурирование входа.
- 3. Нажмите Ев для отображения опции канала.
- 4. Нажмите В для отображения статистики. Нажмите В для просмотра дополнительной статистики. Для сброса статистики нажмите  $\blacksquare$ .

# **Глава 6 Обслуживание и уход**

# **Введение**

В данном разделе приведена информация по очистке прибора, очистке памяти и замене предохранителей в задней его части.

# **Чистка прибора**

Для очистки вытрите прибор тканью, немного смоченной в воде или слабом растворе моющего средства. Не допускается использовать углеводороды, растворы, содержащие хлор или метанол.

# **Замена плавкого предохранителя**

Прибор защищен от перегрузки по току плавким предохранителем. Для каждого напряжения сети требуется отдельный предохранитель. Cм. таблицу 6–1.

# $\land\land$ Осторожно!

**Во избежание поражения электрическим током, пожара или травмы используйте только сертифицированные запасные части.** 

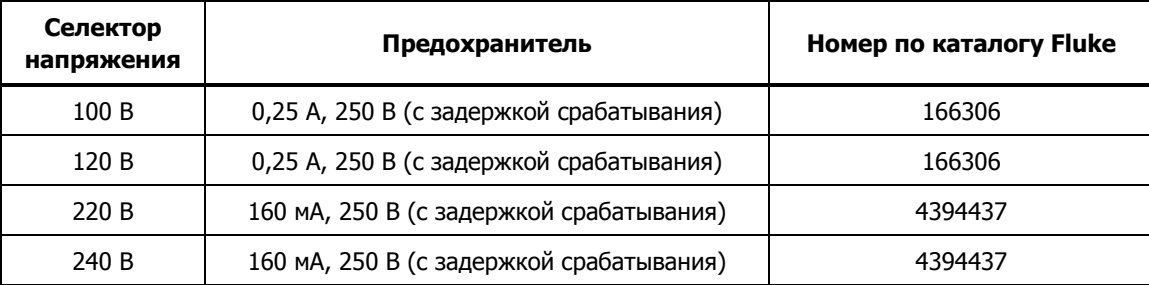

#### **Таблица 6-1. Предохранители**

Для замены предохранителей (см. Рисунок 6–1)

- 1. Отсоедините шнур питания от блока питания.
- 2. Откройте модуль ввода питания и извлеките держатель плавкого предохранителя.
- 3. Для замены используйте только предохранители, указанные в таблице 6–1.

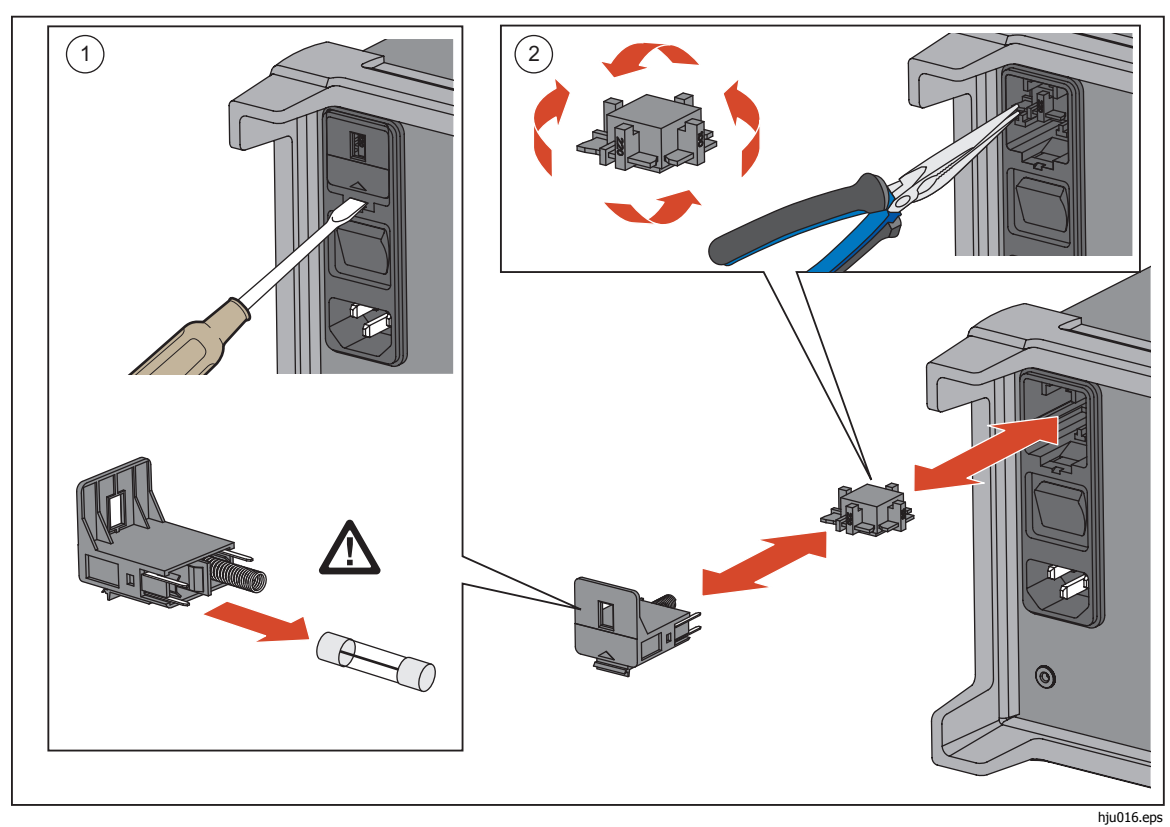

**Рисунок 6–1. Замена предохранителя**

# **Очистка памяти и Сброс до заводских установок**

В приборе имеется две функции очистки памяти для удаления данных из памяти и сброса прибора: Очистить все файлы и Сброс до зав. В таблице 6-2 приведено сравнительное описание трех функций.

Примечание

Для всех функций очистки памяти требуется ввод пароля администратора.

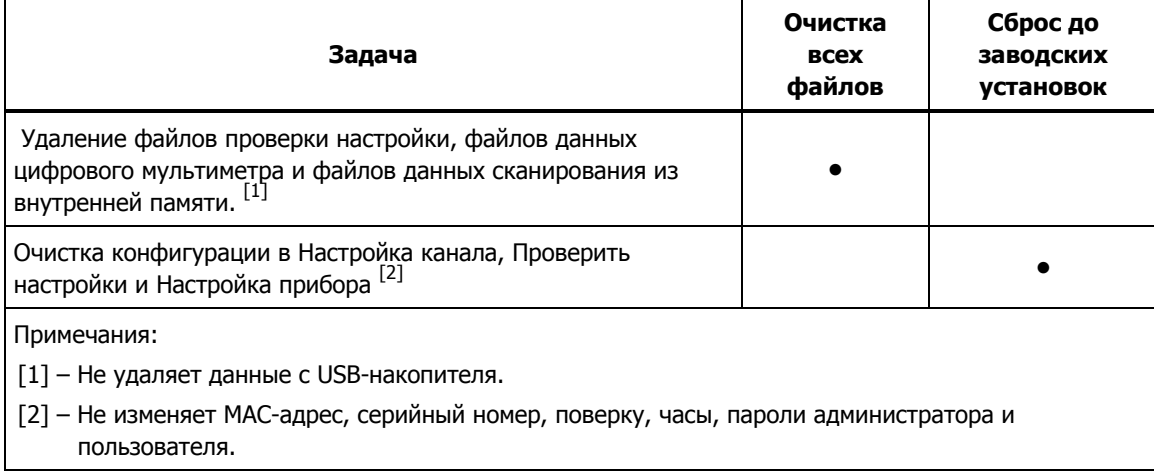

#### **Таблица 6-2. Сравнение функций очистки памяти**

Очистить все файлы:

- 1. Нажмите [МЕМОRY].
- 2. Нажмите $\blacksquare$
- $3.$  Нажмите $\blacksquare$ .
- 4. Введите пароль Администратор и нажмите.

5. Нажмите В для подтверждения.

Сброс к заводским настройкам:

- 1. Нажмите MASTRUMENT.
- 2. Нажмите $E$ .
- З. Введите пароль администратора и нажмите.

## **Обновление прошивки**

Для приборов с версией прошивки 1.03 или выше обновление прошивки может выполнить администратор прибора через порт USB на передней панели. Новые версии прошивки доступны на веб-сайте Fluke Calibration, на странице соответствующего прибора во вкладке «Knowledge and Information» (Знания и информация).

Если версия прошивки вашего прибора ниже 1.03, свяжитесь с сервисным центром Fluke Calibration, чтобы запланировать обновление прошивки, так как данные версии не поддерживают операцию обновления прошивки через USB-порт.

#### **Инструкции по обновлению приборов, использующих версию прошивки 1.03 и выше:**

#### W**Предостережение**

- **Не выключайте прибор и не извлекайте USBустройство во время процесса обновления прошивки. Это может привести к неисправности аппаратуры во время операции обновления, и для корректировки потребуется вернуть прибор в сервисный центр компании Fluke.**
- **После завершения операции обновления Прибор автоматически перезагружается. Для завершения операции обновления прошивки может потребоваться несколько минут, и экран не загорится до перезагрузки прибора.**

#### Примечание

Перед операцией обновления прошивки Fluke Calibration рекомендует переместить все внутренние файлы данных и установочные файлы с вашего Прибора на USB-накопитель.

Перед началом операции обновления убедитесь, что текущая версия прошивки  $-1.03$  или выше, для этого нажмите на кнопку  $\frac{1}{2}$ просмотрите раздел «Firmware» (Прошивка). Если версия вашей прошивки ниже 1.03, не продолжайте операцию обновления. Для обновления прошивки вам необходимо вернуть Прибор в сервисный центр Fluke Calibration.

#### Этапы обновления прошивки:

- 1. С веб-сайта Fluke Calibration загрузите и распакуйте на свой компьютер файлы обновления прошивки (AuxInfo.txt и mtv.flt).
- 2. На USB-накопителе (1 Гбайт и больше) создайте новую папку «firmware» (прошивка), затем скопируйте файлы в эту папку. Во избежание повреждения файла используйте программу Windows для безопасного извлечения USB-накопителя из компьютера.
- 3. Вставьте USB-накопитель в Прибор и дождитесь, пока на USB-порте загорится красный свет, означающий, что накопитель распознан.

#### Примечание

Прибор может не распознать некоторые USB-накопители. Перед началом операции обновления проверьте USB-накопитель и убедитесь, что он распознается прибором.

- 4. Нажмите MSERIUP , ЧТОбы войти в меню настройки.
- 5. С помощью кнопок со стрелками Вверх/Вниз выберите «Firmware» (Прошивка), затем нажмите В , чтобы зайти в меню прошивки.
- 6. Нажмите  $\blacksquare$  и введите пароль администратора, а затем нажмите  $\blacksquare$ чтобы начать операцию обновления.
- 7. ДОЖДИТЕСЬ автоматической перезагрузки Прибора. Информация на экране не будет отображаться в течение нескольких минут. Не выключайте прибор и не извлекайте USB-устройство во время процесса обновления прошивки.
- 8. После автоматической перезагрузки нажмите (SETUPT), чтобы убедиться, что обновление прошло успешно. Убедитесь, что установленная версия прошивки отображается на экране.

# **Заменяемые пользователем компоненты и принадлежности**

В таблице 6-3 приведены номера компонентов всех заменяемых пользователем компонентов или принадлежностей устройства.

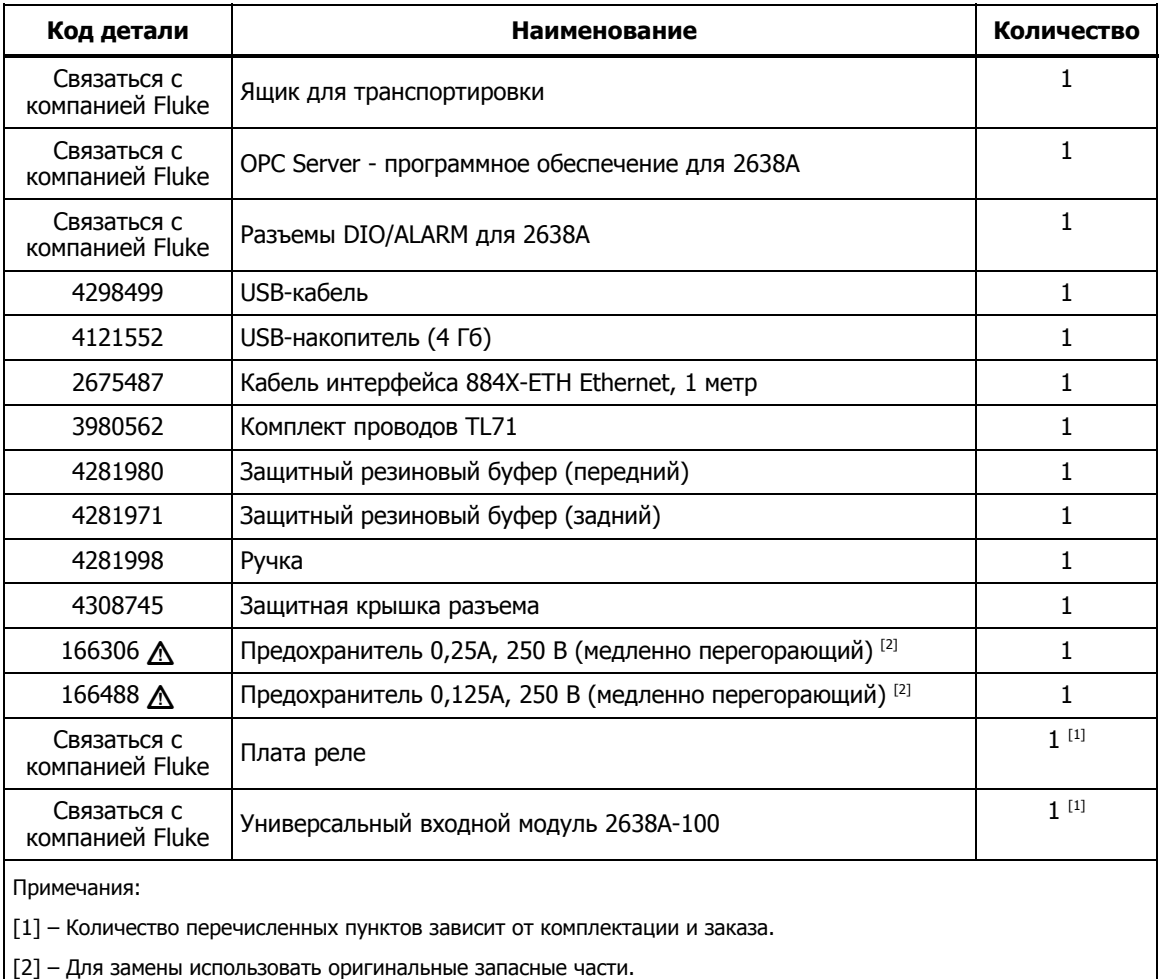

#### **Табл. 6-3. Заменяемые пользователем компоненты и принадлежности**
# **Глава 7 Сообщения об ошибках и поиск и устранение неполадок**

### **Введение**

В этой главе приводится информация по сообщениям об ошибках и поиске и устранении неполадок.

## **Сообщения об ошибках**

Сообщения об ошибках помогают диагностировать проблему. Сообщения об ошибках содержат описание и код ошибки. Если на экране отображается сообщение об ошибке, используйте информацию в таблице 7-1 для разрешения проблемы.

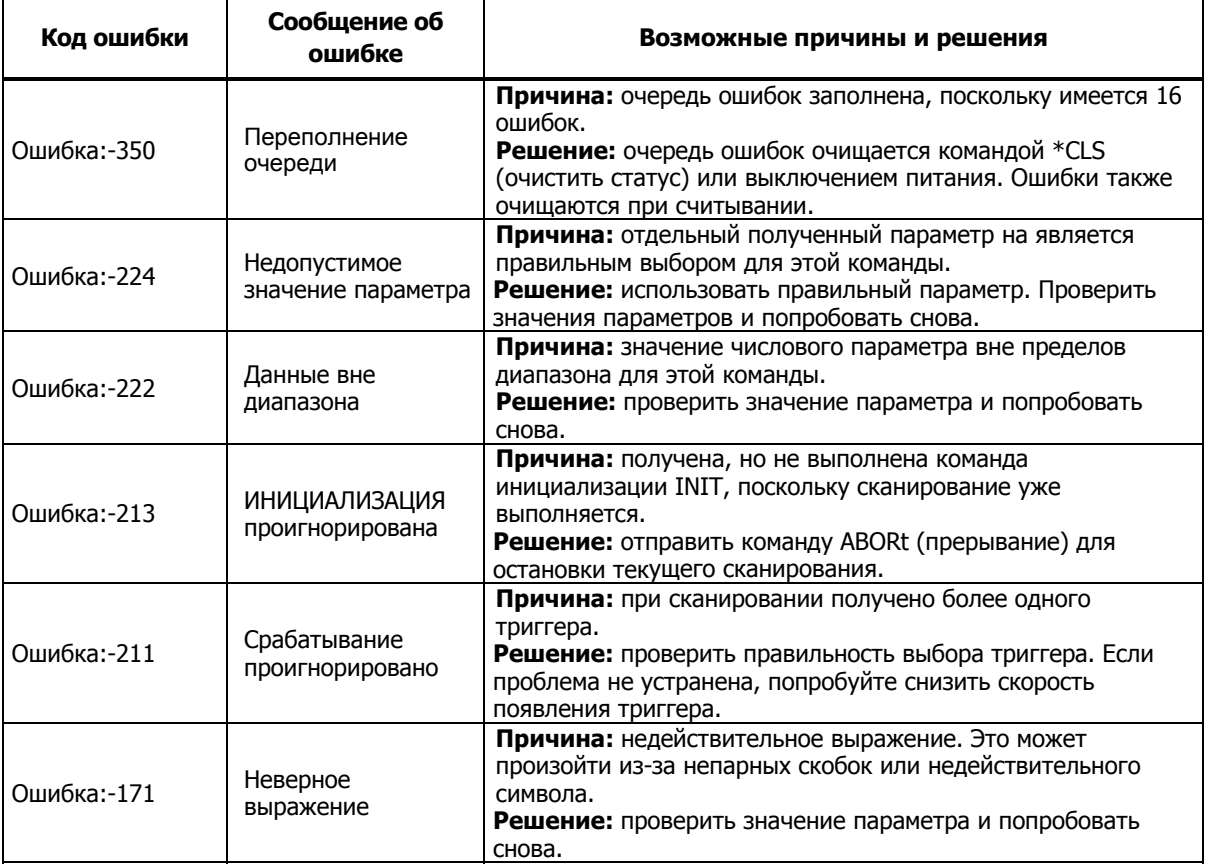

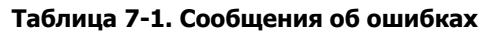

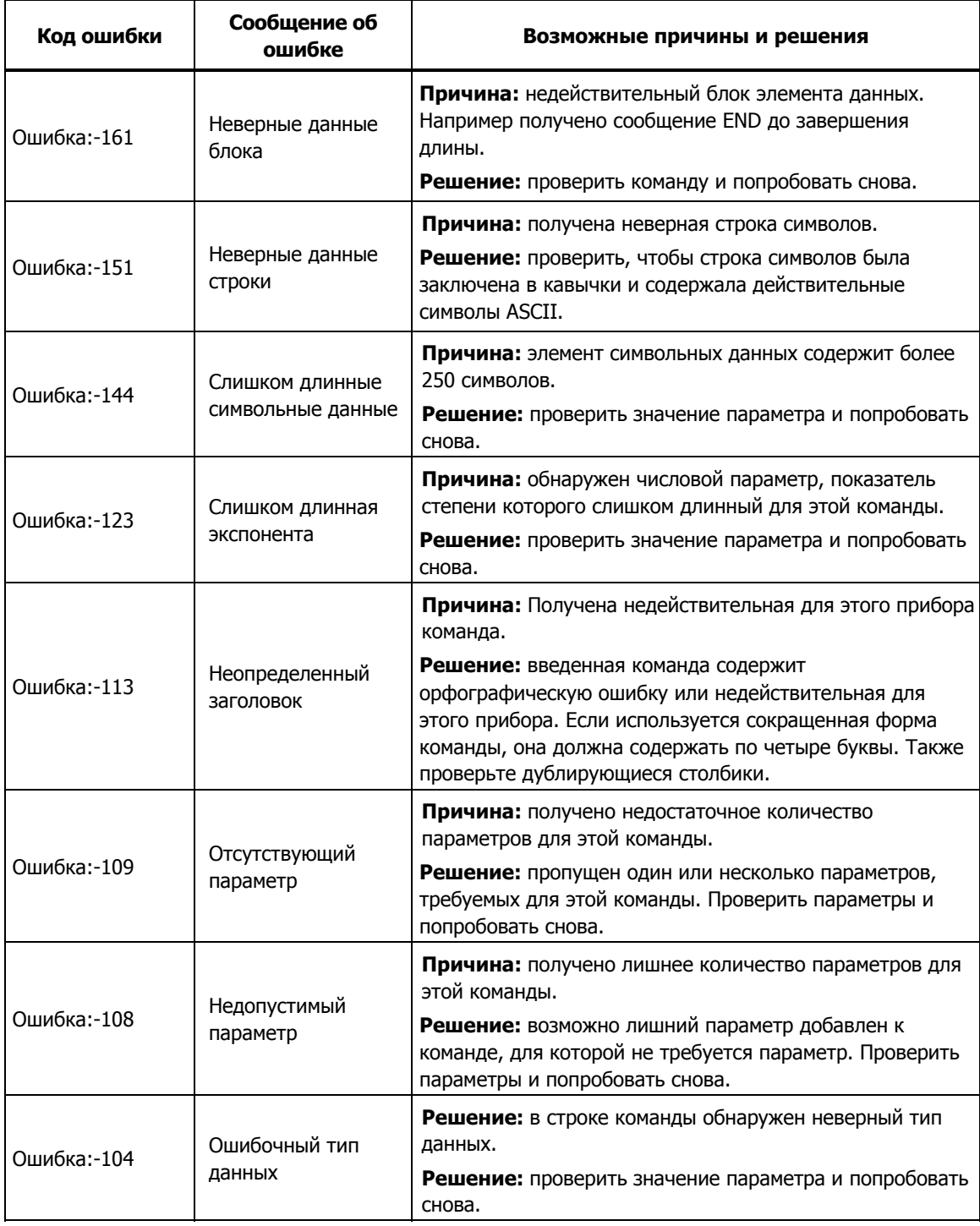

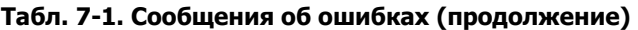

| Код ошибки  | Сообщение об<br>ошибке                                  | Возможные причины и решения                                                                                                    |
|-------------|---------------------------------------------------------|----------------------------------------------------------------------------------------------------|
| Ошибка:-102 | Синтаксическая<br>ошибка                                | Причина: в строке команды обнаружена синтаксическая<br>ошибка.<br>Решение: проверить значение параметра и попробовать<br>снова.                                                                      |
| Ошиб. 0     | Нет ошибки                                              | Причина: пустая очередь ошибок. Не требуется ничего<br>предпринимать.                                                                                                    |
| Ошибка 100  | Очередь<br>подтверждений<br>заполнена                   | Причина: заполнена очередь подтверждений GX.<br>Примечание<br>GX является сокращением от Guard Crossing - это<br>линия связи между внешней и внутренней защитой.<br>Решение: прибор перезапустит GX. |
| Ошибка 101  | Inguard не отвечает<br>(получение)                      | Причина: внутренняя защита не отвечает (получение).<br>Решение: прибор перезапустит GX.                                                                                                    |
| Ошибка:-102 | Потеря<br>синхронизации с<br>внутренней защитой         | Причина: потеря синхронизации с внутренней защитой.<br>Решение: прибор перезапустит GX.                                                                                                    |
| Ошибка:-103 | Inquard не отвечает<br>(отправка)                       | Причина: внутренняя защита не отвечает (отправка).<br>Решение: прибор перезапустит GX.                                                                                                    |
| Ошибка:-104 | Получен слишком<br>длинный пакет                        | Причина: превышена длина пакета.<br>Решение: пакет будет проигнорирован автоматически.                                                                                                    |
| Ошибка:-105 | Ошибка GX CRC                                           | Причина: обнаружена ошибка СКС.<br>Решение: пользователю не требуется ничего<br>предпринимать. Пакет будет проигнорирован<br>автоматически.                                                          |
| Ошибка 106  | Неверный номер<br>ACK.                                  | Причина: пакет АСК получен с неожиданным номером<br>ACK.<br>Решение: пользователю не требуется ничего<br>предпринимать. Прибор перезапустит GX.                                                      |
| Ошибка 107  | Получен<br>информационный<br>пакет; ссылка<br>неактивна | Причина: получен пакет INFO, но связь не была<br>настроена.<br>Решение: пользователю не требуется ничего<br>предпринимать. Пакет будет проигнорирован<br>автоматически.                              |
| Ошибка:-108 | Неизвестный тип<br>управления                           | Причина: пакет получен без известного типа<br>управления.<br>Решение: пользователю не требуется ничего<br>предпринимать. Прибор перезапустит GX.                                                     |

**Табл. 7-1. Сообщения об ошибках (продолжение)** 

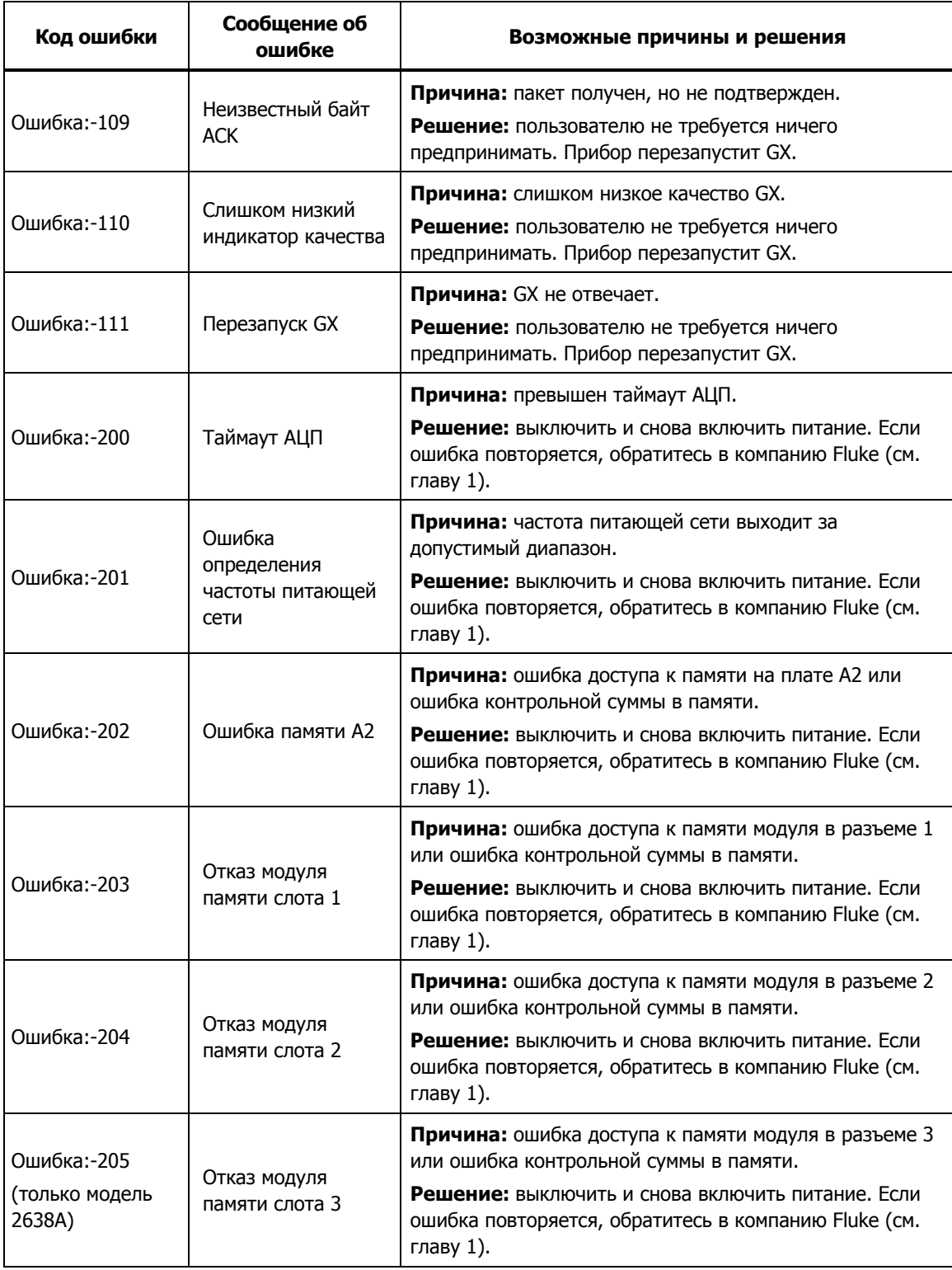

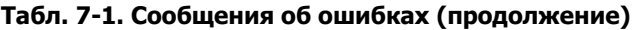

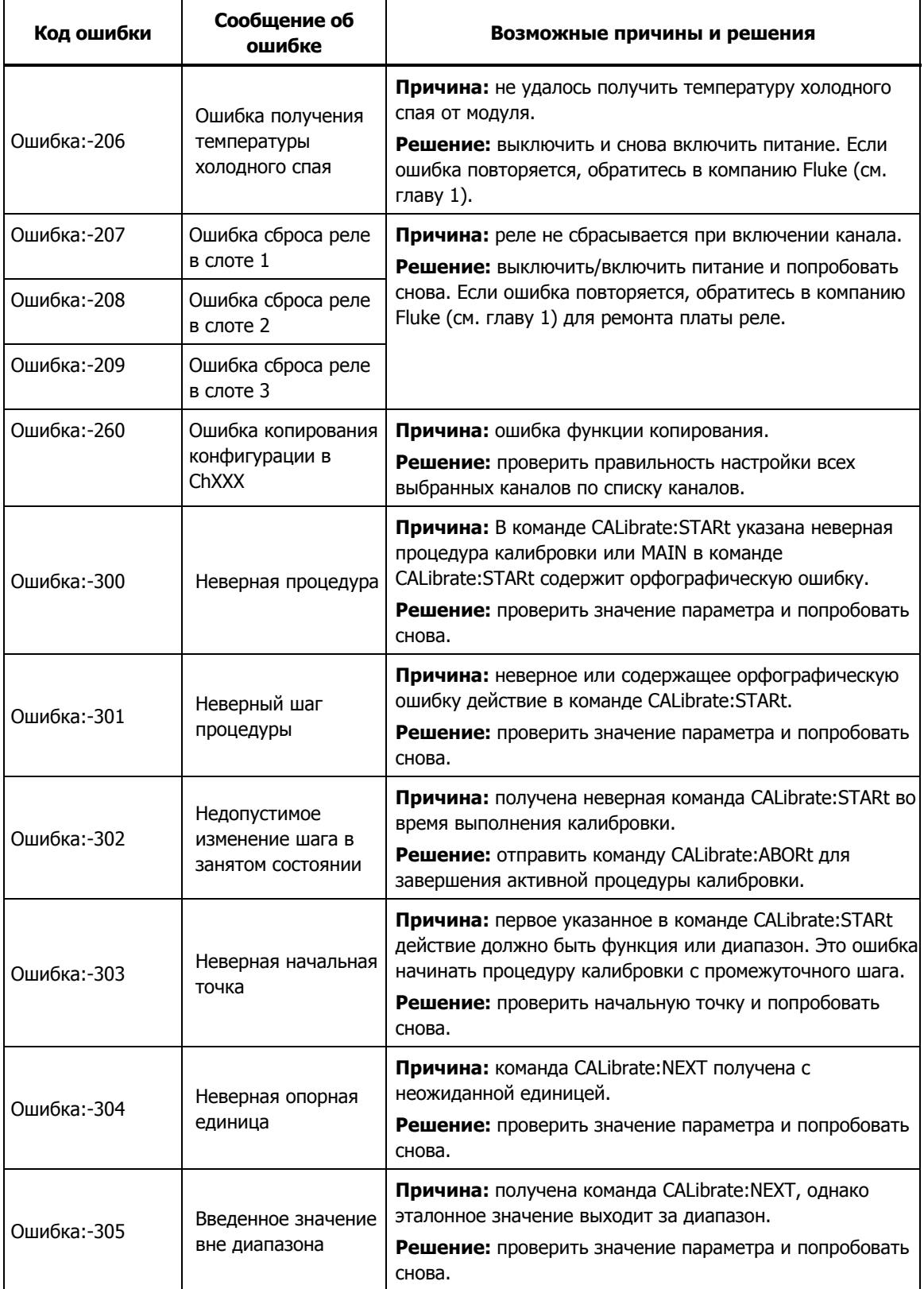

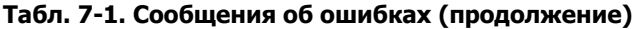

| Код ошибки  | Сообщение об<br>ошибке                             | Возможные причины и решения                                                                                                    |
|-------------|----------------------------------------------------|----------------------------------------------------------------------------------------------------|
| Ошибка:-306 | Нет ожидания для<br>опорного значения              | Причина: получена команда CALibrate:NEXT с эталонным<br>значением, однако эталонное значение не допустимо для<br>текущего шага.<br>Решение: проверить значение параметра и попробовать            |
|             |                                                    | снова.                                                                                                    |
| Ошибка:-307 | Команда<br>продолжения<br>проигнорирована          | Причина: получена команда CALibrate:NEXT, но она не<br>является ожидаемой.                                                                                                    |
|             |                                                    | Решение: проверить значение параметра и попробовать<br>снова.                                                                                                    |
| Ошибка:-318 | Измерение не<br>СООТВЕТСТВУЮТ<br>опорному значению | Причина: измеренное значение выходит за диапазон.<br>Это может быть вызвано входным сигналом или<br>неисправностью аппаратуры.                                                                    |
|             |                                                    | Решение: проверить, входит ли в диапазон входной<br>сигнал. Если входной сигнал правильный,<br>выключите/включите питание. Если ошибка повторяется,<br>обратитесь в компанию Fluke (см. главу 1). |
| Ошибка:-320 | Таймаут получения<br>извещений                     | Причина: превышено время таймаута ответа от<br>внутренней защиты.                                                                                                    |
|             |                                                    | Решение: выключить и снова включить питание. Если<br>ошибка повторяется, обратитесь в компанию Fluke (см.<br>главу 1).                                                                            |
| Ошибка:-322 | Отсутствует пароль                                 | Причина: получена команда CALibrate: ENABle<br>разблокировки калибровки без указания пароля<br>АДМИНИСТРАТОРА.                                                                                    |
|             |                                                    | Решение: проверить, чтобы с командой CALibrate: ENABle<br>был отправлен пароль АДМИНИСТРАТОРА.                                                                                                    |
| Ошибка:-323 | Неверный пароль                                    | Причина: получена команда CALibrate: ENABle<br>разблокировки калибровки, однако пароль<br>АДМИНИСТРАТОРА неверный.                                                                                |
|             |                                                    | Решение: проверить, чтобы с командой CALibrate: ENABle<br>был отправлен верный пароль АДМИНИСТРАТОРА.                                                                                             |
| Ошибка:-324 | Калибровка<br>заблокирована                        | Причина: калибровка заблокирована при получении<br>команды CALibrate.                                                                                                    |
|             |                                                    | Решение: сначала с помощью команды CALibrate: ENABle<br>разблокировать калибровку.                                                                                                    |
| Ошибка:-398 | Аномальная ошибка<br>%d                            | Причина: во время процедуры калибровки произошла<br>непредвиденная ошибка.                                                                                                    |
|             |                                                    | Решение: перезапустить процедуру калибровки. Если<br>ошибка повторяется, обратитесь в компанию Fluke (см.<br>главу 1).                                                                            |

**Табл. 7-1. Сообщения об ошибках (продолжение)** 

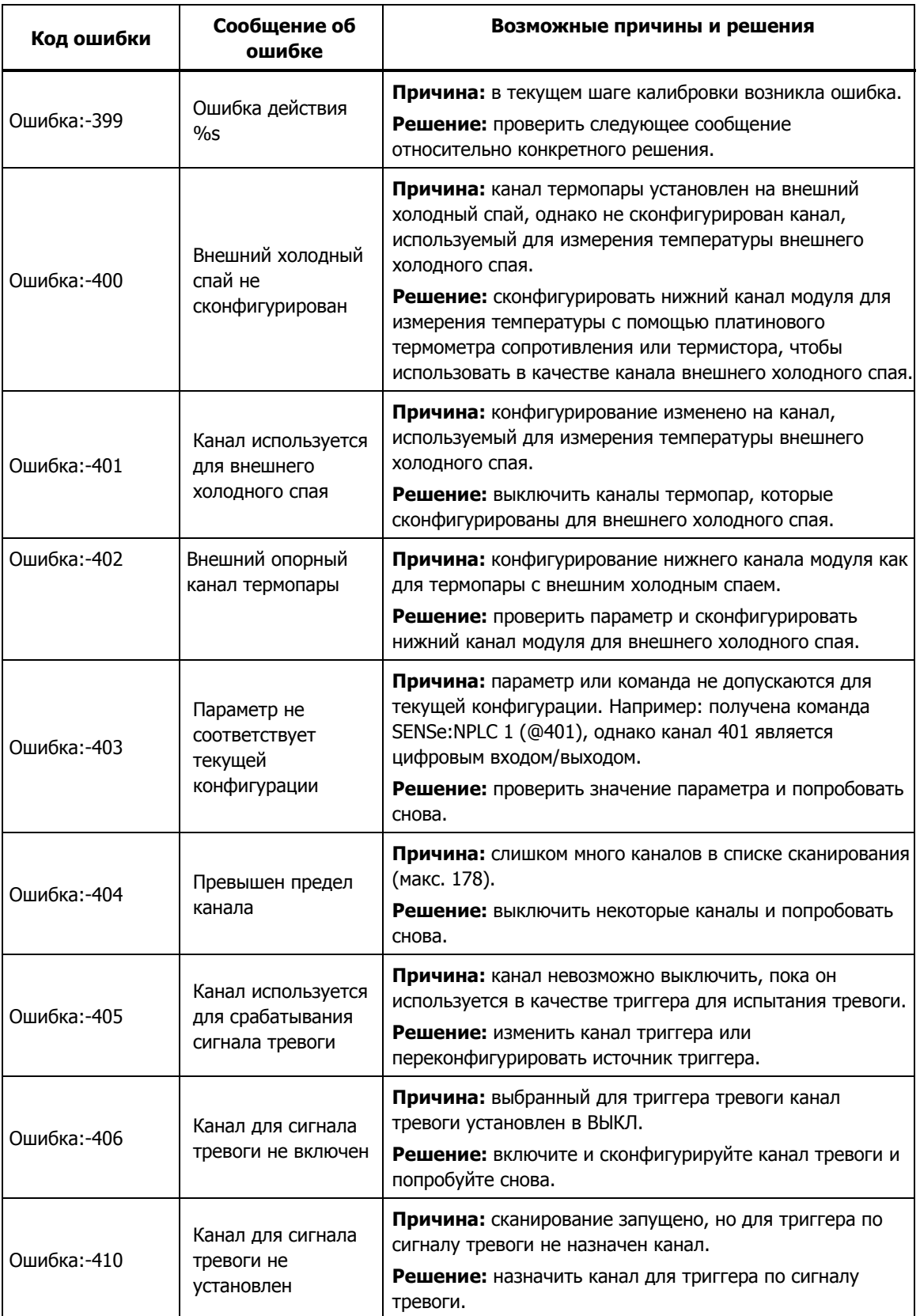

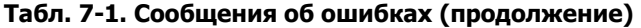

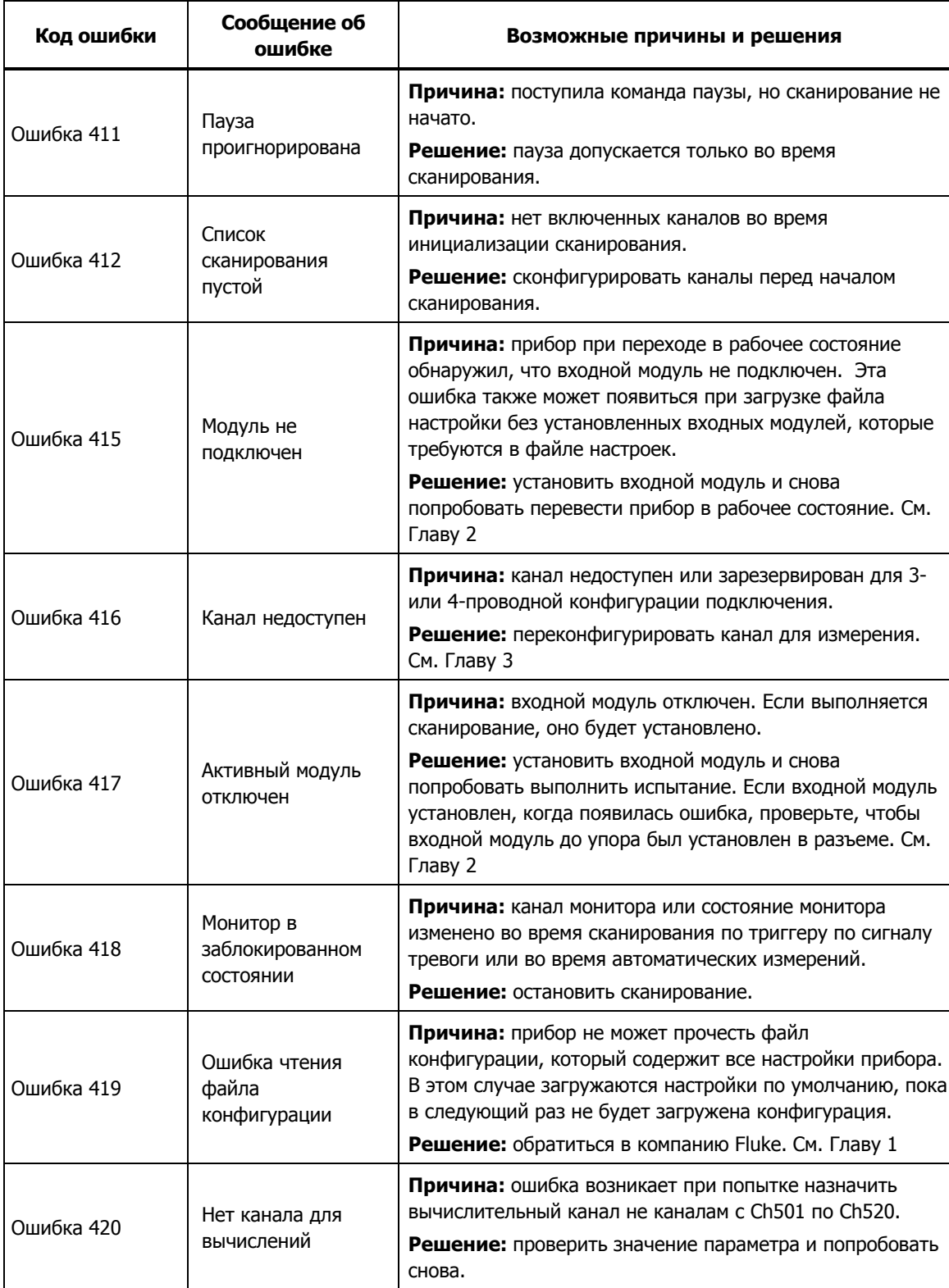

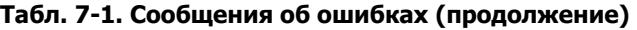

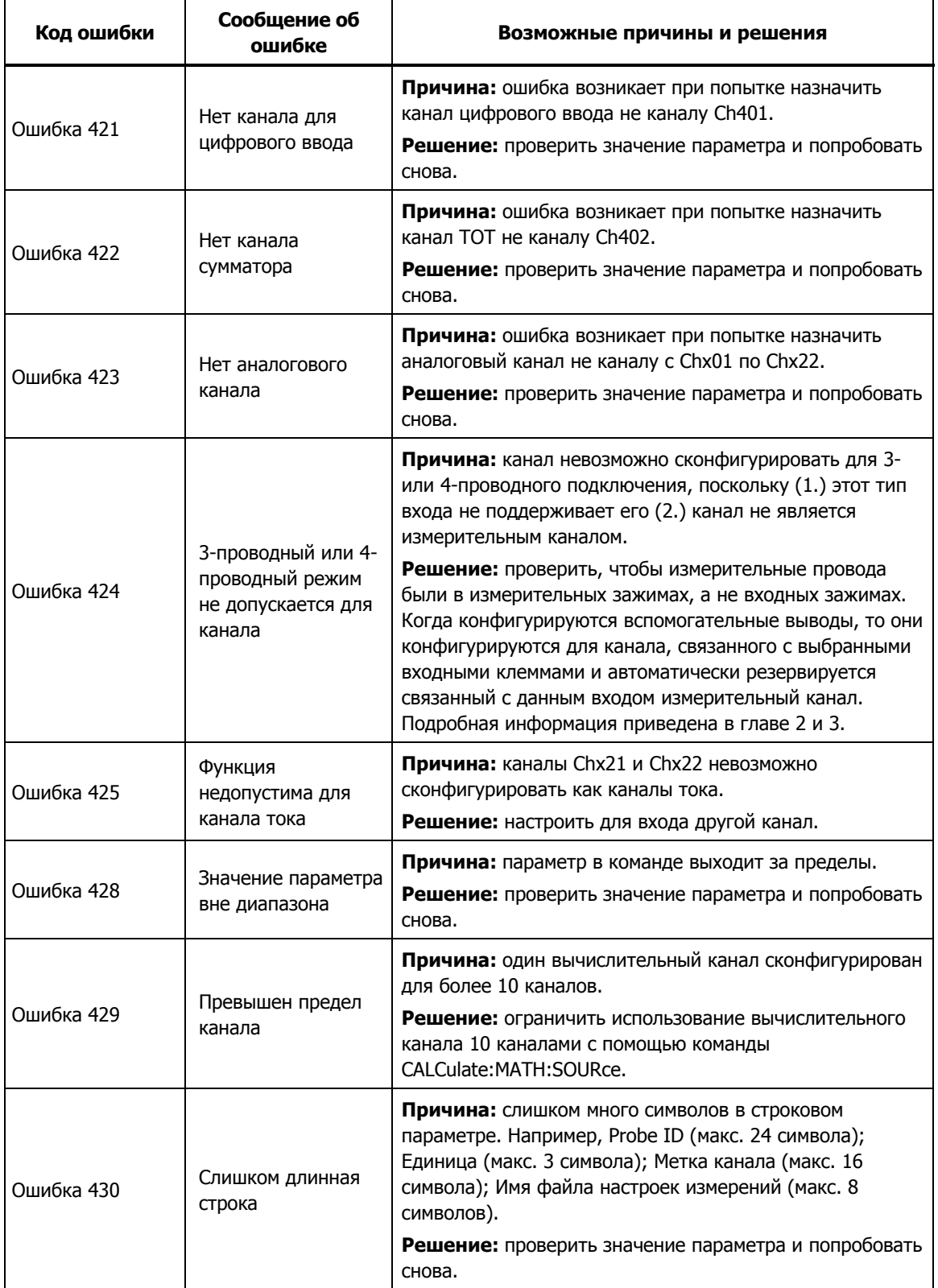

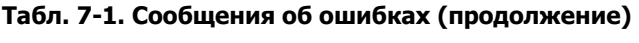

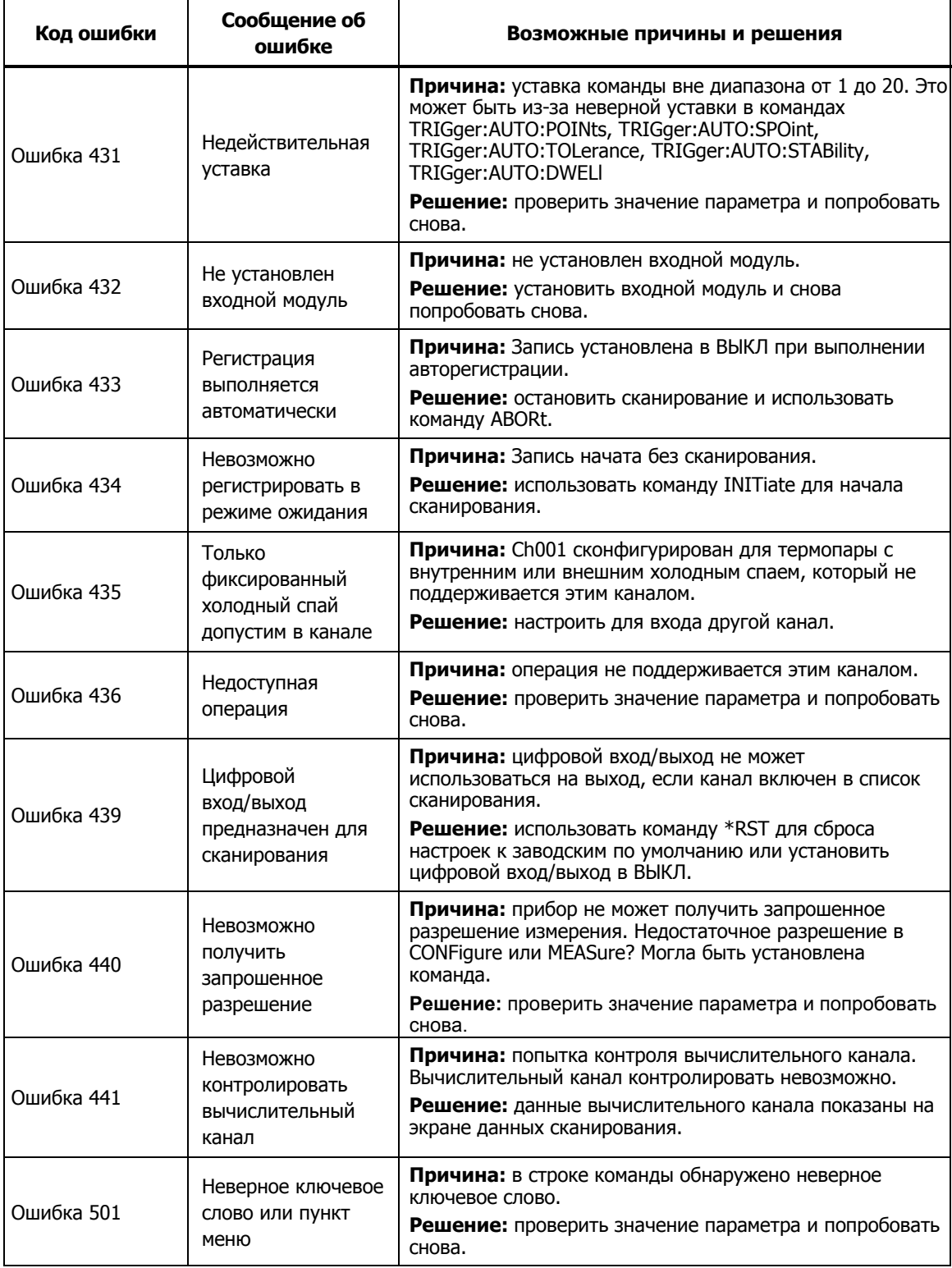

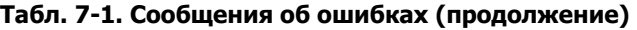

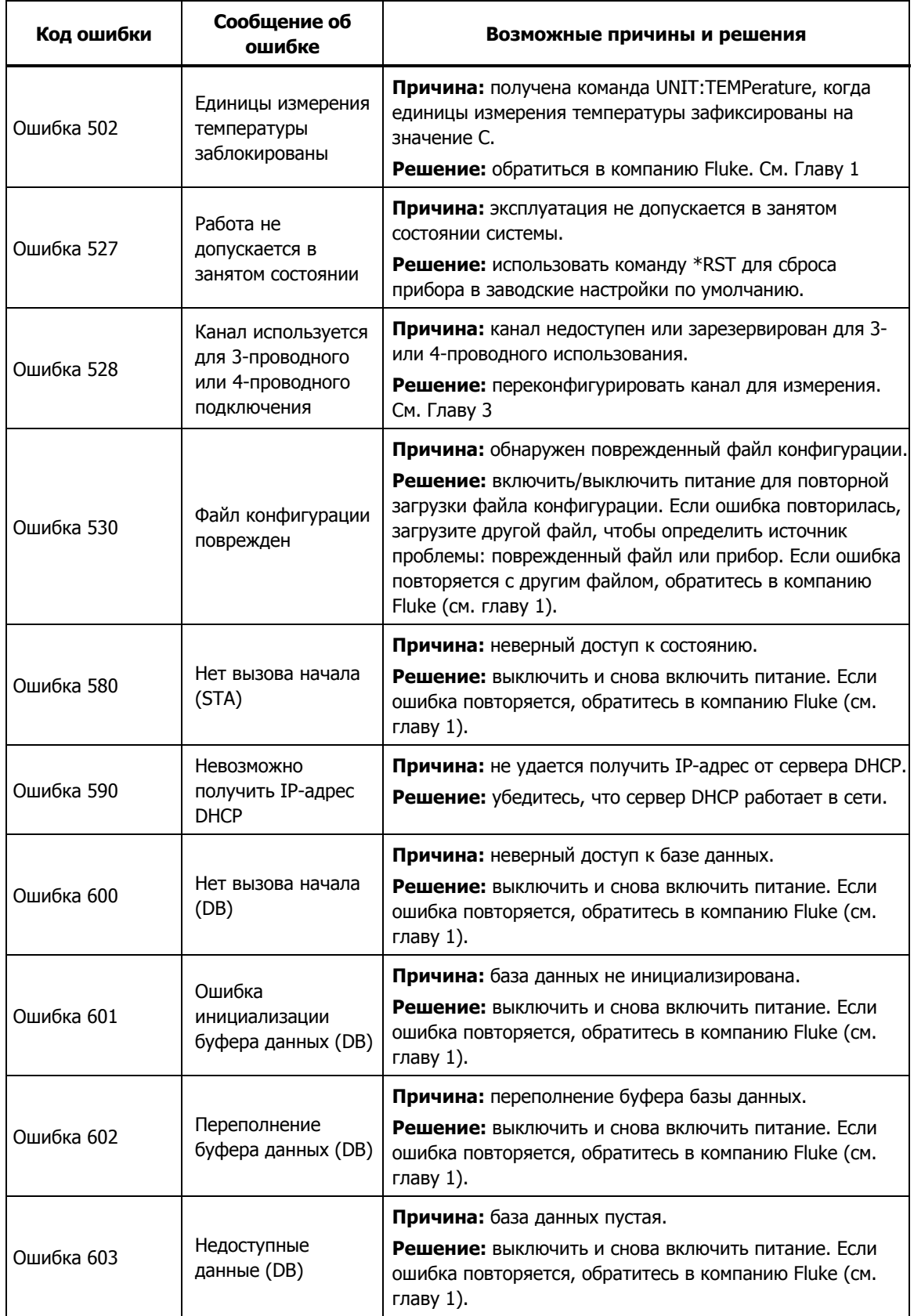

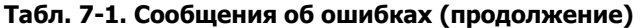

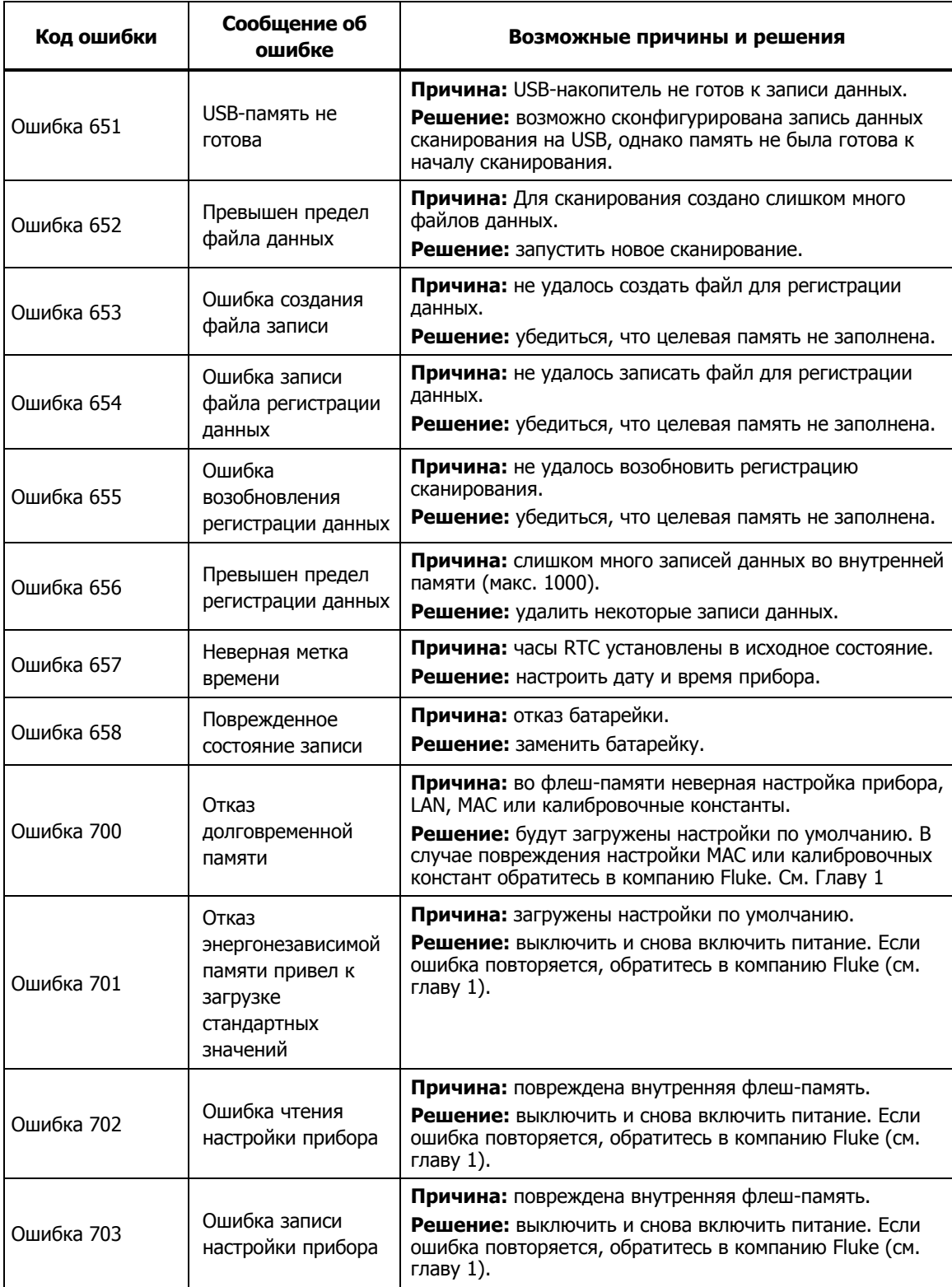

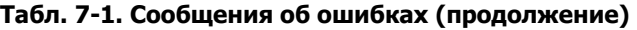

| Код ошибки | Сообщение об<br>ошибке                      | Возможные причины и решения                                                                                                    |
|------------|---------------------------------------------|----------------------------------------------------------------------------------------------------|
| Ошибка 704 | Ошибка чтения<br>калибровочной<br>папки     | Причина: повреждена внутренняя флеш-память.<br>Решение: выключить и снова включить питание. Если<br>ошибка повторяется, обратитесь в компанию Fluke (см.<br>главу 1). |
| Ошибка 705 | Ошибка чтения<br>калибровочной<br>истории   | Причина: повреждена внутренняя флеш-память.<br>Решение: выключить и снова включить питание. Если<br>ошибка повторяется, обратитесь в компанию Fluke (см.<br>главу 1). |
| Ошибка 707 | Ошибка чтения<br>калибровочных<br>констант  | Причина: повреждена внутренняя флеш-память.<br>Решение: выключить и снова включить питание. Если<br>ошибка повторяется, обратитесь в компанию Fluke (см.<br>главу 1). |
| Ошибка 708 | Ошибка записи<br>калибровочных<br>констант  | Причина: повреждена внутренняя флеш-память.<br>Решение: выключить и снова включить питание. Если<br>ошибка повторяется, обратитесь в компанию Fluke (см.<br>главу 1). |
| Ошибка 709 | Ошибка<br>восстановления<br>настроек LAN    | Причина: повреждена внутренняя флеш-память.<br>Решение: выключить и снова включить питание. Если<br>ошибка повторяется, обратитесь в компанию Fluke (см.<br>главу 1). |
| Ошибка 710 | Ошибка записи<br>настроек LAN               | Причина: повреждена внутренняя флеш-память.<br>Решение: выключить и снова включить питание. Если<br>ошибка повторяется, обратитесь в компанию Fluke (см.<br>главу 1). |
| Ошибка 711 | Ошибка установки<br>МАС-адреса              | Причина: повреждена внутренняя флеш-память.<br>Решение: выключить и снова включить питание. Если<br>ошибка повторяется, обратитесь в компанию Fluke (см.<br>главу 1). |
| Ошибка 712 | Ошибка сохранения<br>МАС-адреса             | Причина: повреждена внутренняя флеш-память.<br>Решение: выключить и снова включить питание. Если<br>ошибка повторяется, обратитесь в компанию Fluke (см.<br>главу 1). |
| Ошибка 800 | Ошибка<br>последовательного<br>кадрирования | Причина: ошибка кадра RS232<br>Решение: убедиться, что настройки ПК и прибора<br>одинаковые.                                                                          |
| Ошибка 821 | Порт LAN вне<br>диапазона                   | Причина: порт LAN < 1024 или > 65535.<br>Решение: проверить значение порта и попробовать<br>снова.                                                                    |
| Ошибка 822 | Ошибка открытия<br>порта LAN                | Причина: ошибка при открытии порта LAN.<br>Решение: выключить и снова включить питание. Если<br>ошибка повторяется, обратитесь в компанию Fluke (см.<br>главу 1).     |
| Ошибка 824 | Ошибка приема<br>порта LAN                  | Причина: ошибка при чтении порта LAN.<br>Решение: проверить LAN-соединение.                                                                                           |

**Табл. 7-1. Сообщения об ошибках (продолжение)** 

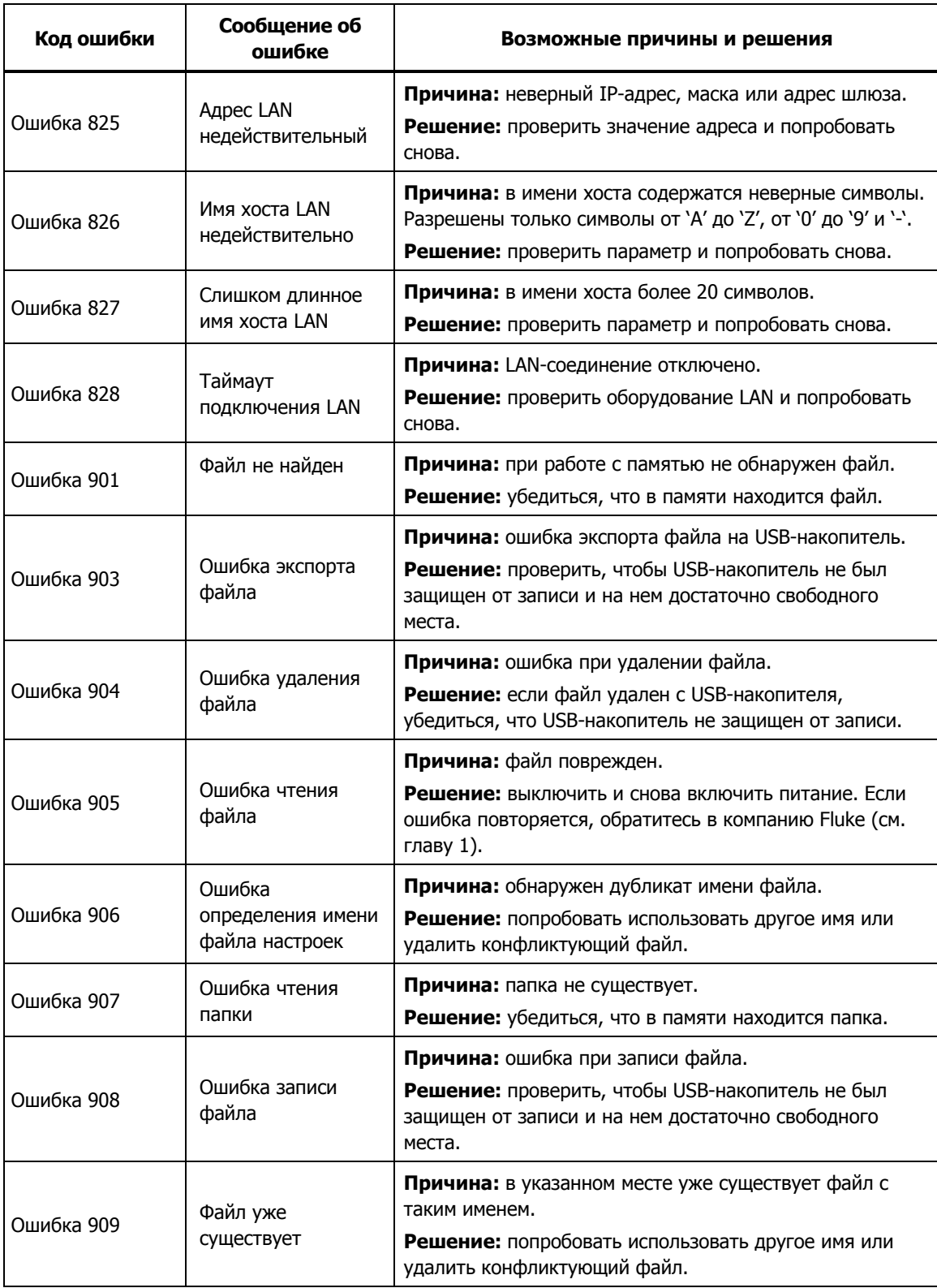

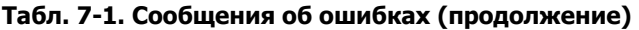

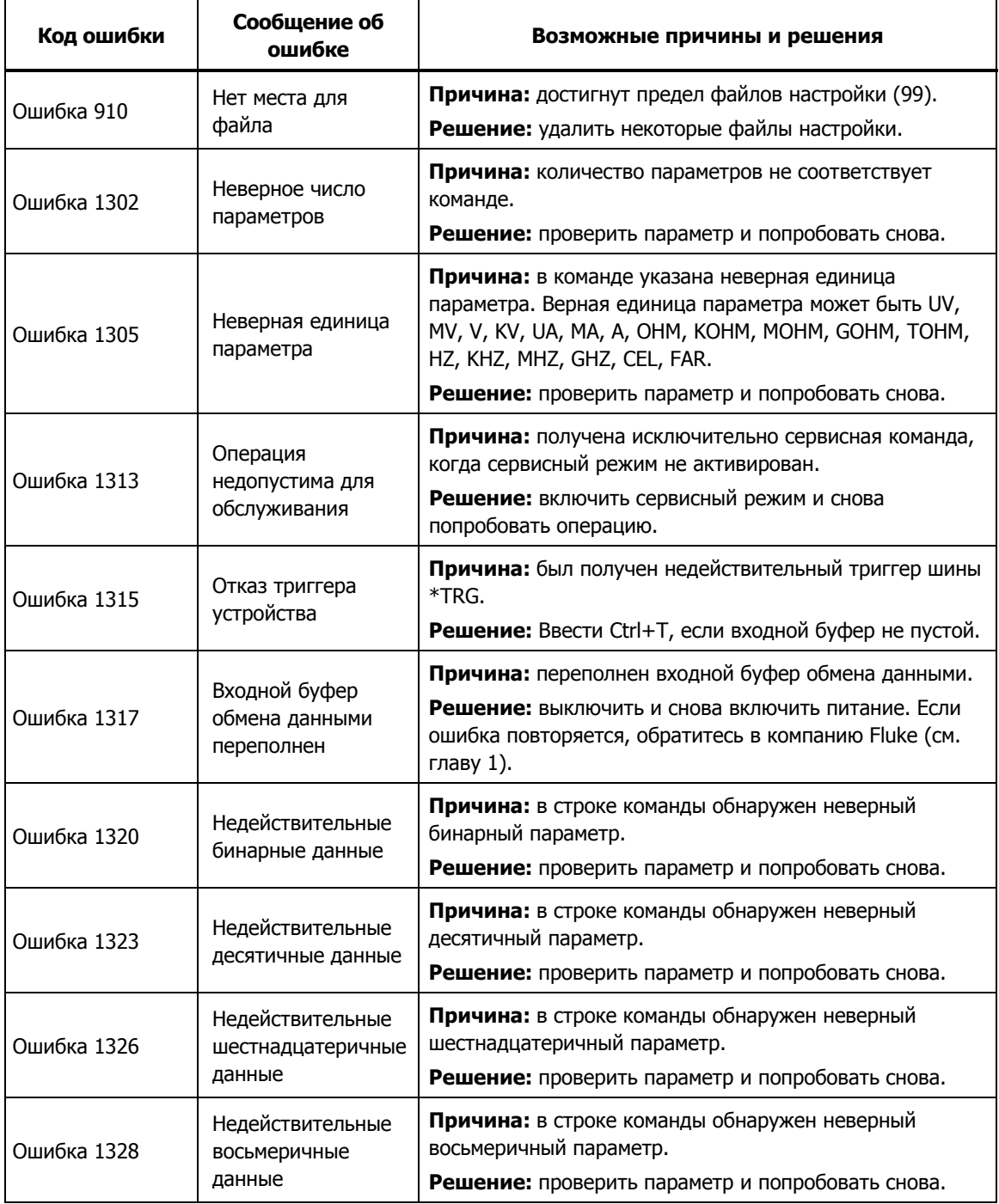

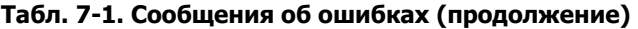

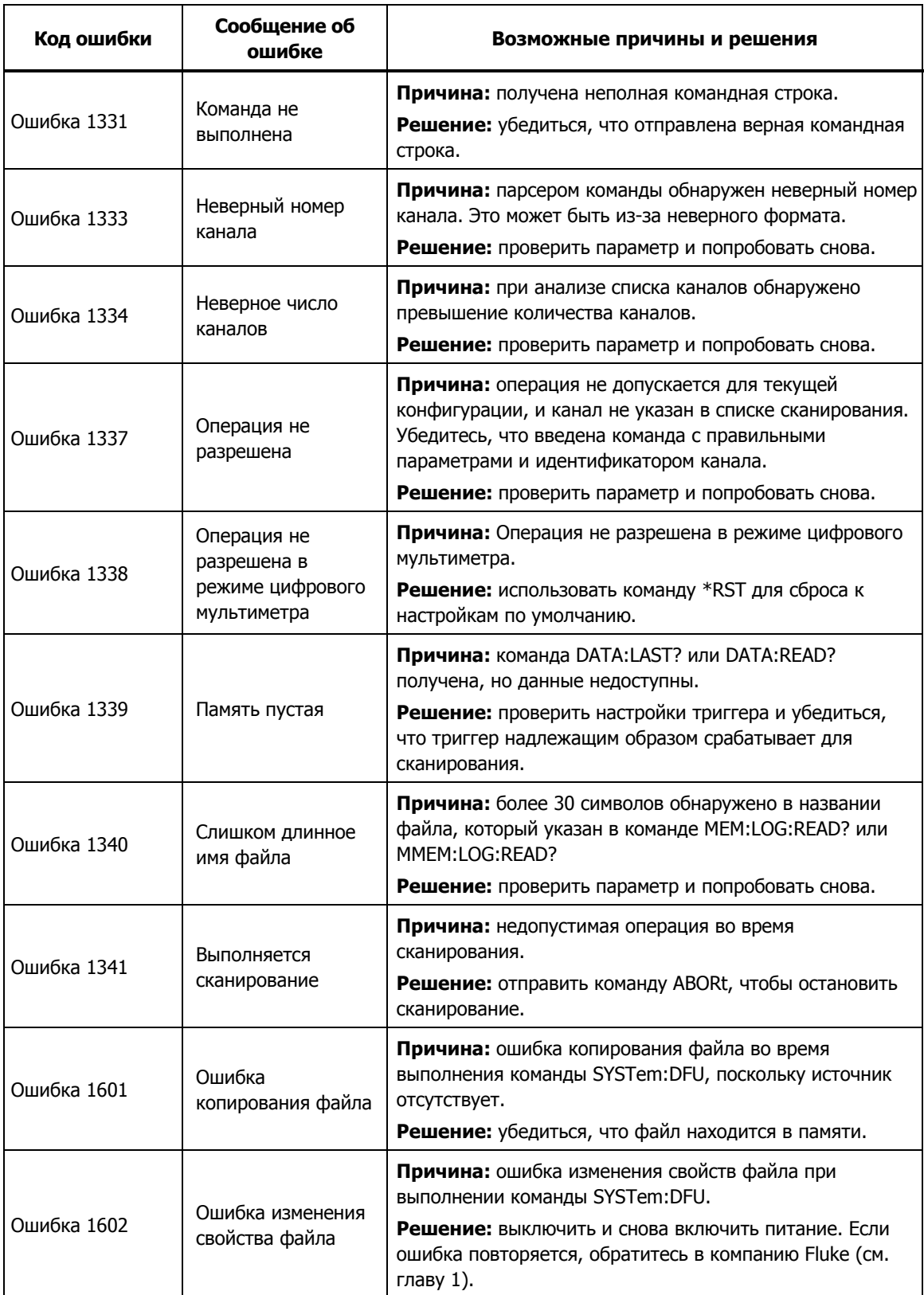

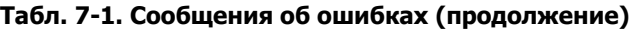

## **Поиск и устранение неполадок**

Если прибор работает неправильно, то информацию по устранению неполадок можно найти в таблице 7-2. В этой таблице приведено несколько возможных проблем и способов их решения. В случае возникновения проблемы внимательно ознакомьтесь с данным разделом, попытайтесь разобраться в проблеме и устранить ее. При возникновении неисправности прибора, либо если проблему не удается решить каким-либо иным способом, обратитесь за помощью в авторизованный сервисный центр, см. главу 1. При обращении в сервисный центр необходимо указать номер модели, серийный номер прибора и региональное сетевое напряжение.

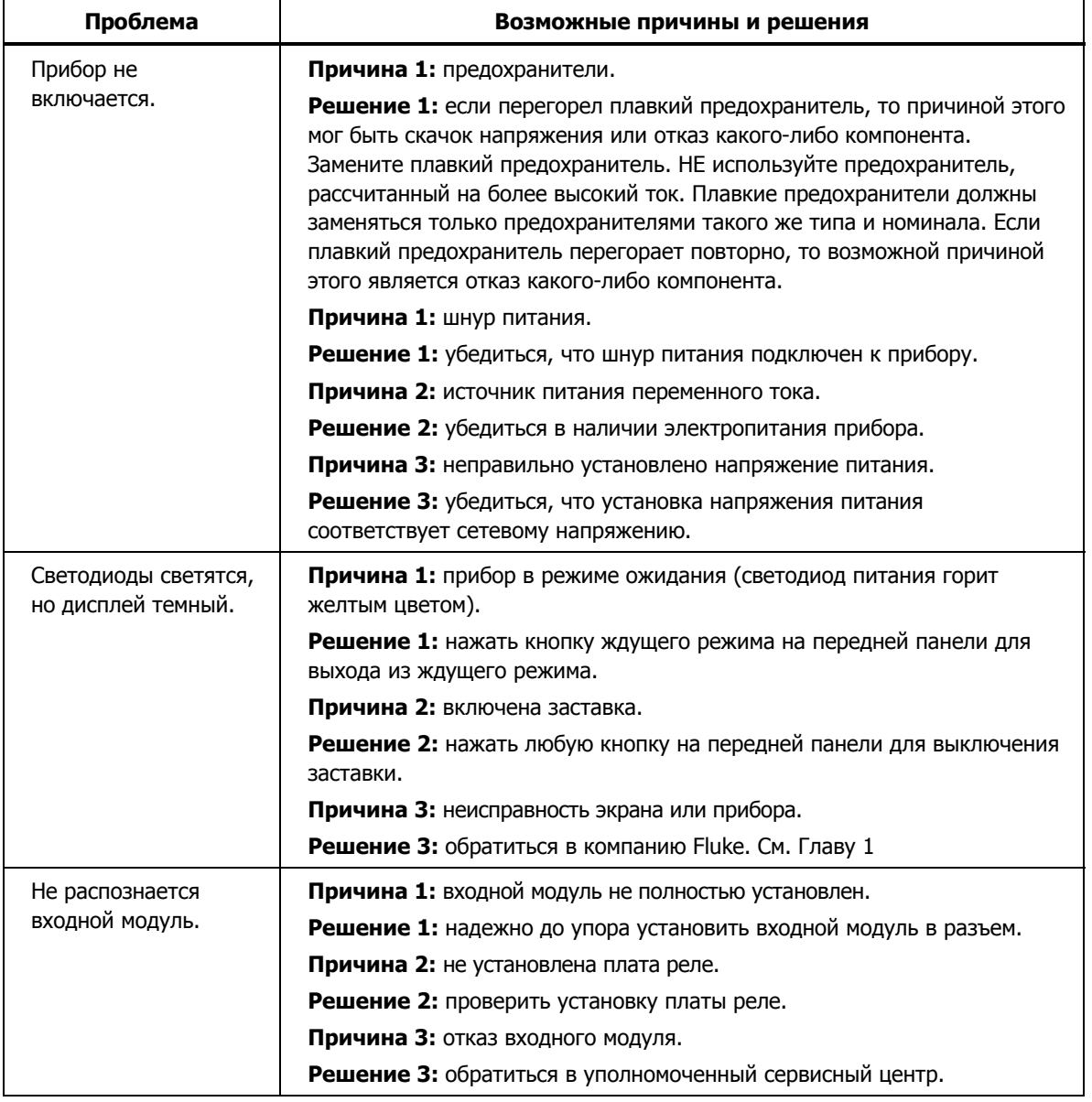

#### **Табл. 7-2. Таблица по устранению неполадок**

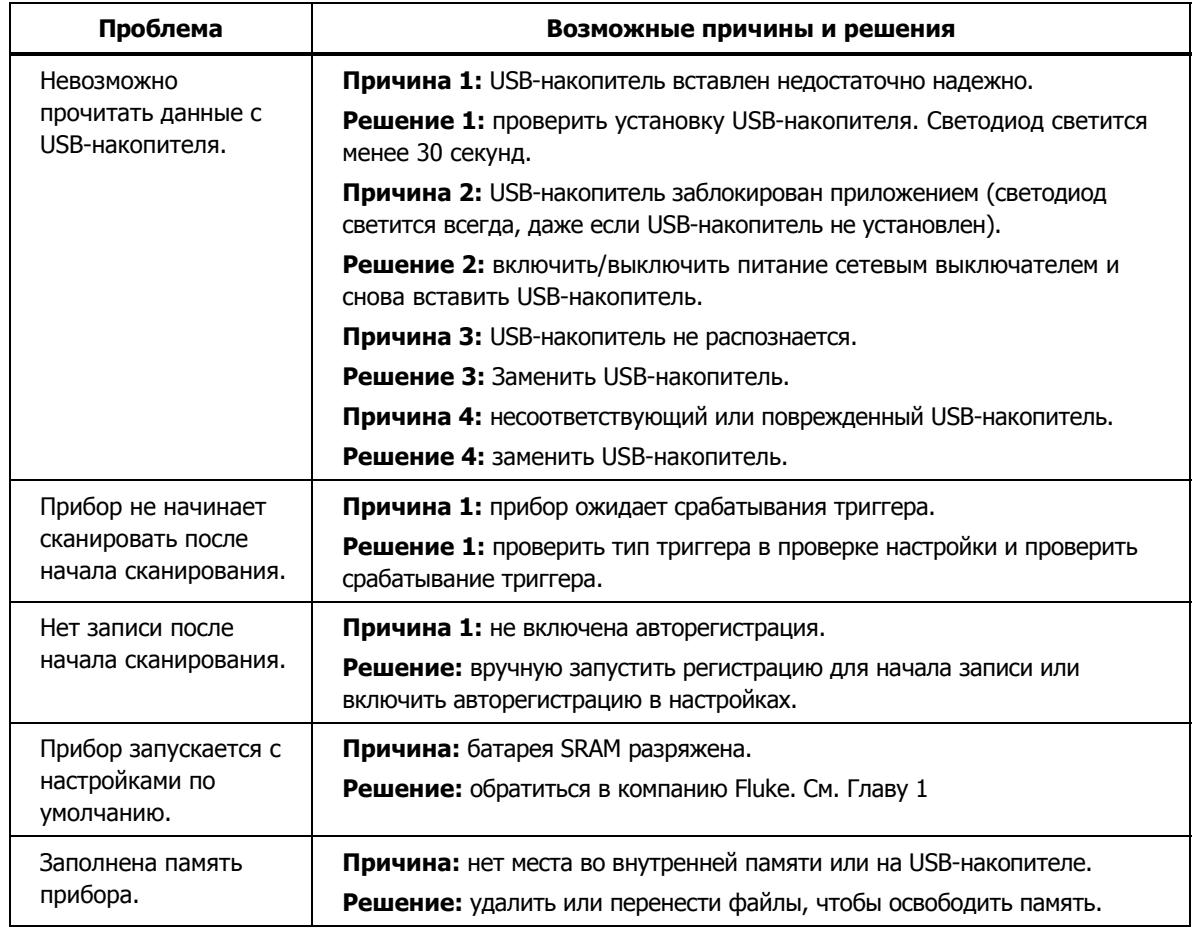

#### **Табл. 7-2. Таблица устранения неполадок (продолж.)**